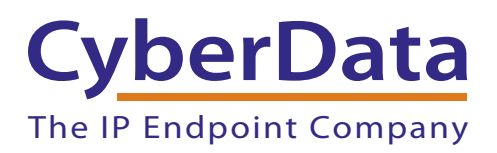

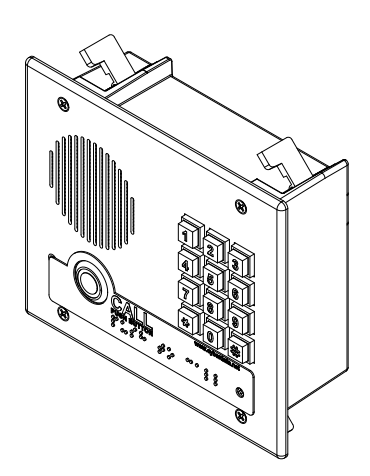

# *Singlewire InformaCast-enabled VoIP Flush-Mount Indoor Intercom with Keypad Operations Guide*

# Part #011308

Document Part #*930931A* for Firmware Version *10.4.0*

### *CyberData Corporation*

*3 Justin Court Monterey, CA 93940 (831) 373-2601*

COPYRIGHT NOTICE: © 2014, CyberData Corporation, ALL RIGHTS RESERVED.

This manual and related materials are the copyrighted property of CyberData Corporation. No part of this manual or related materials may be reproduced or transmitted, in any form or by any means (except for internal use by licensed customers), without prior express written permission of CyberData Corporation. This manual, and the products, software, firmware, and/or hardware described in this manual are the property of CyberData Corporation, provided under the terms of an agreement between CyberData Corporation and recipient of this manual, and their use is subject to that agreement and its terms.

DISCLAIMER: Except as expressly and specifically stated in a written agreement executed by CyberData Corporation, CyberData Corporation makes no representation or warranty, express or implied, including any warranty or merchantability or fitness for any purpose, with respect to this manual or the products, software, firmware, and/or hardware described herein, and CyberData Corporation assumes no liability for damages or claims resulting from any use of this manual or such products, software, firmware, and/or hardware. CyberData Corporation reserves the right to make changes, without notice, to this manual and to any such product, software, firmware, and/or hardware.

OPEN SOURCE STATEMENT: Certain software components included in CyberData products are subject to the GNU General Public License (GPL) and Lesser GNU General Public License (LGPL) "open source" or "free software" licenses. Some of this Open Source Software may be owned by third parties. Open Source Software is not subject to the terms and conditions of the CyberData COPYRIGHT NOTICE or software licenses. Your right to copy, modify, and distribute any Open Source Software is determined by the terms of the GPL, LGPL, or third party, according to who licenses that software.

Software or firmware developed by CyberData that is unrelated to Open Source Software is copyrighted by CyberData, subject to the terms of CyberData licenses, and may not be copied, modified, reverse-engineered, or otherwise altered without explicit written permission from CyberData Corporation.

TRADEMARK NOTICE: CyberData Corporation and the CyberData Corporation logos are trademarks of CyberData Corporation. Other product names, trademarks, and service marks may be the trademarks or registered trademarks of their respective owners.

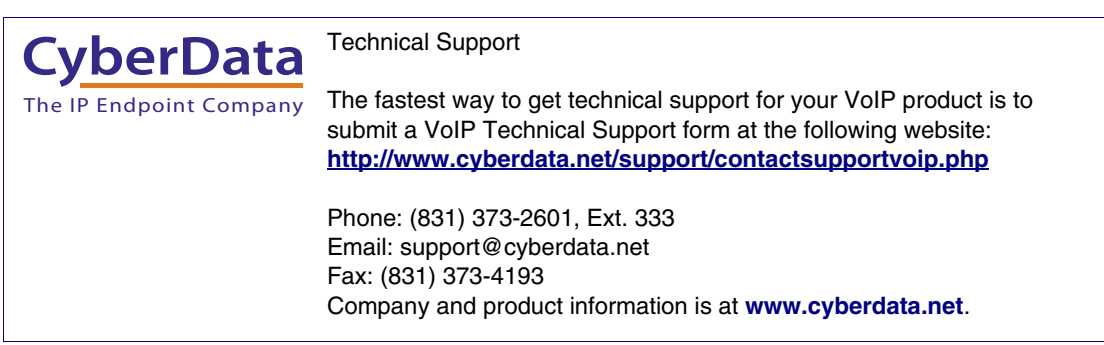

# Revision Information

Revision 930931A, which corresponds to firmware version 10.4.0, was released on October 14, 2014.

# Browsers Supported

The following browsers have been tested against firmware version 10.4.0:

- Internet Explorer (version: 10)
- Firefox (also called Mozilla Firefox) (version: 23.0.1 and 25.0)
- Chrome (version: 29.0.1547.66 m)
- Safari (version: 5.1.7)

### Pictorial Alert Icons

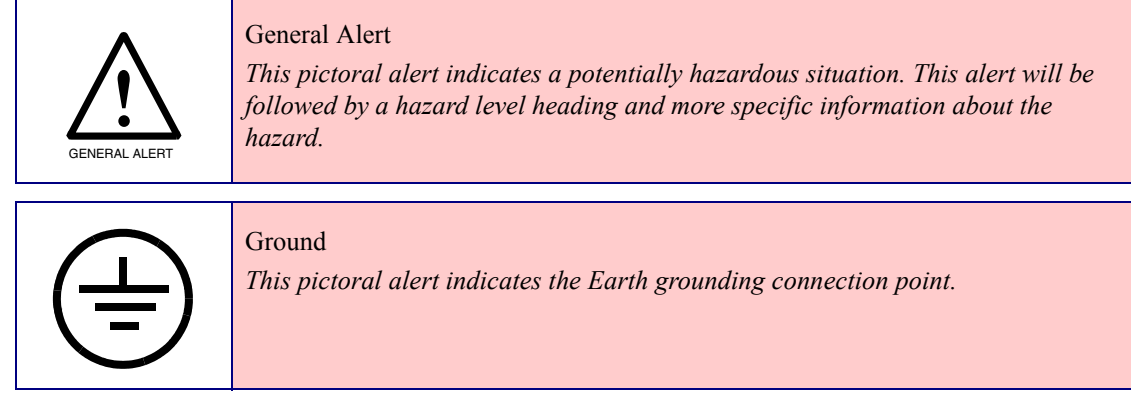

### Hazard Levels

**Danger**: Indicates an imminently hazardous situation which, if not avoided, will result in death or serious injury. This is limited to the most extreme situations.

**Warning**: Indicates a potentially hazardous situation which, if not avoided, could result in death or serious injury.

**Caution**: Indicates a potentially hazardous situation which, if not avoided, could result in minor or moderate injury. It may also alert users against unsafe practices.

**Notice**: Indicates a statement of company policy (that is, a safety policy or protection of property).

The safety guidelines for the equipment in this manual do not purport to address all the safety issues of the equipment. It is the responsibility of the user to establish appropriate safety, ergonomic, and health practices and determine the applicability of regulatory limitations prior to use. Potential safety hazards are identified in this manual through the use of words Danger, Warning, and Caution, the specific hazard type, and pictorial alert icons.

# Important Safety Instructions

- 1. Read these instructions.
- 2. Keep these instructions.
- 3. Heed all warnings.
- 4. Follow all instructions.
- 5. Do not use this apparatus near water.
- 6. Clean only with dry cloth.
- 7. Do not block any ventilation openings. Install in accordance with the manufacturer's instructions.
- 8. Do not install near any heat sources such as radiators, heat registers, stoves, or other apparatus (including amplifiers) that produce heat.
- 9. Do not defeat the safety purpose of the polarized or grounding-type plug. A polarized plug has two blades with one wider than the other. A grounding type plug has two blades and a third grounding prong. The wide blade or the third prong are provided for your safety. If the provided plug does not fit into your outlet, consult an electrician for replacement of the obsolete outlet.
- 10. Protect the power cord from being walked on or pinched particularly at plugs, convenience receptacles, and the point where they exit from the apparatus.
- 11. Only use attachments/accessories specified by the manufacturer.
- 12. Refer all servicing to qualified service personnel. Servicing is required when the apparatus has been damaged in any way, such as power-supply cord or plug is damaged, liquid has been spilled or objects have fallen into the apparatus, the apparatus has been exposed to rain or moisture, does not operate normally, or has been dropped.
- 13. Prior to installation, consult local building and electrical code requirements.

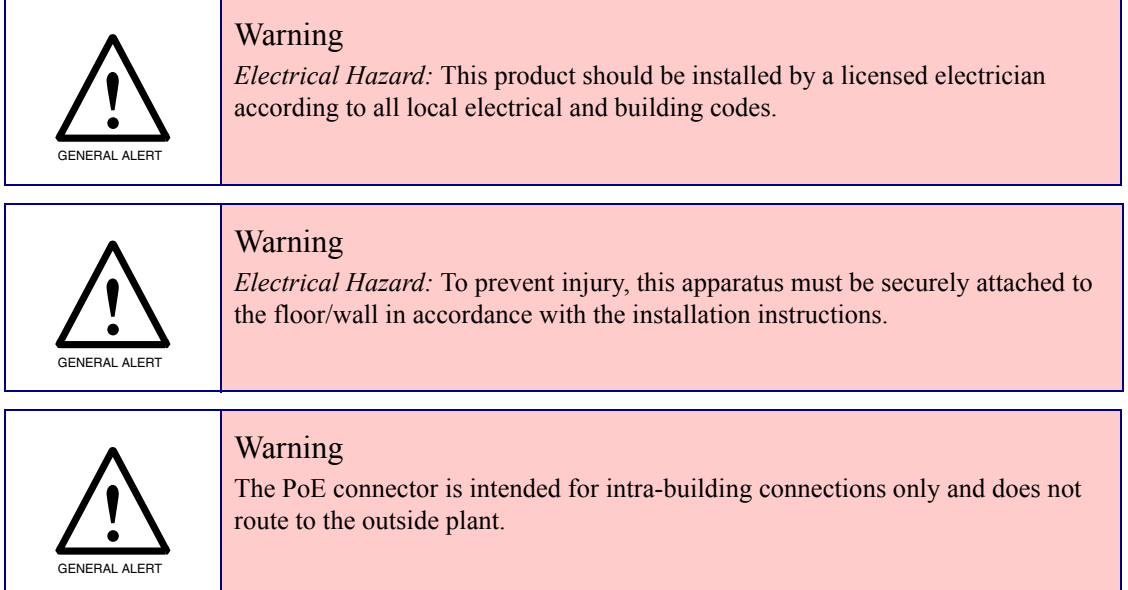

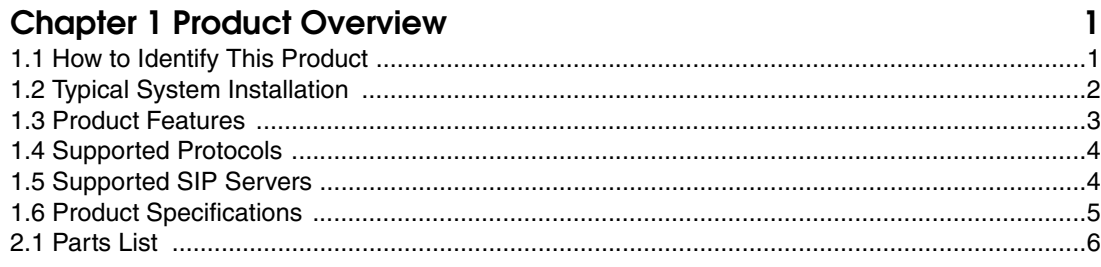

#### Chapter 2 Installing the Flush-Mount Indoor Intercom with Keypad 6

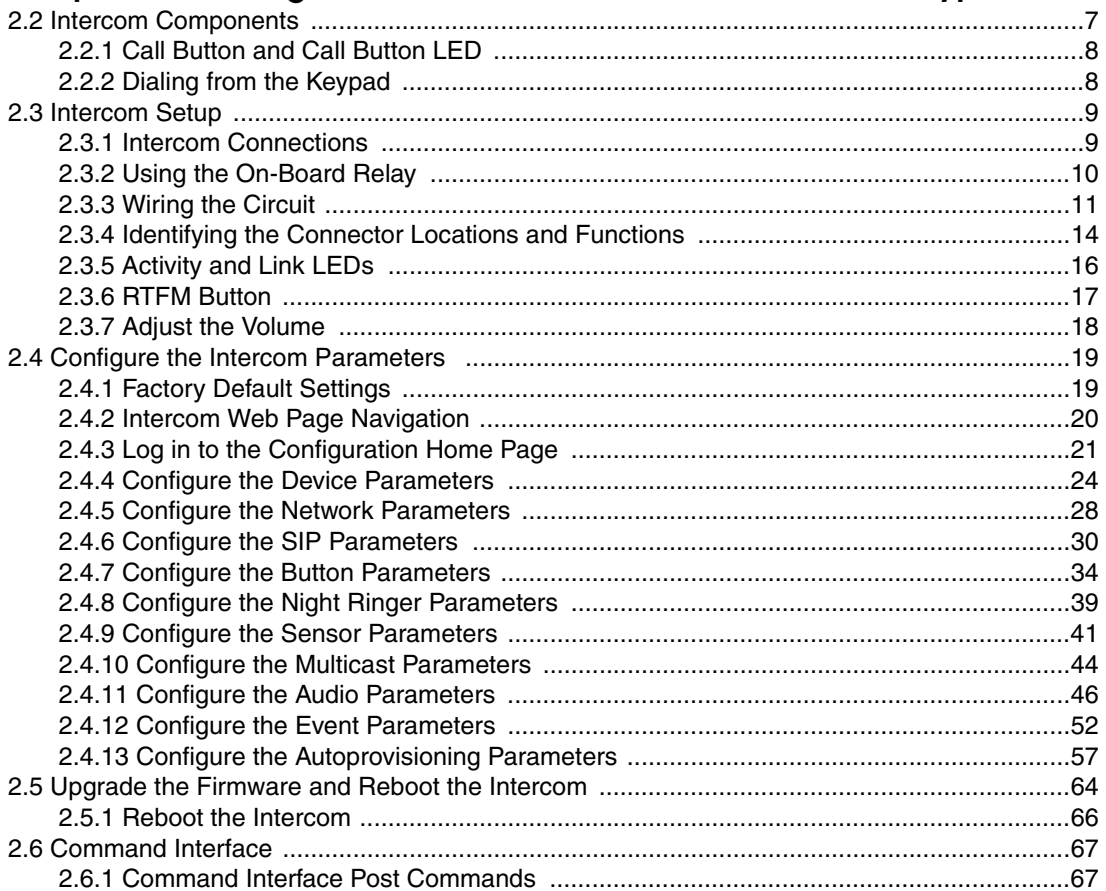

#### Appendix A Mounting the VoIP Flush-Mount Indoor Intercom with Keypad 71

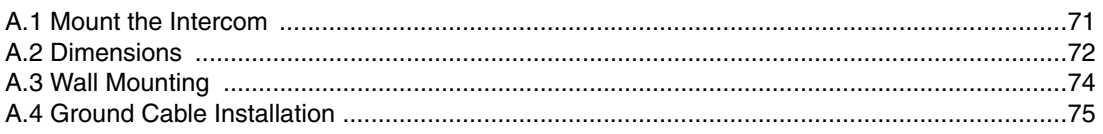

### Appendix B Setting up a TFTP Server

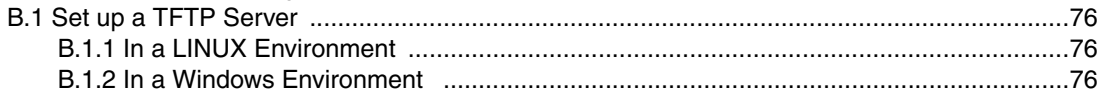

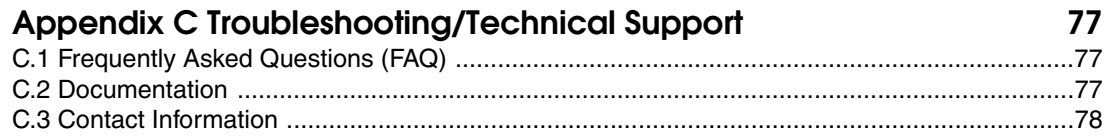

76

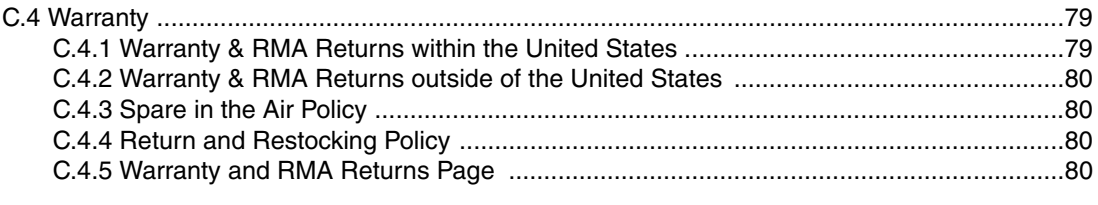

#### **[Index 81](#page-87-0)**

ii

# <span id="page-7-0"></span>1 Product Overview

# <span id="page-7-1"></span>1.1 How to Identify This Product

To identify the Flush-Mount Indoor Intercom with Keypad, look for a model number label similar to the one shown in [Figure 1-1](#page-7-2). Confirm the following:

- The model number on the label should be **011308**.
- The serial number on the label should begin with **1231**.

**Figure 1-1. Model Number Label**

<span id="page-7-2"></span>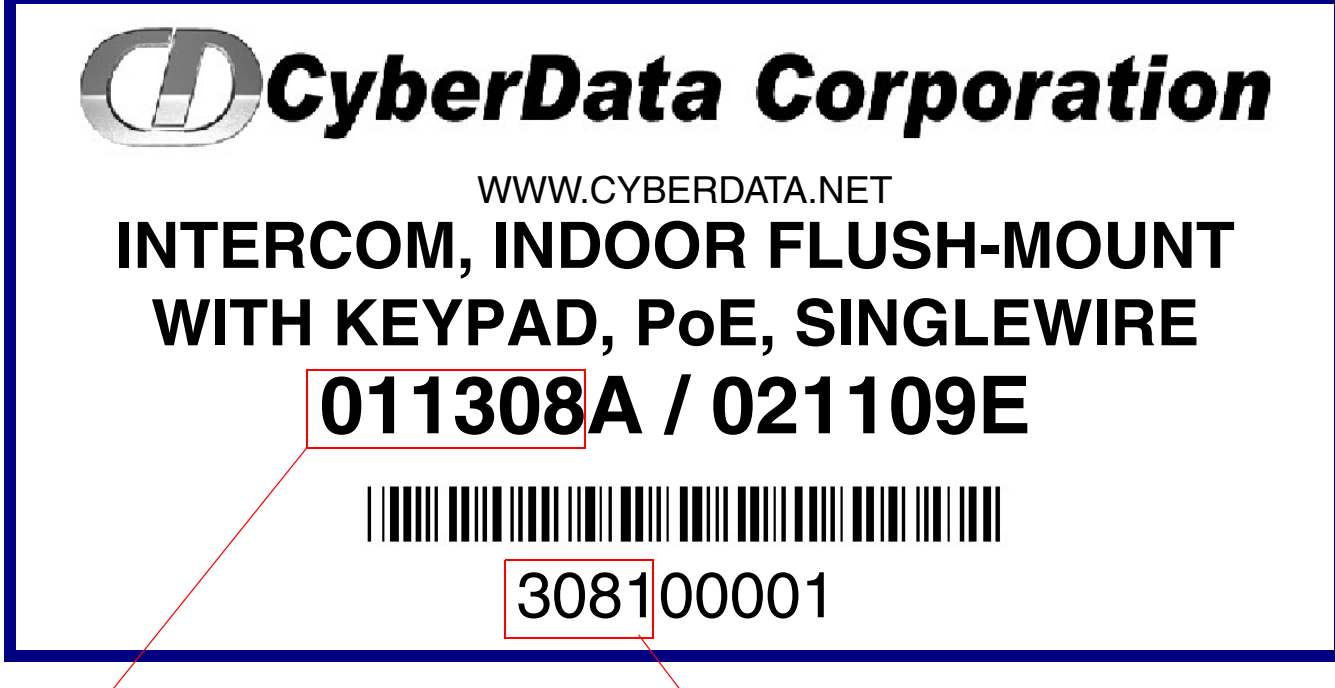

Model number

Serial number begins with **1231**

# <span id="page-8-0"></span>1.2 Typical System Installation

.

The Singlewire InformaCast-enabled Voice-over-IP (VoIP) Intercom is a Power-over-Ethernet (PoE 802.3af) and Voice-over-IP (VoIP) two-way communications device that easily connects into existing local area networks (LANs) with a single cable connection. The intercom is compatible with most SIP-based IP PBX servers that comply with SIP RFC 3261.

[Figure 1-2](#page-8-1) illustrates how the Flush-Mount Indoor Intercom with Keypad can be installed as part of a VoIP phone system.

<span id="page-8-1"></span>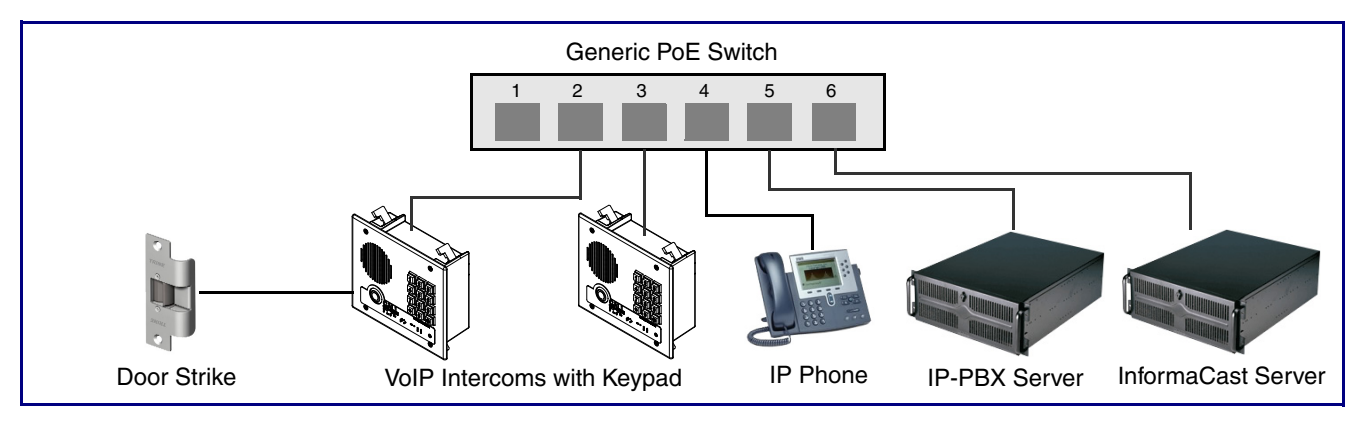

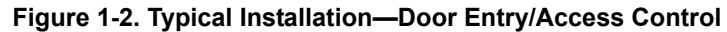

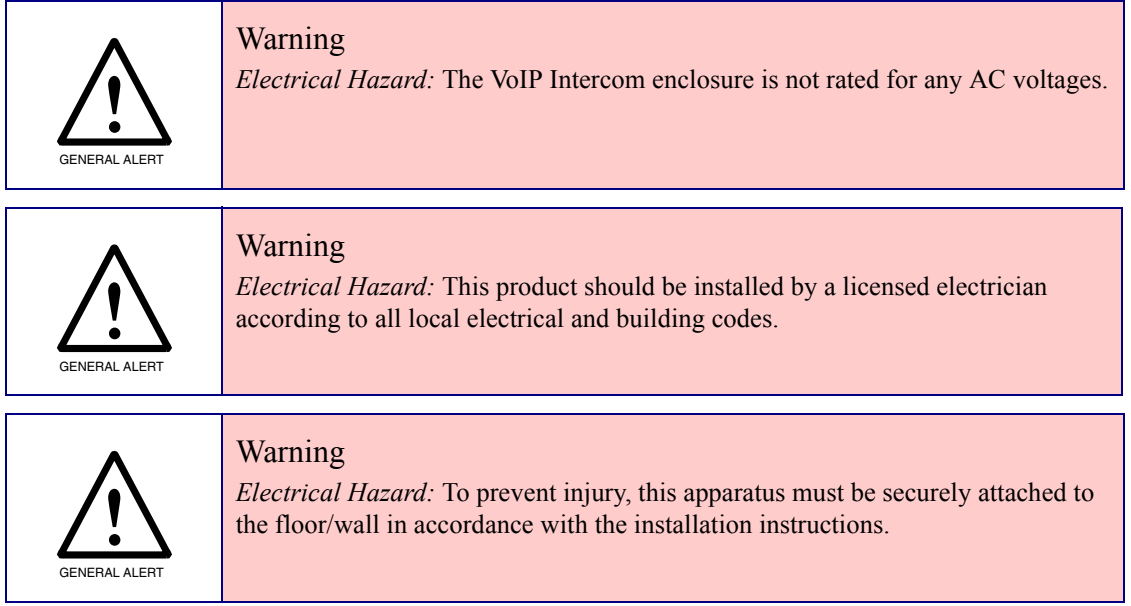

# <span id="page-9-0"></span>1.3 Product Features

The Singlewire InformaCast-enabled Flush-Mount Indoor Intercom with Keypad has the following features:

- Compatible with Singlewire InformaCast
- Singlewire Failover support
- Supports SRST (Survivable Remote Site Telephony) in a Cisco environment. SRST parameters are entered statically into the CyberData product's internal webpage.
- SIP
- Dual speeds of 10 Mbps and 100 Mbps
- 802.3af compliant
- 2 gang outlet box size
- Adaptive full duplex voice operation
- Network/Web management
- Network adjustable speaker volume adjustment
- Network configurable door or intrusion sensor settings
- Network configurable relay activation settings
- Dial Out Extension supports the addition of comma delimited pauses before sending additional DTMF tones
- Network configurable microphone input sensitivity adjustment
- Network downloadable product firmware
- Doubles as a paging speaker
- Call button
- Call activity indicator (light)
- Tamper proof design
- One dry contact relay for auxiliary control
- Autoprovisioning
- Configurable audio files
- Night Ringer
- Peer-to-peer capable
- Door closure and tamper alert signal
- Optional Torx screws with driver kit
- An active call is indicated by the Call Button LED blinking at one second intervals.

# <span id="page-10-0"></span>1.4 Supported Protocols

The Singlewire InformaCast-enabled Flush-Mount Indoor Intercom with Keypad supports the following protocols:

- SIP
- Singlewire InformaCast
- Singlewire Failover
- HTTP Web-based configuration

Provides an intuitive user interface for easy system configuration and verification of Intercom operations.

• DHCP Client

Dynamically assigns IP addresses in addition to the option to use static addressing.

• TFTP Client

Facilitates hosting for the Autoprovisioning configuration file.

- RTP
- RTP/AVP Audio Video Profile
- Facilitates autoprovisioning configuration values on boot
- Audio Encodings PCMU (G.711 mu-law) PCMA (G.711 A-law) Packet Time 20 ms

# <span id="page-10-1"></span>1.5 Supported SIP Servers

Go to the following link which will have information on how to configure the device for various supported SIP servers:

<http://www.cyberdata.net/support/server/index.html>

# <span id="page-11-0"></span>1.6 Product Specifications

#### **Table 1. Product Specifications**

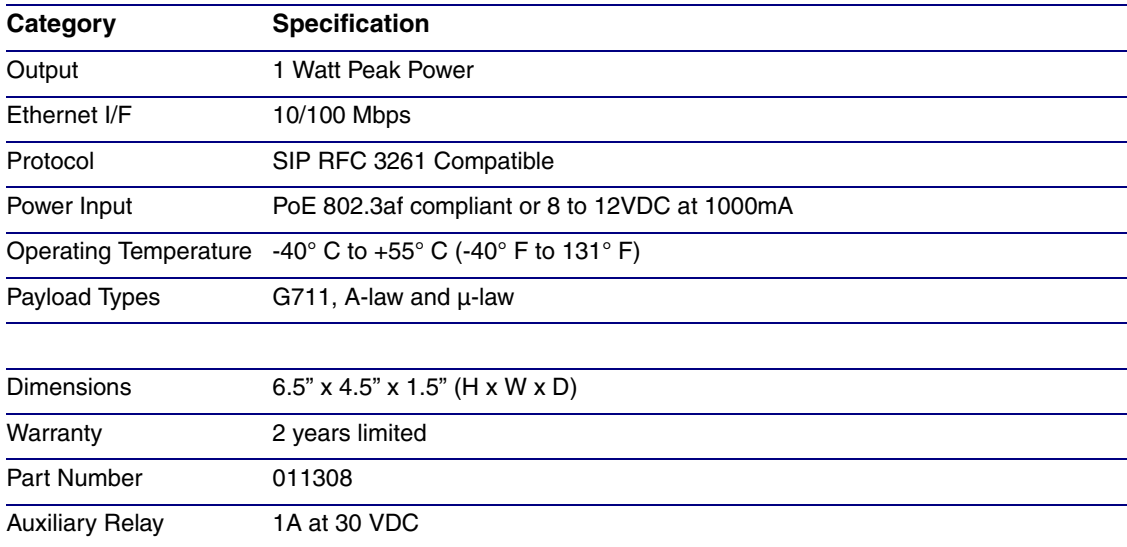

# <span id="page-12-1"></span>2 Installing the Flush-Mount Indoor Intercom with Keypad

# <span id="page-12-0"></span>2.1 Parts List

[Table](#page-12-2) 2-1 illustrates the parts for the Flush-Mount Indoor Intercom with Keypad.

#### **Note** See [Appendix A, "Mounting the VoIP Flush-Mount Indoor Intercom with](#page-77-2)  [Keypad"](#page-77-2) for physical mounting information.

<span id="page-12-2"></span>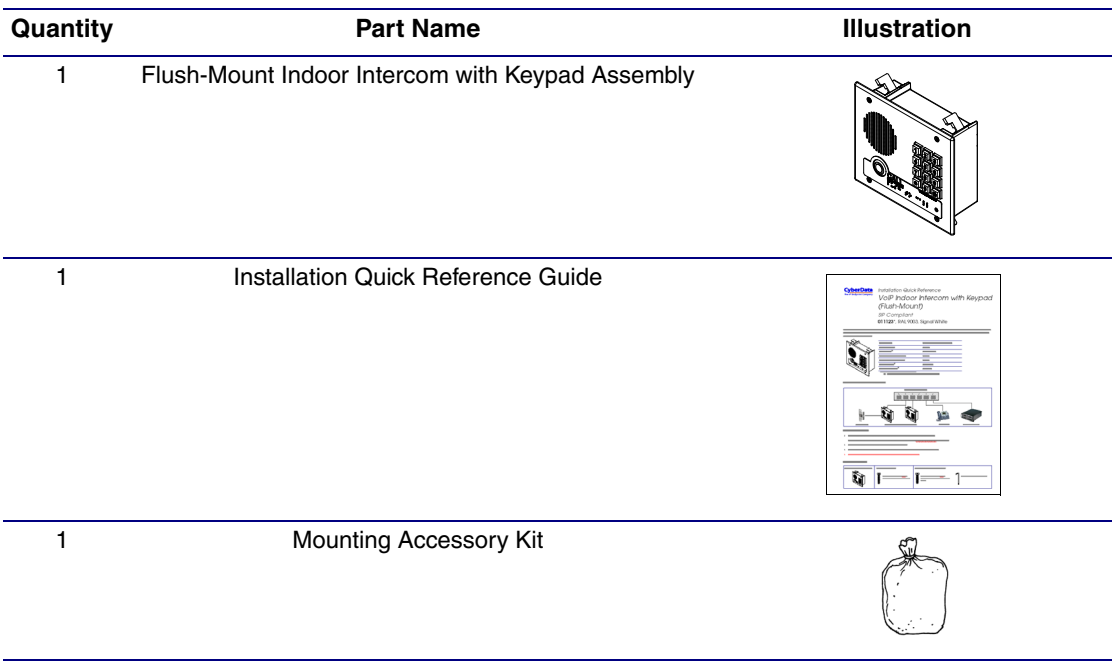

#### **Table 2-1. Parts List**

# <span id="page-13-0"></span>2.2 Intercom Components

[Figure 2-1](#page-13-1) shows the components of the Intercom.

<span id="page-13-1"></span>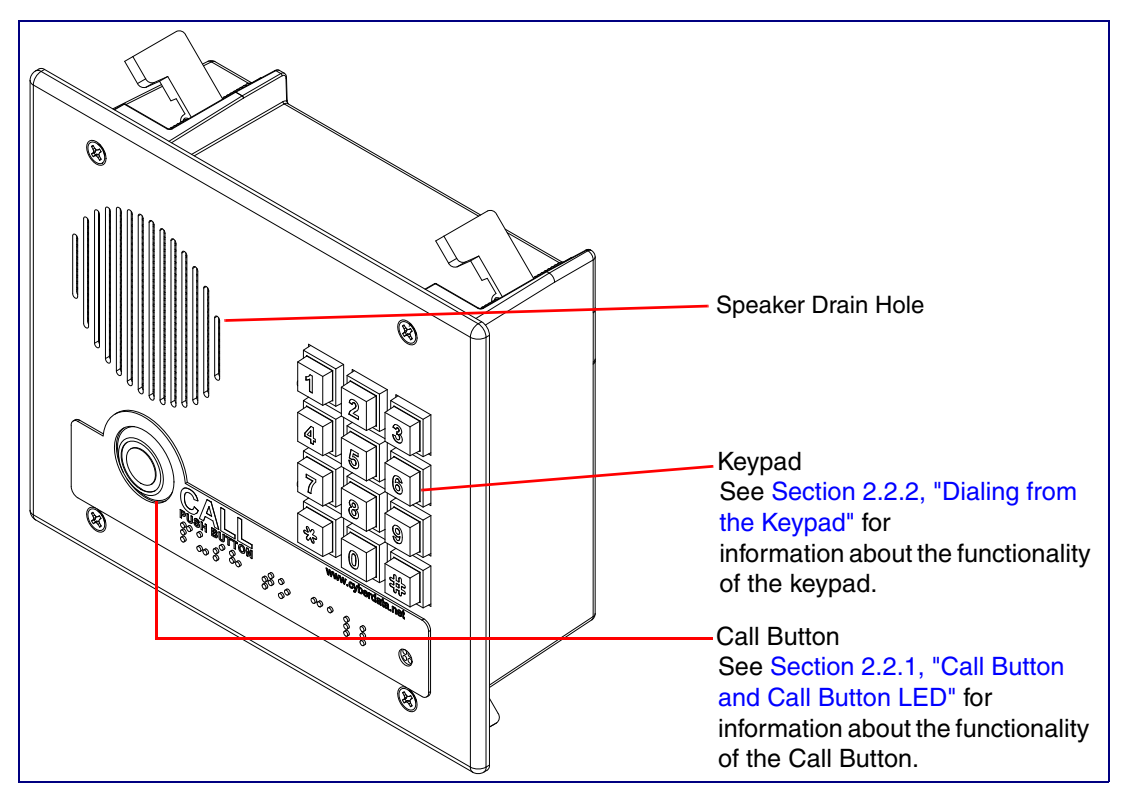

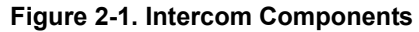

### <span id="page-14-0"></span>2.2.1 Call Button and Call Button LED

#### 2.2.1.1 Call Button LED Function

- Upon initial power or reset, the Call Button LED will illuminate.
- During network setup the Call Button LED will blink 10 times per second until the device can find a network address. This can take from 5 to 60 seconds.
- When the software has finished initialization, the Call Button LED will blink twice.
- When a call is established (not just ringing), the Call Button LED will blink.
- On the **[Device Configuration Page](#page-30-1)**, there is an option called **[Button and Keypad Lit when](#page-32-0)  [Idle](#page-32-0)**. This option sets the normal state for the indicator light. The Call Button LED will still blink during initialization and calls.
- The indicator light flashes briefly at the beginning of RTFM mode.

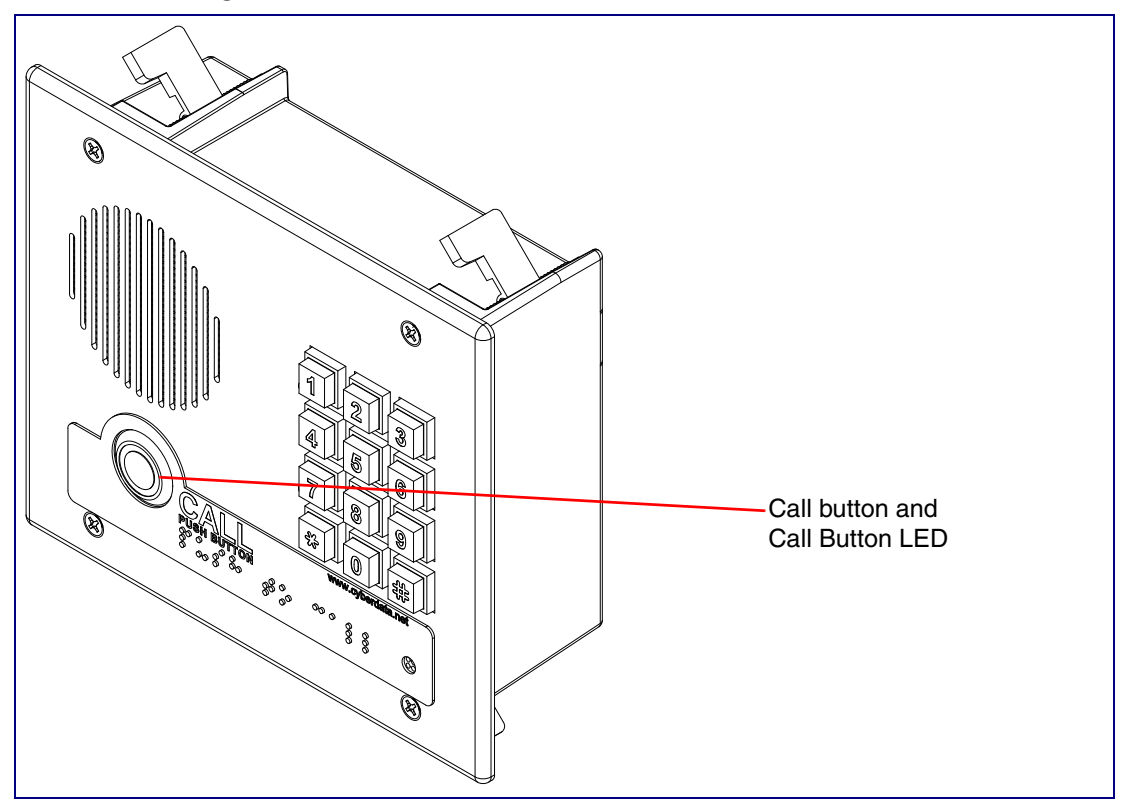

#### **Figure 2-2. Call Button and Call Button LED**

### <span id="page-14-1"></span>2.2.2 Dialing from the Keypad

• See the [Enable Telephone Operation](#page-41-0) setting in Section 2.4.7, "Configure the Button [Parameters".](#page-40-0)

# <span id="page-15-0"></span>2.3 Intercom Setup

### <span id="page-15-1"></span>2.3.1 Intercom Connections

[Figure 2-3](#page-15-2) shows the pin connections on the J3 (terminal block). This terminal block can accept 16 AWG gauge wire.

**Note** As an alternative to using PoE power, you can supply 8 to 12VDC at 1000mA into the terminal block.

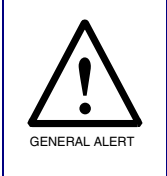

#### **Caution**

*Equipment Hazard*: Contacts 1 and 2 on the J3 terminal block are only for powering the Intercom from a non-PoE 12 VDC power source as an alternative to Network PoE power. Use of these contacts for any other purpose will damage the Intercom and void the product warranty.

**Figure 2-3. Intercom Connections**

<span id="page-15-2"></span>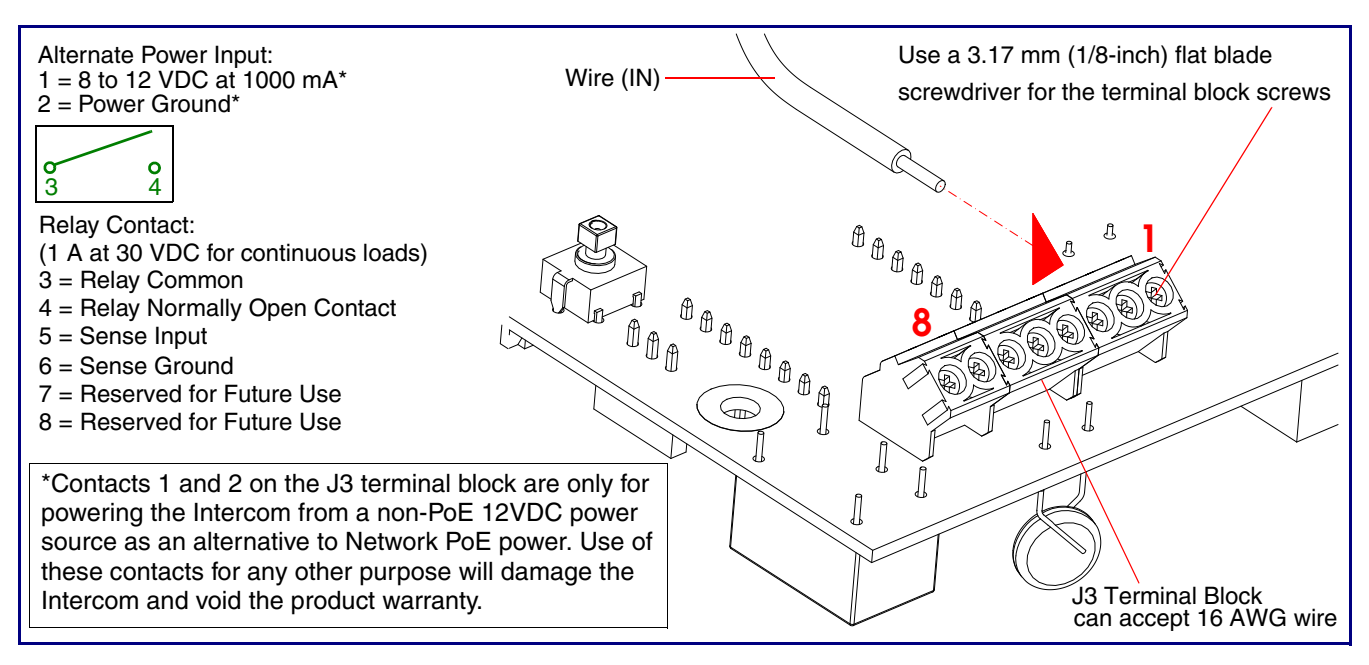

### <span id="page-16-0"></span>2.3.2 Using the On-Board Relay

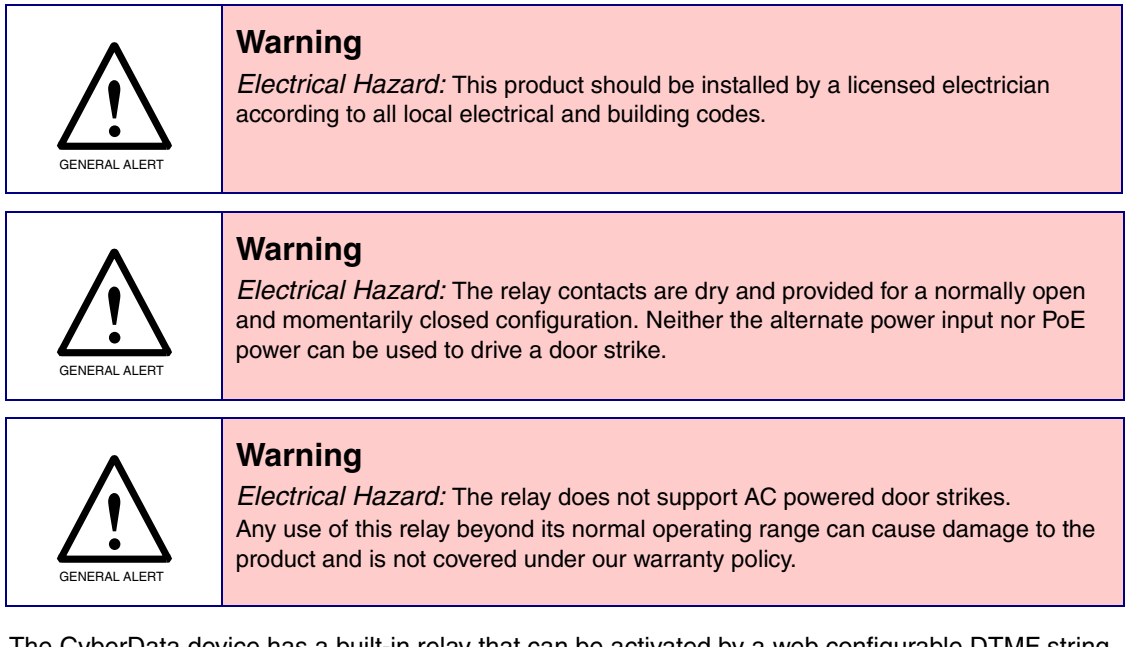

The CyberData device has a built-in relay that can be activated by a web configurable DTMF string that can be received from a VoIP phone supporting out of band (RFC2833) DTMF as well as a number of other triggering events. See the **[Device Configuration Page](#page-30-1)** on the web interface for relay settings.

This relay can be used to trigger low current devices like strobes and security camera input signals as long as the load is not an inductive type and the relay is limited to a maximum of 1 Amp @ 30 VDC. Inductive loads have caused excessive "hum" and can interfere with the unit's electronics.

We highly recommend that inductive load and high current devices use our Door Strike Intermediate Relay product (CD# 011269) (see [Section 2.3.3.2, "Connecting the Door Strike Intermediate Relay](#page-18-0)  [Module"](#page-18-0)).

This relay interface also has a general purpose input port that can be used to monitor an external switch and generate an event.

For more information on the sensor options, see the **[Sensor Configuration Page](#page-48-0)** on the web interface.

### <span id="page-17-0"></span>2.3.3 Wiring the Circuit

### 2.3.3.1 Devices Less than 1A at 30 VDC

If the power for the device is less than 1A at 30 VDC and is not an inductive load, then see [Figure 2-4](#page-17-1) for the wiring diagram.

<span id="page-17-1"></span>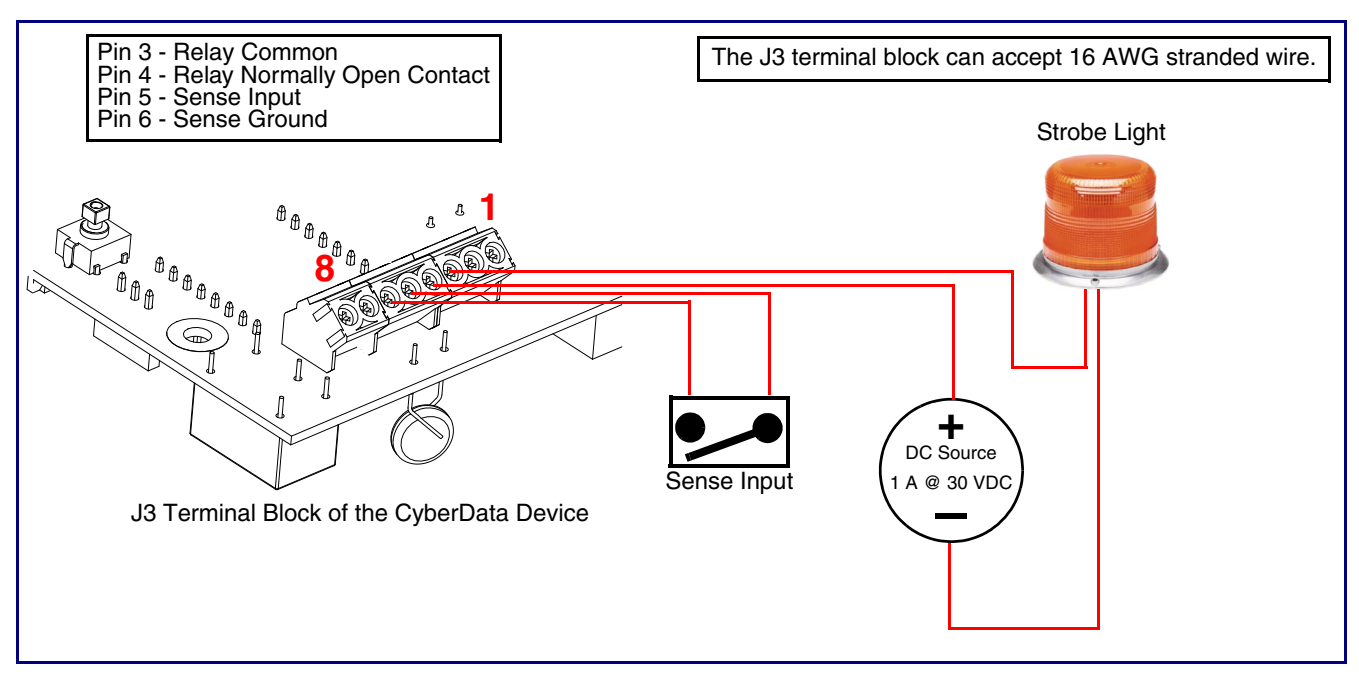

**Figure 2-4. Wiring Diagram**

#### <span id="page-18-0"></span>2.3.3.2 Connecting the Door Strike Intermediate Relay Module

For wiring an electronic door strike, we recommend the use of our external Door Strike Intermediate Relay (CD# 011269).

This product provides an easier method of connecting standard door strikes as well as AC and higher voltage devices. See [Figure 2-5](#page-18-1) for the wiring diagram.

**Figure 2-5. Wiring Diagram**

<span id="page-18-1"></span>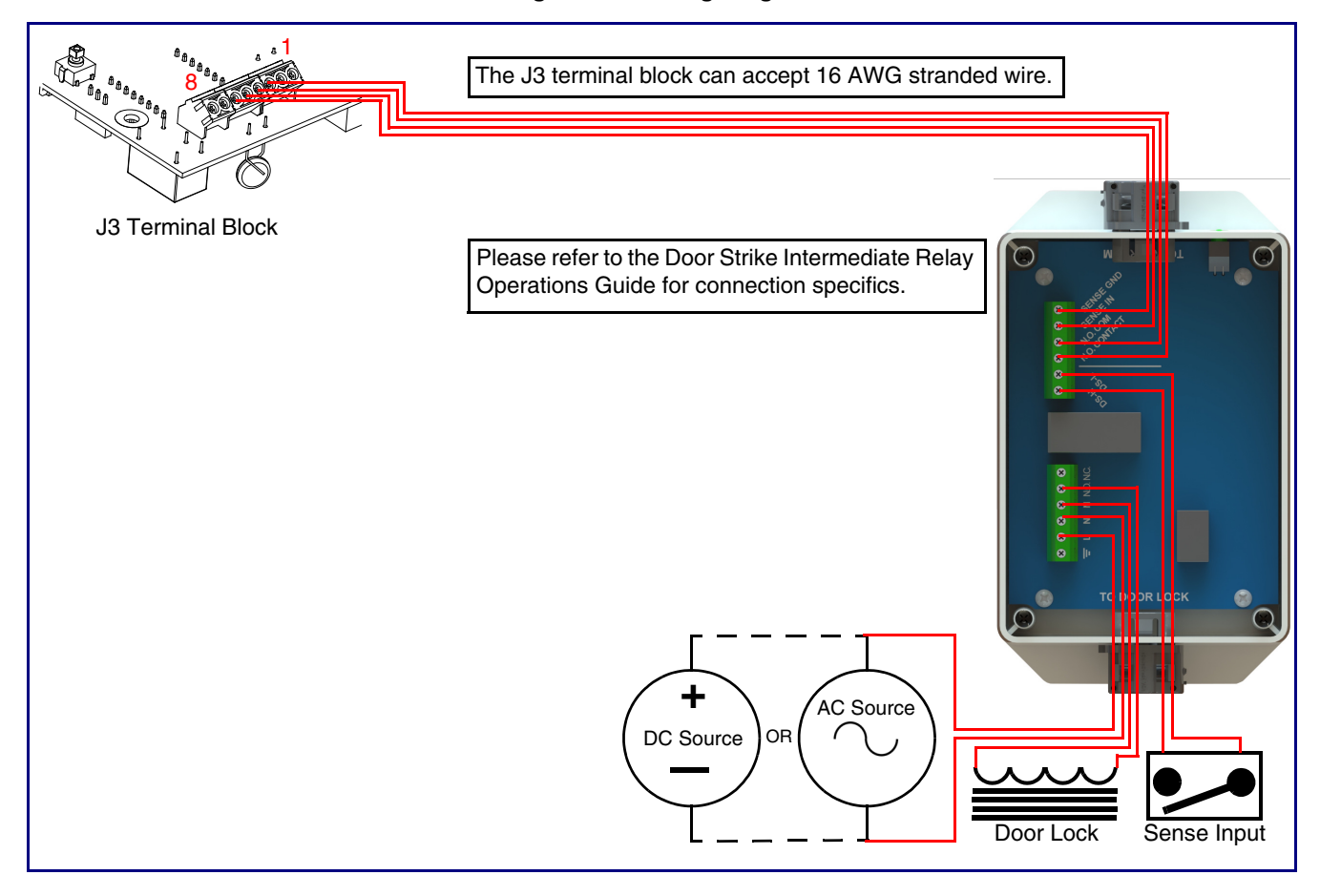

If you have questions about connecting door strikes or setting up the web configurable options, please contact our support department.

**<http://www.cyberdata.net/support/voip/index.html>**

#### 2.3.3.3 Connecting the Networked Door Strike Intermediate Relay

For wiring an electronic door strike to work over a network, we recommend the use of our external Networked Door Strike Intermediate Relay (CD# 011270).

This product provides an easier method of connecting standard door strikes as well as AC and higher voltage devices. See [Figure 2-6](#page-19-0) for the wiring diagram.

<span id="page-19-0"></span>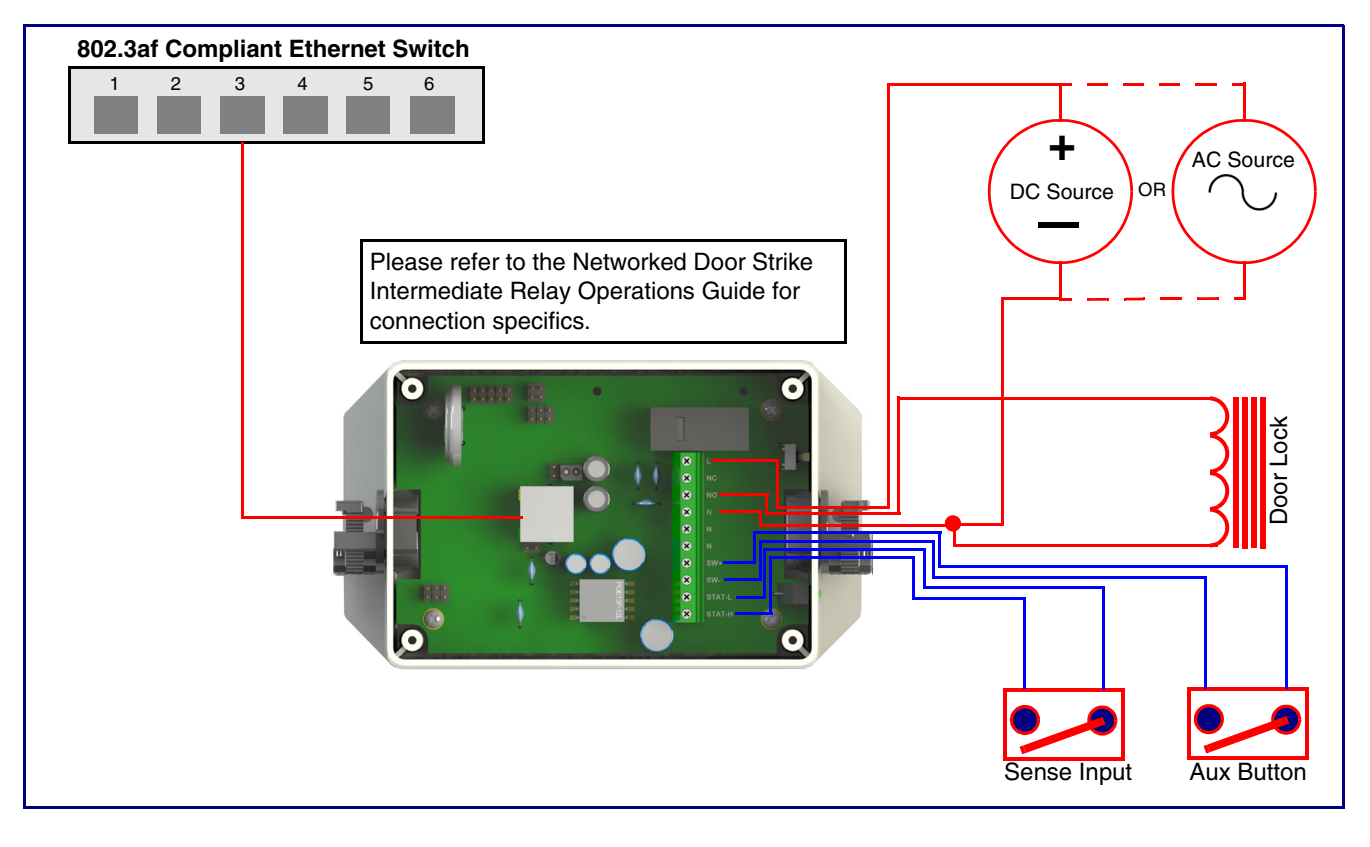

**Figure 2-6. Wiring Diagram**

### <span id="page-20-0"></span>2.3.4 Identifying the Connector Locations and Functions

See the following figures and tables to identify the board connector locations and functions.

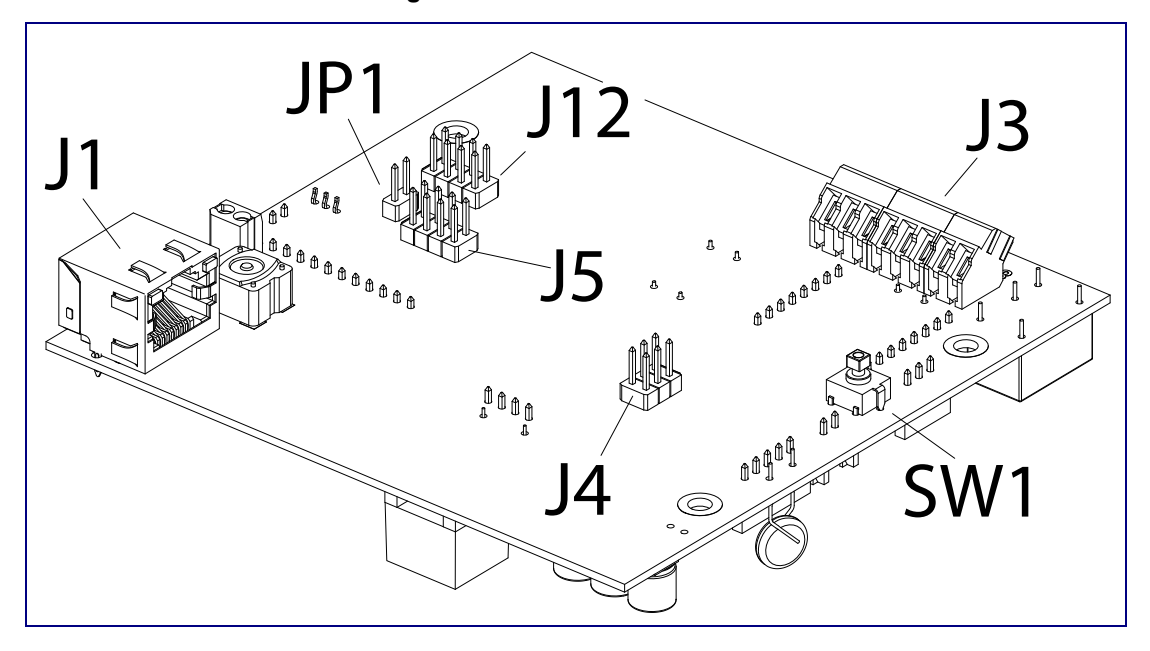

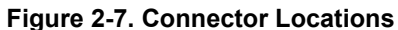

**Table 2-2. Connector Functions**

| <b>Connector</b> | <b>Function</b>                         |
|------------------|-----------------------------------------|
| J1               | PoE Network Connection (RJ-45 ethernet) |
| J3               | Terminal Block (see Figure 2-3)         |
| J <sub>4</sub>   | Console Port (Factory Use Only)         |
| J <sub>5</sub>   | JTAG (Factory Use Only)                 |
| J12              | Reserved (Factory Use Only)             |
| JP1              | Reset jumper <sup>a</sup>               |
| SW <sub>1</sub>  | See Section 2.3.6, "RTFM Button"        |

a.Do not install a jumper. Momentary short to reset. Permanent installation of a jumper would prevent the board from running all together.

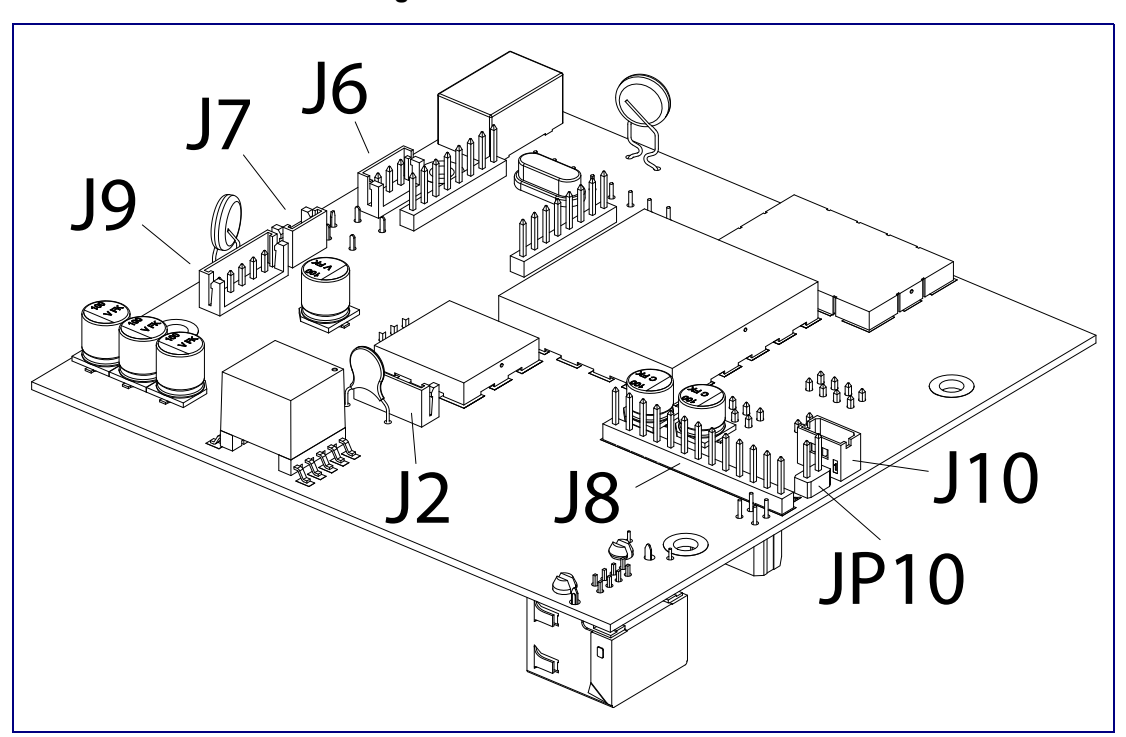

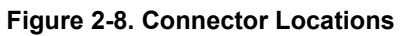

#### **Table 2-3. Connector Functions**

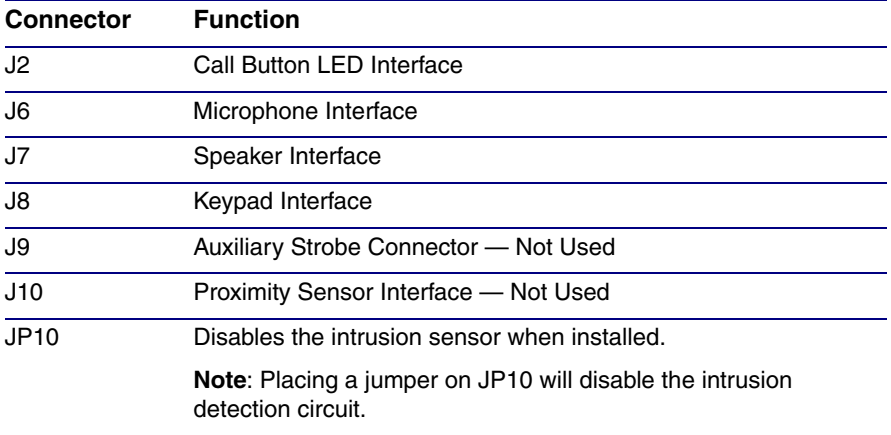

### <span id="page-22-0"></span>2.3.5 Activity and Link LEDs

#### 2.3.5.1 Verifying the Network Connectivity and Data Rate

When you plug in the Ethernet cable or power supply to the Intercom, the following occurs:

- The square, **YELLOW Activity** LED blinks when there is network activity (see [Figure 2-9\)](#page-22-1).
- The square, **GREEN Link** LED above the Ethernet port indicates that the network connection has been established (see [Figure 2-9](#page-22-1)).

<span id="page-22-1"></span>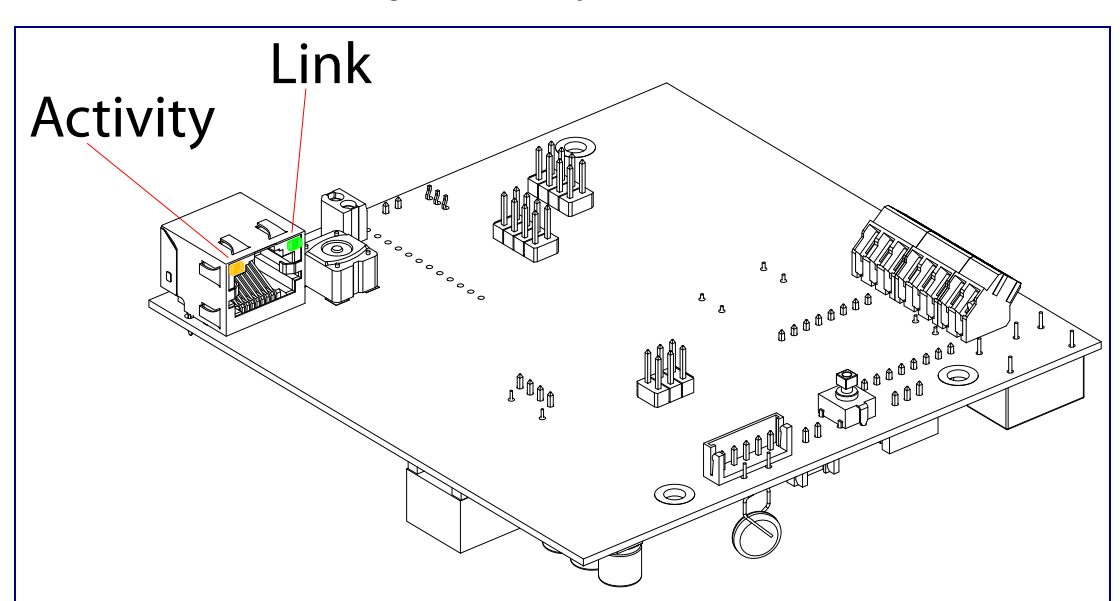

#### **Figure 2-9. Activity and Link LED**

### <span id="page-23-0"></span>2.3.6 RTFM Button

When the Intercom is operational and linked to the network, use the Reset Test Function Management **(RTFM)** button (see **SW1** in [Figure 2-10\)](#page-23-1) on the Intercom board to announce and confirm the Intercom's IP Address and test that the audio is working.

**Note** You must do this test prior to final assembly.

<span id="page-23-1"></span>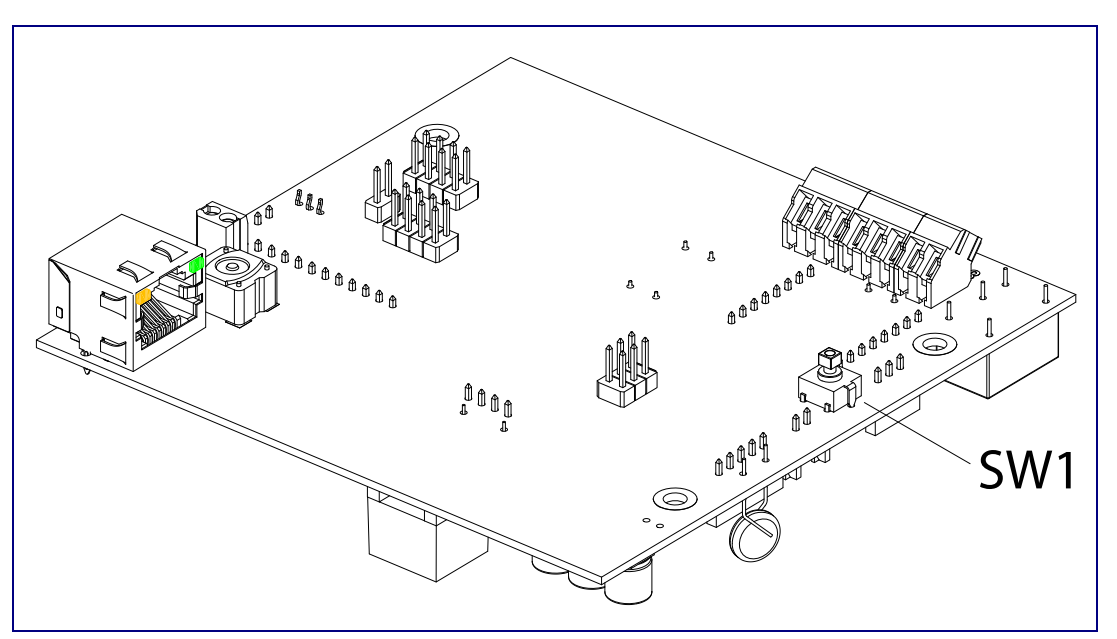

**Figure 2-10. RTFM Button**

#### 2.3.6.1 Announcing the IP Address

To announce a device's current IP address:

- 1. Press and release the RTFM button (SW1) within a five second window.
- **Note** The device will use DHCP to obtain the new IP address (DHCP-assigned address or default to 10.10.10.10 if a DHCP server is not present).
- **Note** Pressing and holding the RTFM button for longer than five seconds will restore the device to the factory default settings.

#### 2.3.6.2 Restoring the Factory Default Settings

When troubleshooting configuration problems, it is sometimes convenient to restore the device to a known state.

**Note** Each Intercom is delivered with factory set default values.

To restore the factory default settings:

1. Press and hold the **RTFM button** (SW1) for more than five seconds.

- 2. The device announces that it is restoring the factory default settings.
- **Note** The device will use DHCP to obtain the new IP address (DHCP-assigned address or default to 10.10.10.10 if a DHCP server is not present).

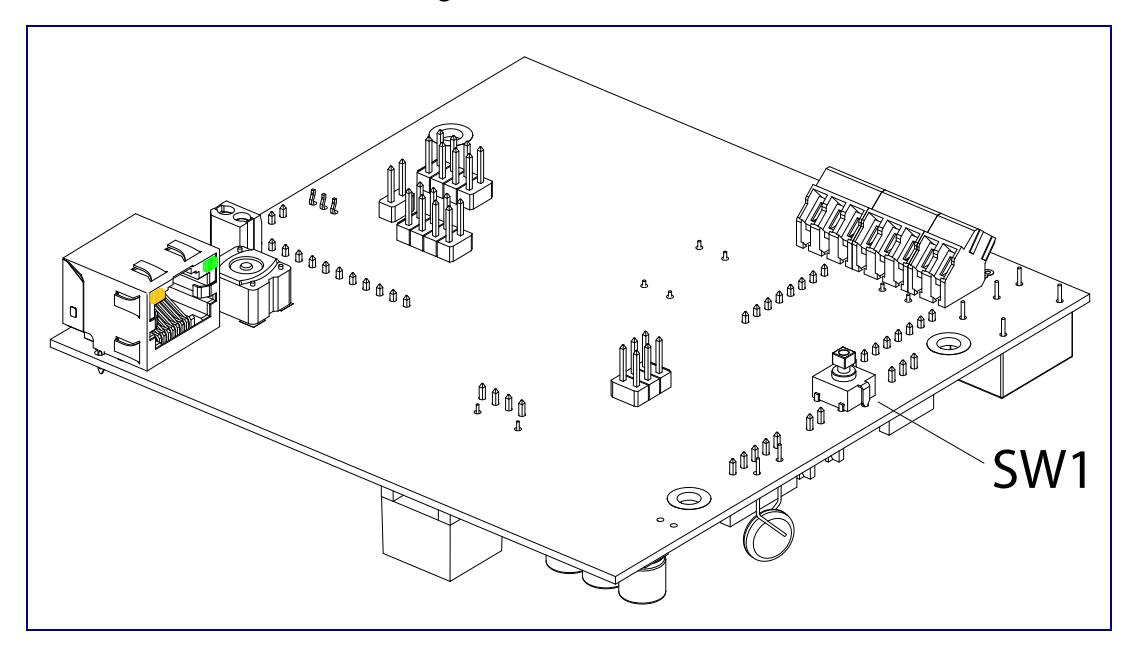

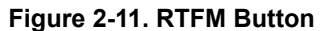

### <span id="page-24-0"></span>2.3.7 Adjust the Volume

You can adjust the volume through the [Device Configuration Page.](#page-30-1)

# <span id="page-25-0"></span>2.4 Configure the Intercom Parameters

To configure the Intercom online, use a standard web browser.

Configure each Intercom and verify its operation *before* you mount it. When you are ready to mount an Intercom, refer to [Appendix A, "Mounting the VoIP Flush-Mount Indoor Intercom with Keypad"](#page-77-2) for instructions.

### <span id="page-25-1"></span>2.4.1 Factory Default Settings

All Intercoms are initially configured with the following default IP settings:

When configuring more than one Intercom, attach the Intercoms to the network and configure one at a time to avoid IP address conflicts.

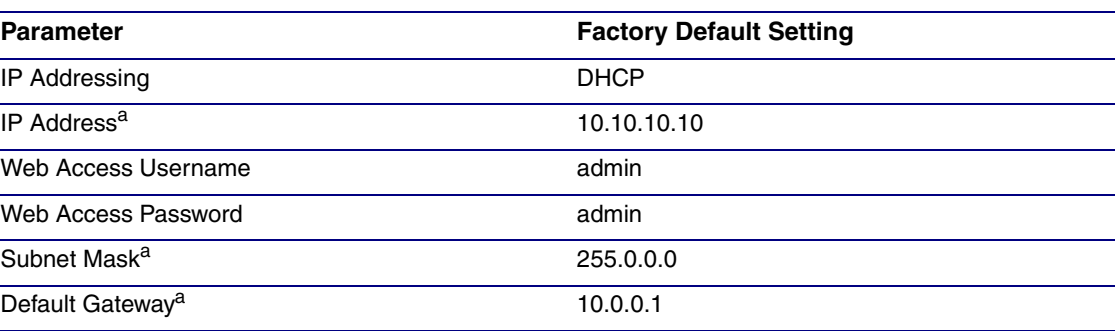

#### **Table 2-4. Factory Default Settings**

a. Default if there is not a DHCP server present.

# <span id="page-26-0"></span>2.4.2 Intercom Web Page Navigation

[Table](#page-26-1) 2-5 shows the navigation buttons that you will see on every Intercom web page.

<span id="page-26-1"></span>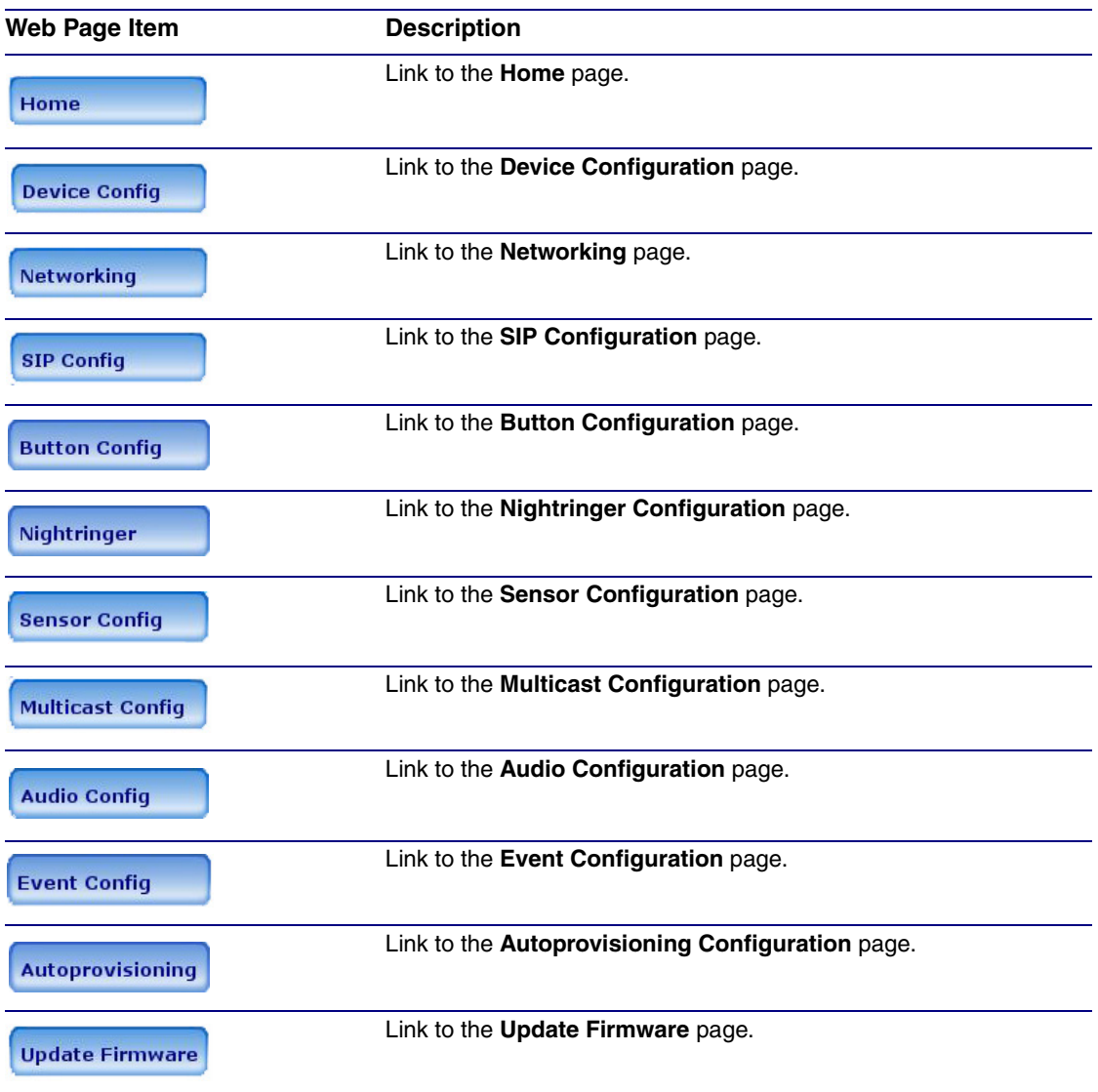

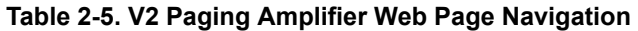

### <span id="page-27-0"></span>2.4.3 Log in to the Configuration Home Page

- 1. Open your browser to the Intercom IP address.
- **Note** If the network does not have access to a DHCP server, the device will default to an IP address of 10.10.10.10.
- **Note** Make sure that the PC is on the same IP network as the Intercom.
- **Note** You may also download CyberData's VoIP Discovery Utility program which allows you to easily find and configure the default web address of the CyberData VoIP products.

CyberData's VoIP Discovery Utility program is available at the following website address: **<http://www.cyberdata.net/support/voip/discovery.html>**

- **Note** The Intercom ships in DHCP mode. To get to the **Home** page, use the discovery utility to scan for the device on the network and open your browser from there.
- 2. When prompted, use the following default **Web Access Username** and **Web Access Password** to access the **Home Page** [\(Figure 2-12\)](#page-28-0):

Web Access Username: **admin**

Web Access Password: **admin**

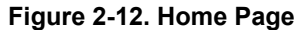

<span id="page-28-0"></span>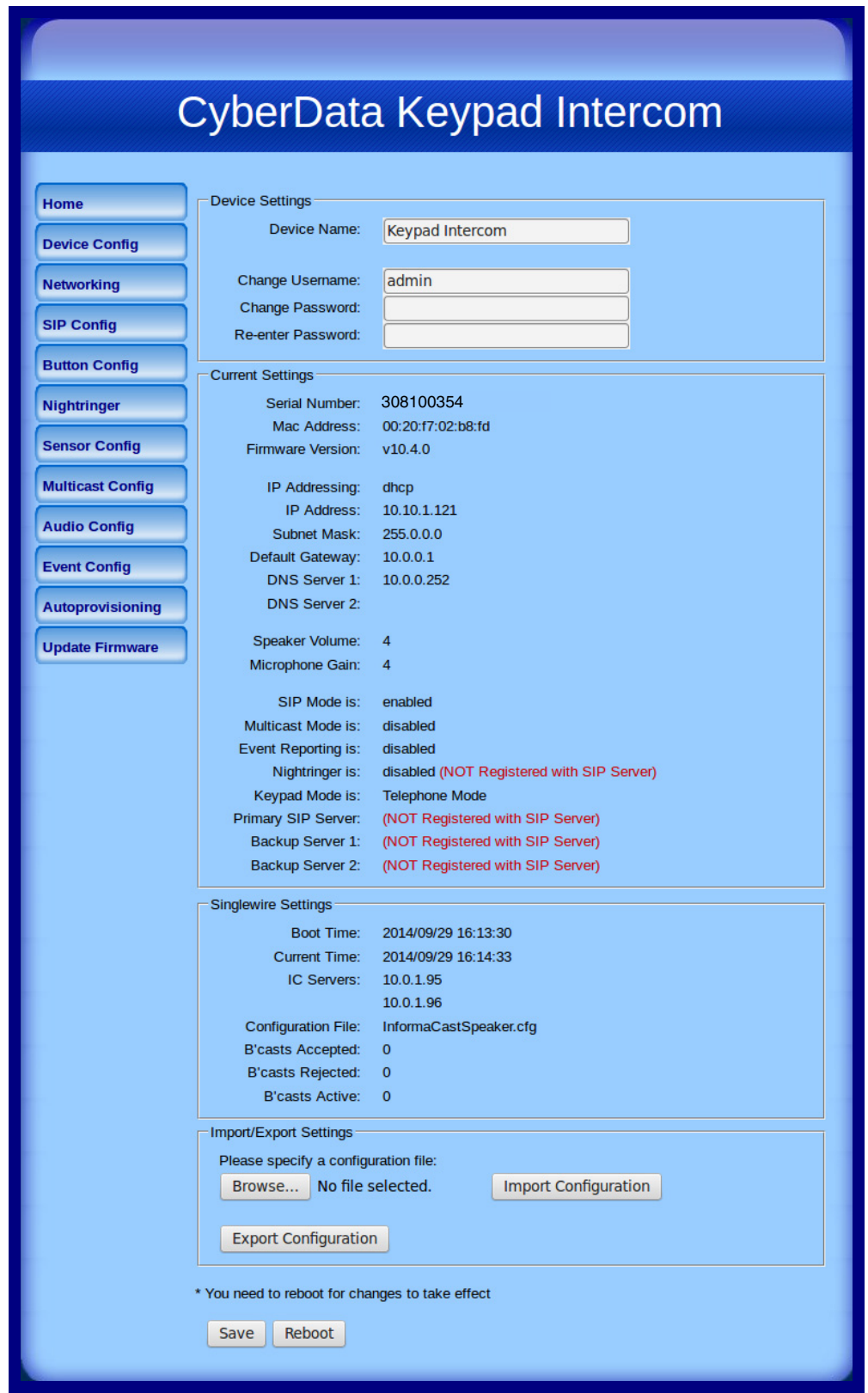

3. On the **Home Page**, review the setup details and navigation buttons described in [Table](#page-29-0) 2-6.

<span id="page-29-0"></span>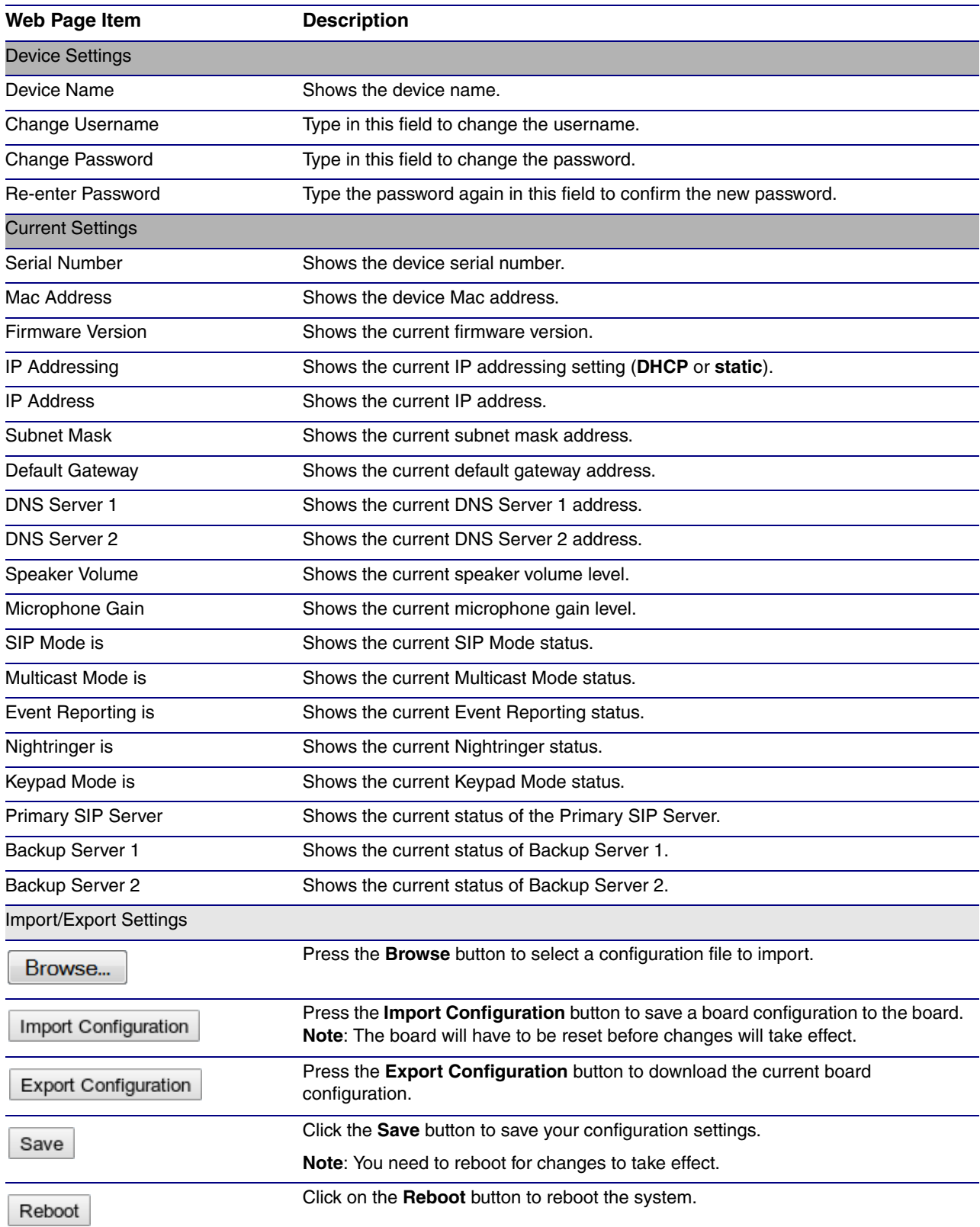

#### **Table 2-6. Home Page Overview**

## <span id="page-30-0"></span>2.4.4 Configure the Device Parameters

1. Click the **Device Configuration** button to open the **Device Configuration** page. See [Figure 2-](#page-30-1) [13](#page-30-1).

<span id="page-30-1"></span>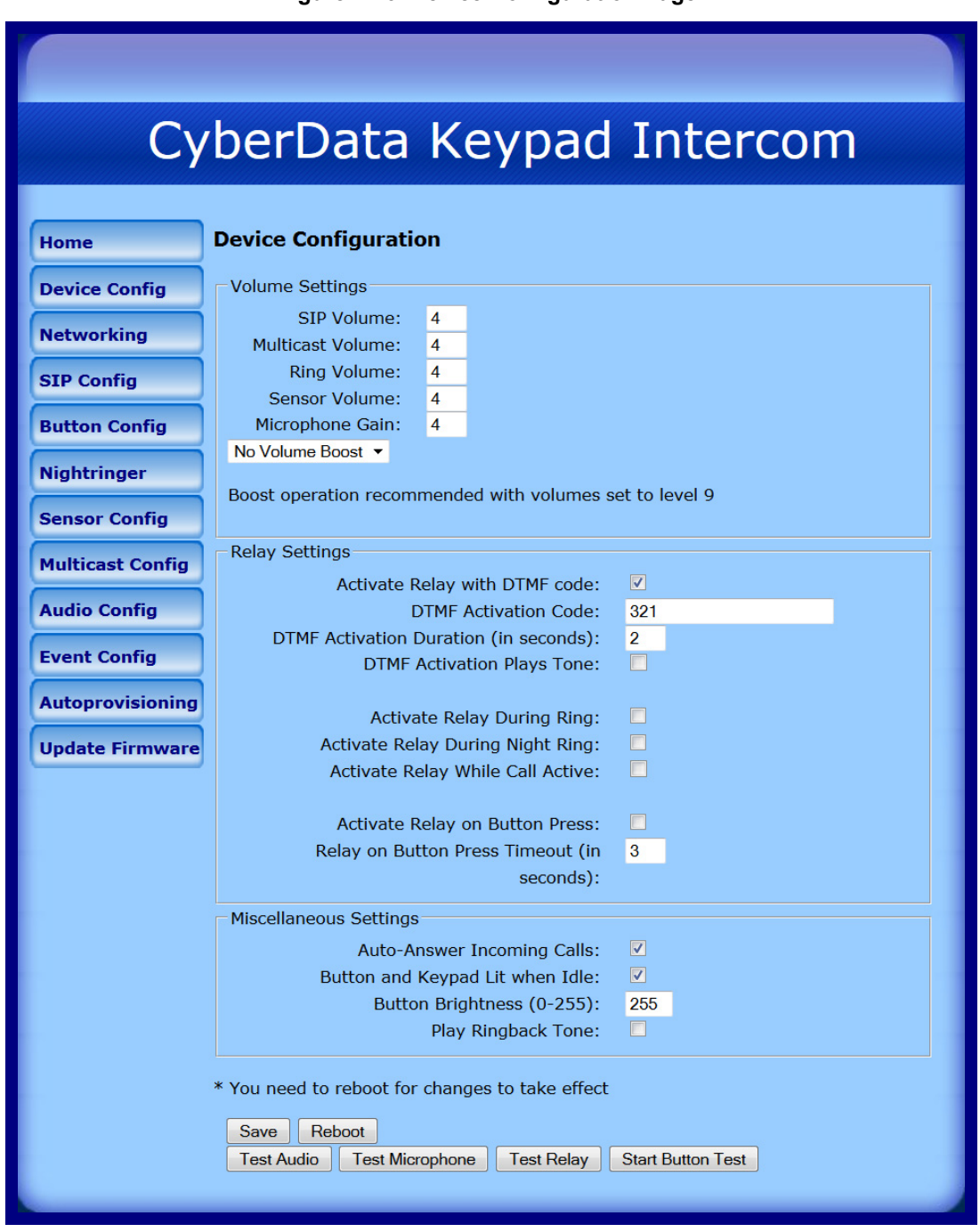

#### **Figure 2-13. Device Configuration Page**

2. On the **Device Configuration** page, you may enter values for the parameters indicated in [Table](#page-31-0) 2-7.

<span id="page-31-5"></span><span id="page-31-4"></span><span id="page-31-3"></span><span id="page-31-2"></span><span id="page-31-1"></span><span id="page-31-0"></span>

| <b>Web Page Item</b>                                                  | <b>Description</b>                                                                                                    |
|-----------------------------------------------------------------------|----------------------------------------------------------------------------------------------------|
| <b>Volume Settings</b>                                                |                                                                                                    |
| SIP Volume                                                            | Type the desired SIP volume level into this field.                                                                                                    |
| Multicast Volume                                                      | Type the desired Multicast volume level into this field.                                                                                                    |
| <b>Ring Volume</b>                                                    | Type the desired Ring volume level into this field.                                                                                                    |
| Sensor Volume                                                         | Type the desired Sensor volume level into this field.                                                                                                    |
| Microphone Gain                                                       | Type the desired microphone gain level into this field.                                                                                                    |
| No Volume Boost<br>Volume Boost 1<br>Volume Boost 2<br>Volume Boost 3 | Normal operation of the product can be met with volume<br>levels 0 through 9. 0 being mute and 9 being the loudest<br>volume that in a normal arm's length and average<br>background noise, will enable full duplex operation and<br>give the best quality of sound output.                                               |
|                                                                       | The volume boost options increase the output of the<br>speaker by:                                                                                                    |
|                                                                       | 3db for Boost level 1                                                                                                    |
|                                                                       | 6db for Boost level 2                                                                                                    |
|                                                                       | 9db for Boost level 3                                                                                                    |
|                                                                       | If the user would like a higher output from the speaker, the<br>Boost settings are available. However, operation in Boost<br>Mode may overdrive or clip the audio if, for example, the<br>phone that is connected has a high microphone gain or if<br>the person has a loud voice talking too close to the<br>microphone. |
|                                                                       | The acoustic echo canceller also has a harder time<br>maintaining full duplex operation when in the Boost<br>Mode. The product may drop from full duplex operation<br>into half/duplex mode while in Boost Mode.                                                                                                    |
|                                                                       | Contact CyberData support for additional information if<br>needed.                                                                                                    |
| <b>Relay Settings</b>                                                 |                                                                                                    |
| Activate Relay with DTMF Code                                         | When selected, the relay can be activated with a DTMF<br>code.                                                                                                    |
| <b>DTMF Activation Code</b>                                           | Type the desired DTMF activation code<br>(25 character limit).                                                                                                    |
| DTMF Activation Duration (in seconds)                                 | Type the desired DTMF activation duration (in seconds) (2<br>character limit [activation times now go up to 99 seconds]).                                                                                                    |
|                                                                       | <b>NOTE:</b> A DTMF activation duration of 0 will toggle the<br>relay indefinitely or until the activation code is sent again                                                                                                    |
| <b>DTMF Activation Plays Tone</b>                                     | When selected, the device will play a tone when the relay<br>is activated with a DTMF code.                                                                                                    |

**Table 2-7. Device Configuration Parameters** 

<span id="page-32-0"></span>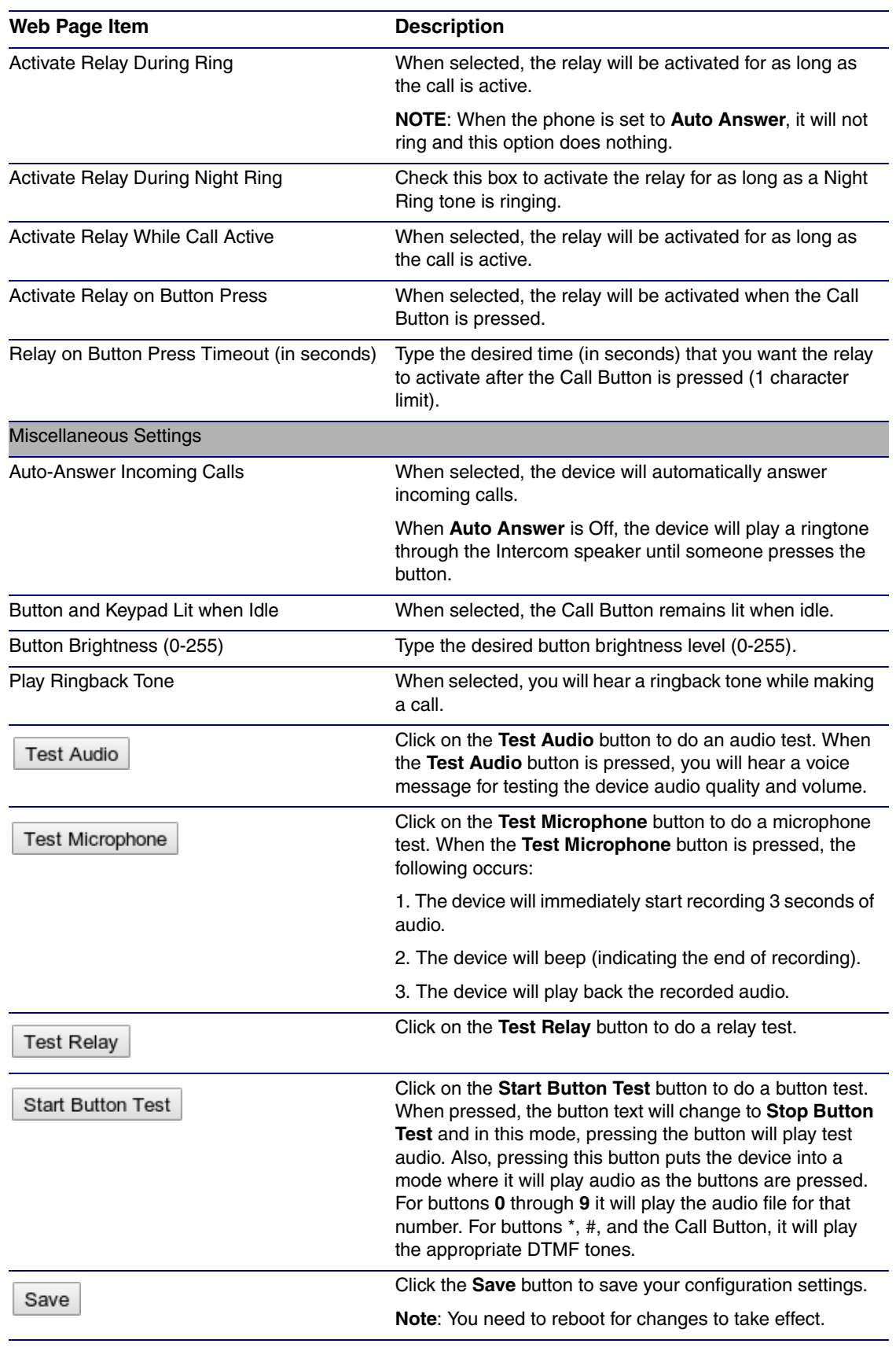

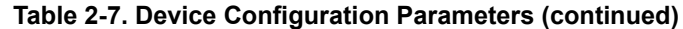

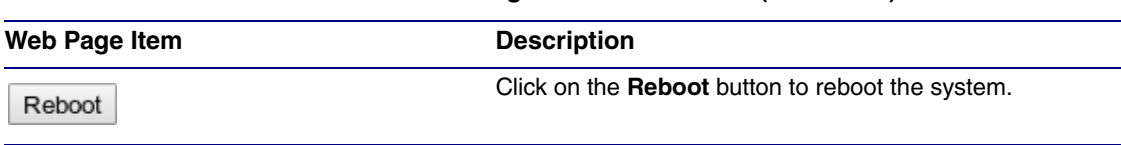

#### **Table 2-7. Device Configuration Parameters (continued)**

**Note** You can change the **[SIP Volume](#page-31-1)**, **[Multicast Volume](#page-31-2)**, **[Ring Volume](#page-31-3)**, **[Sensor Volume](#page-31-4)**, and **[Microphone Gain](#page-31-5)** without rebooting the device. You must save and reboot the device for other changes to take effect.

## <span id="page-34-0"></span>2.4.5 Configure the Network Parameters

1. Click the **Networking** button to open the **Network Configuration** page [\(Figure 2-14\)](#page-34-1).

<span id="page-34-1"></span>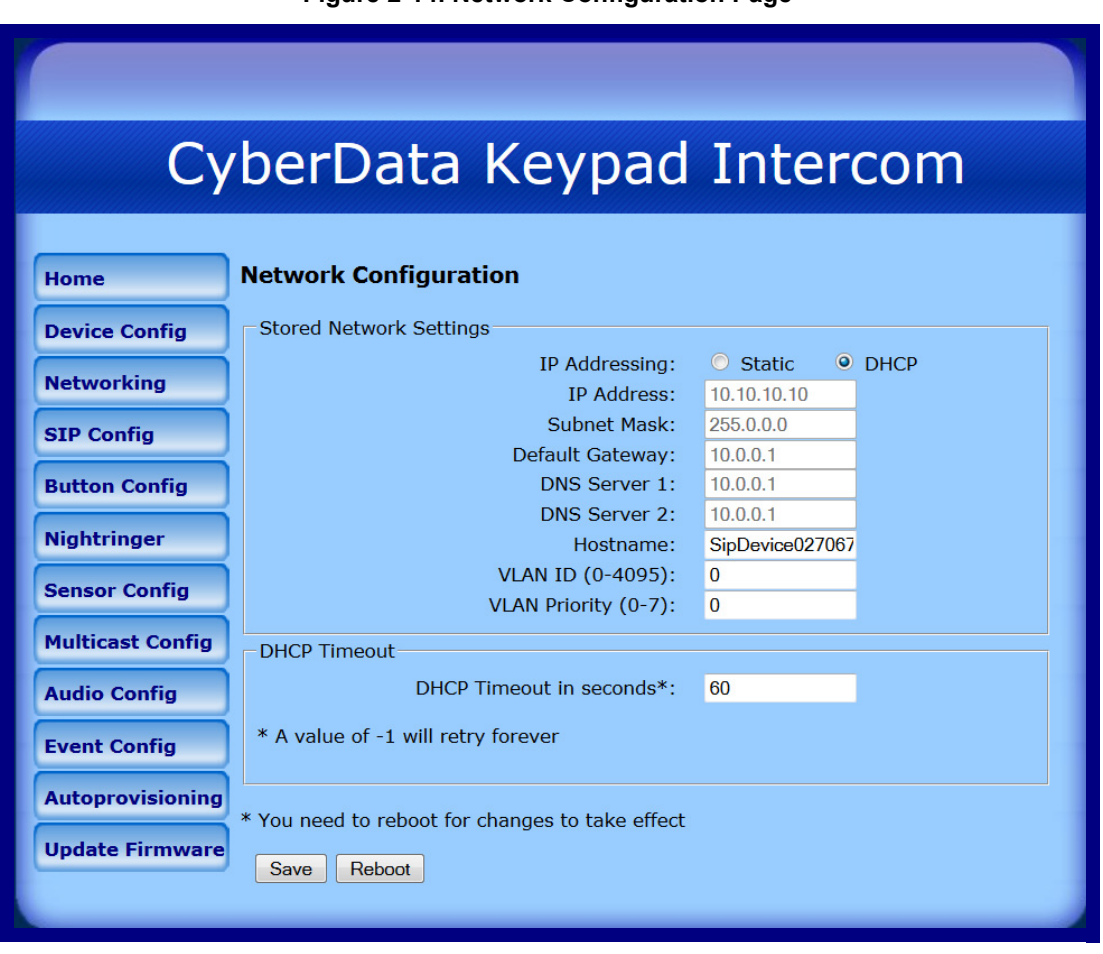

**Figure 2-14. Network Configuration Page**

2. On the **Network Configuration** page, enter values for the parameters indicated in [Table](#page-34-2) 2-8.

<span id="page-34-2"></span>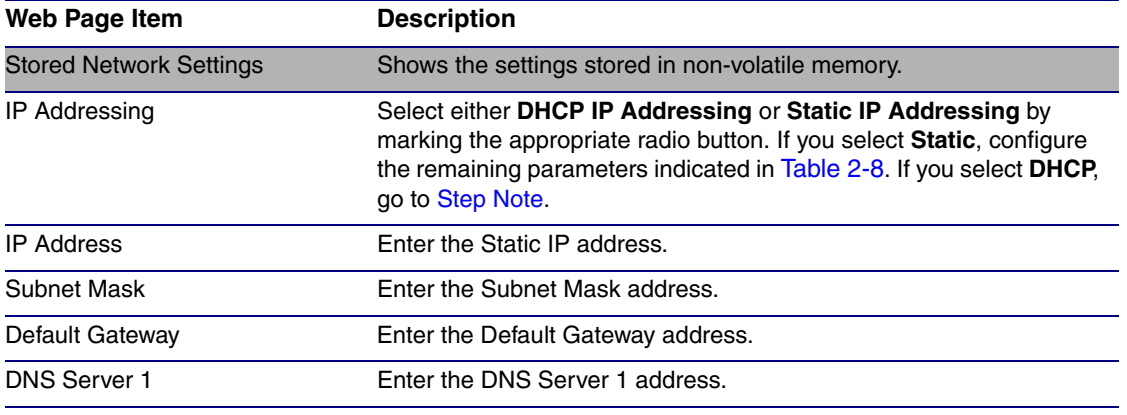

#### **Table 2-8. Network Configuration Parameters**

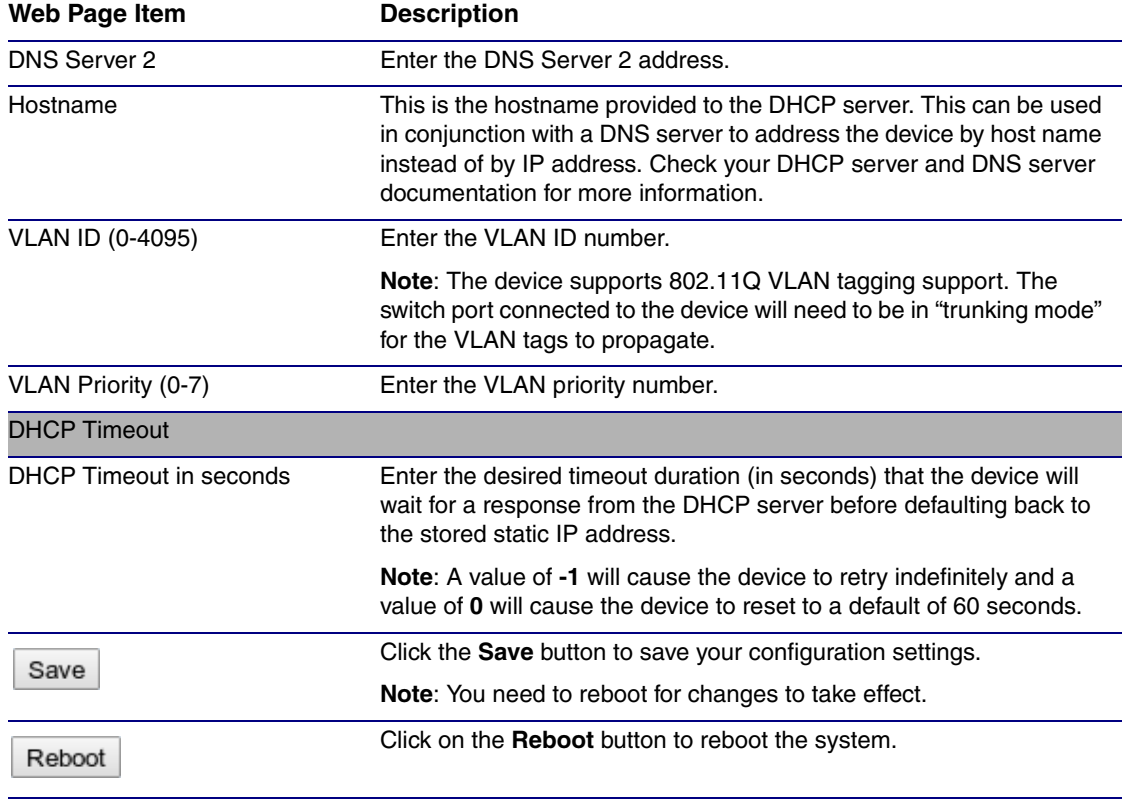

#### **Table 2-8. Network Configuration Parameters (continued)**

<span id="page-35-0"></span>**Note** You must click on the **Save** button and then the **Reboot** button for the changes to take effect.
# 2.4.6 Configure the SIP Parameters

- 1. Click **SIP Config** to open the **SIP Configuration** page [\(Figure 2-15\)](#page-36-0).
- **Note** For specific server configurations, go to the following website address:

**<http://www.cyberdata.net/support/server/index.html>**

**Figure 2-15. SIP Configuration Page**

<span id="page-36-0"></span>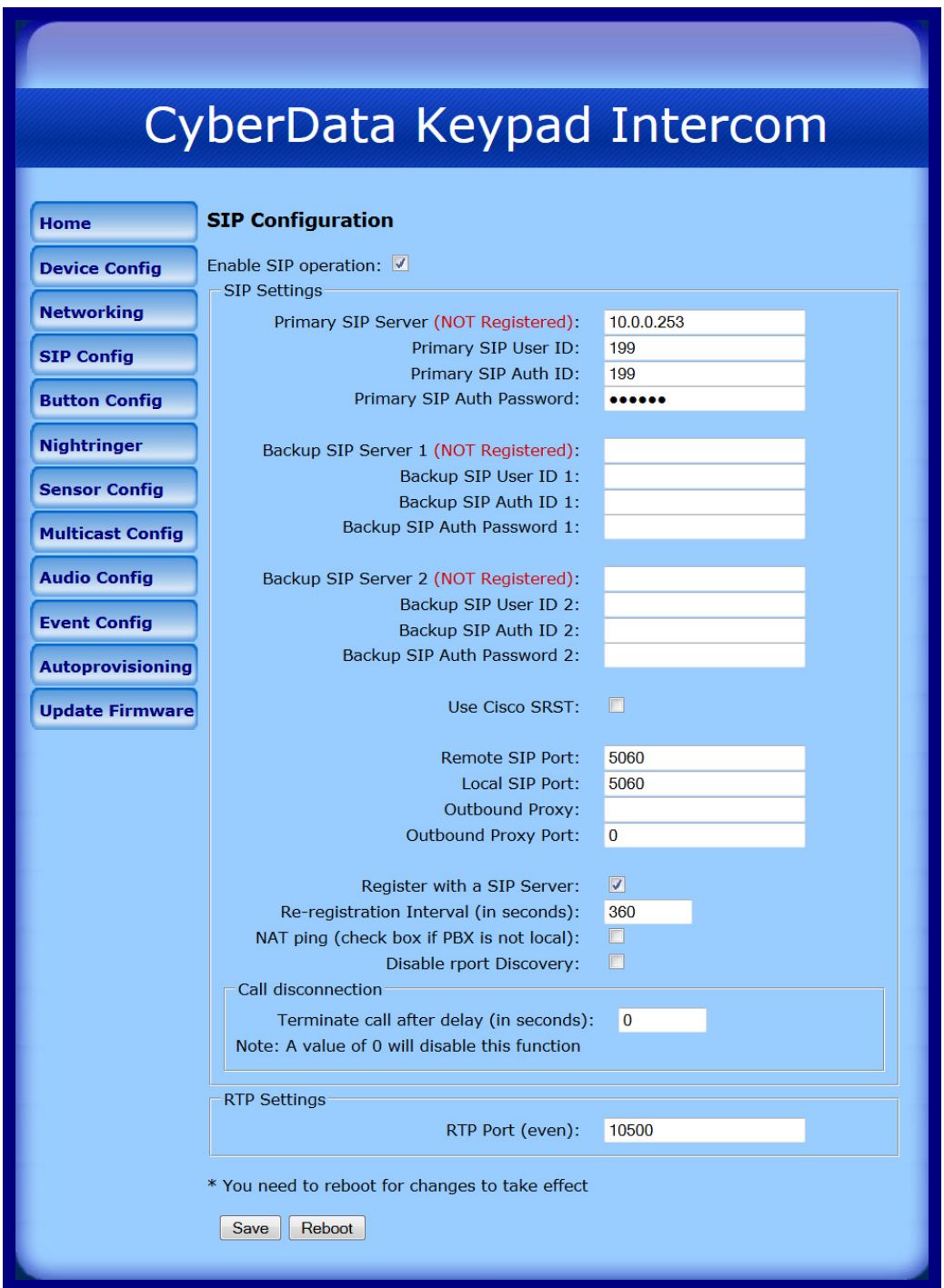

2. On the **SIP Configuration** page, enter values for the parameters indicated in [Table](#page-37-0) 2-9.

<span id="page-37-1"></span><span id="page-37-0"></span>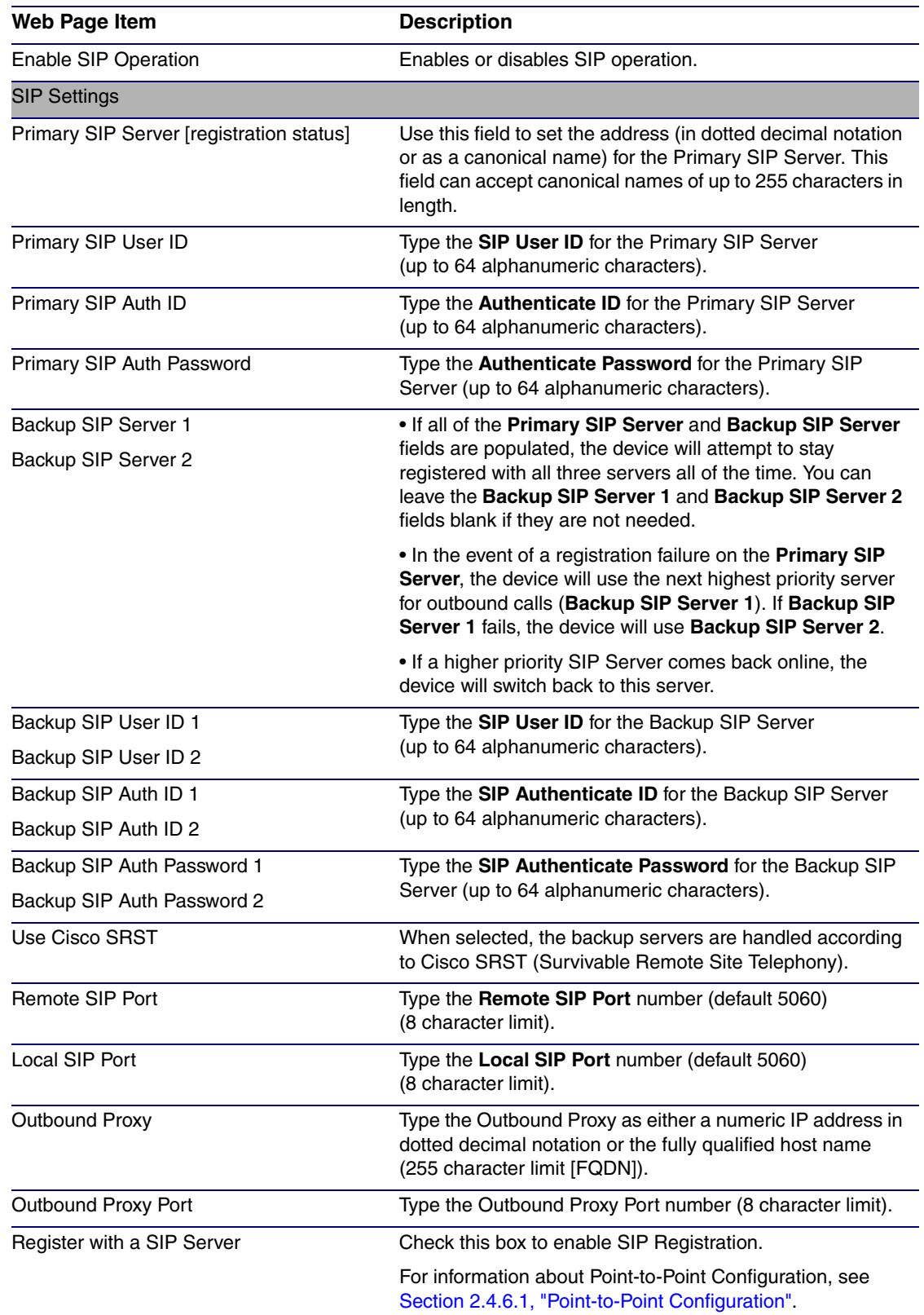

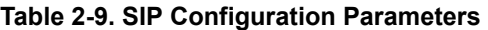

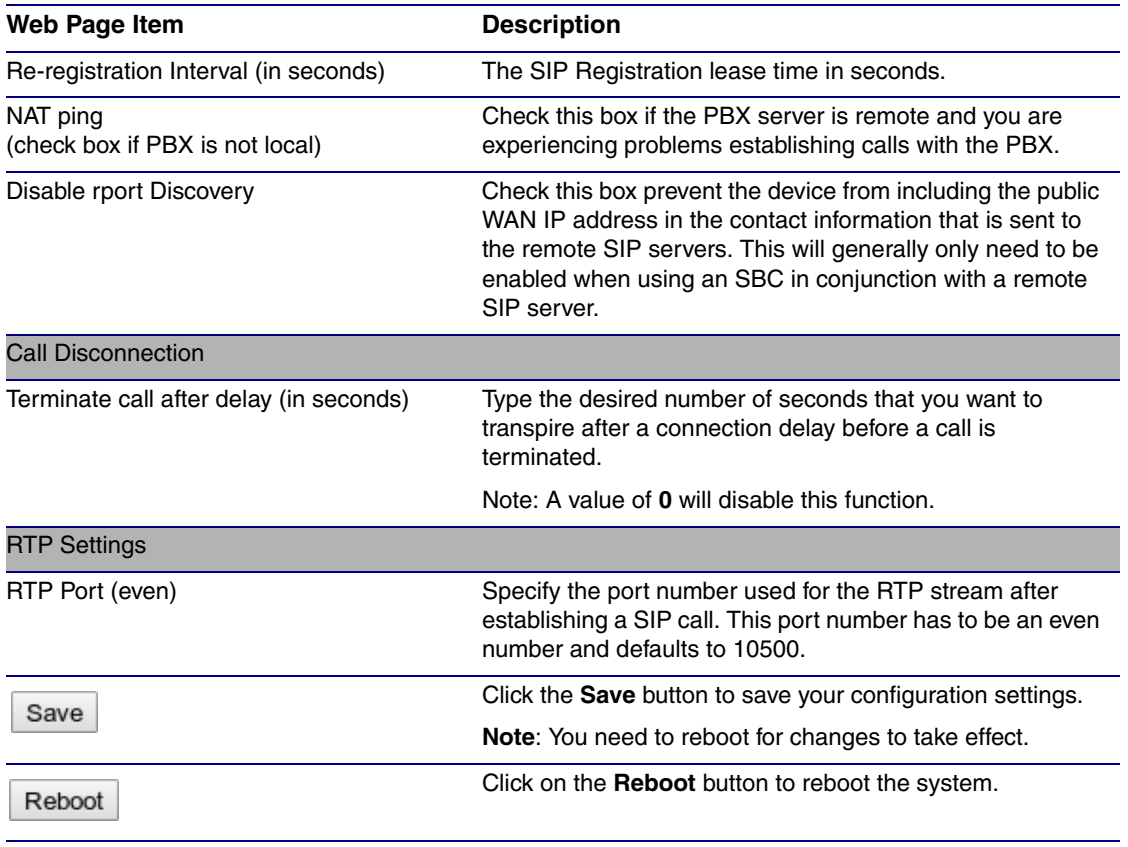

## **Table 2-9. SIP Configuration Parameters (continued)**

**Note** You must click on the **Save** button and then the **Reboot** button for the changes to take effect.

## <span id="page-38-0"></span>2.4.6.1 Point-to-Point Configuration

When the board is set to not register with a SIP server, it's possible to set the device to dial out to a single endpoint. To do this, do the following:

1. On the **SIP Configuration** page ([Figure 2-16](#page-39-0)), make sure that the **Register with a SIP Server** parameter is not selected.

<span id="page-39-0"></span>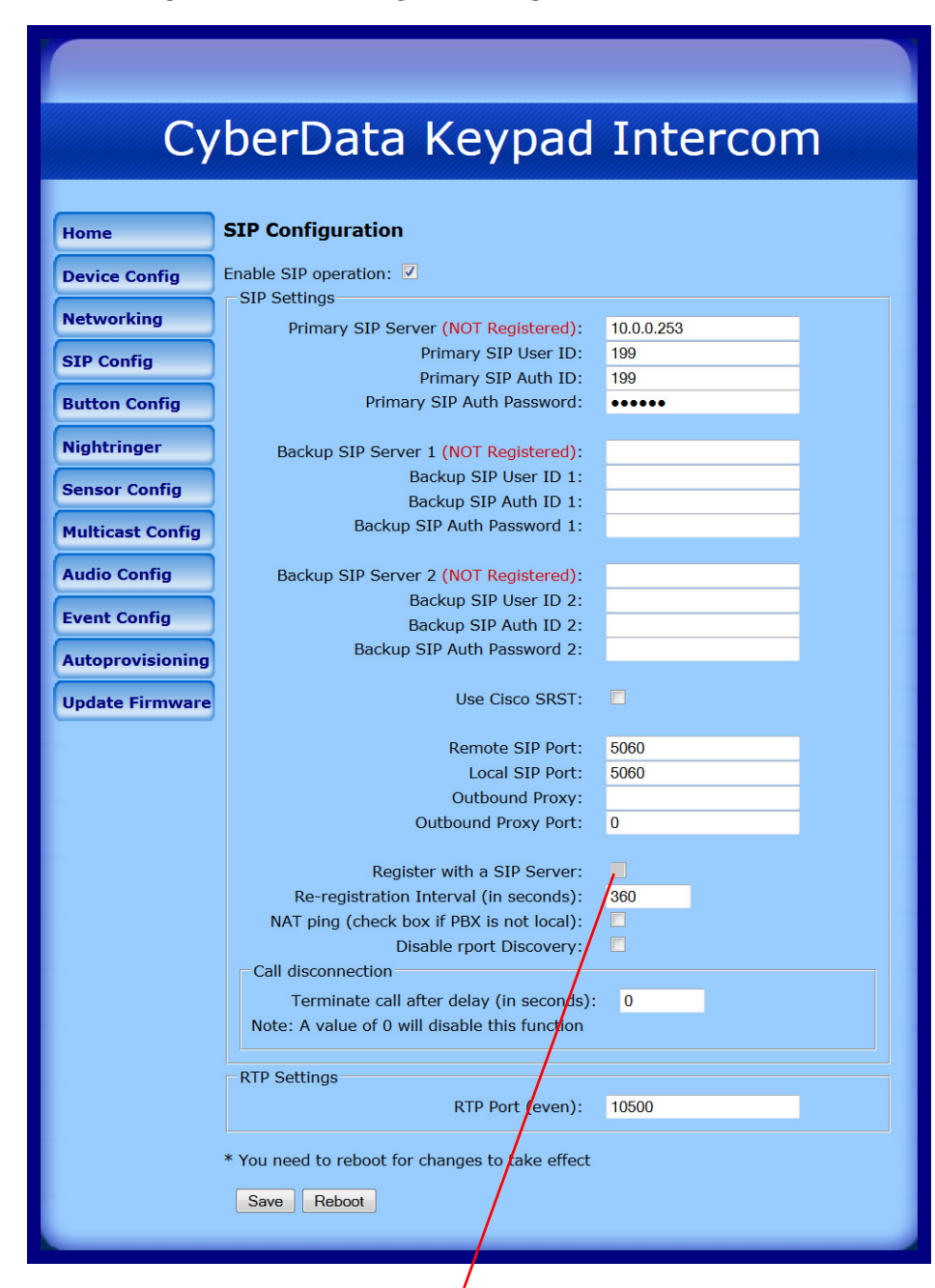

**Figure 2-16. SIP Configuration Page Set to Point-to-Point Mode**

Intercom is set to NOT register with a SiP server

- 2. On the **Button Configuration** page [\(Figure 2-17](#page-40-0) and [Figure 2](#page-41-0)), type the IP address of the remote device that you want to contact into a **Keypad** or **Call Button** field (in either **Speed Dial Mode** or **Security Dial Mode**).
- **Note** There is no way to place a point-to-point call in **Telephone Dial Mode** or **Cellphone Dial Mode**. The Intercom can receive point-to-point calls in any mode.
- **Note** The delayed DTMF functionality is available in the Point-to-Point Mode.
- **Note** Establishing point-to-point SiP calls may not work with all phones.

# 2.4.7 Configure the Button Parameters

<span id="page-40-0"></span>1. Click the **Button Config** button to open the **Button Configuration** page. See [Figure 2-17.](#page-40-0)

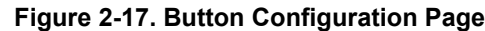

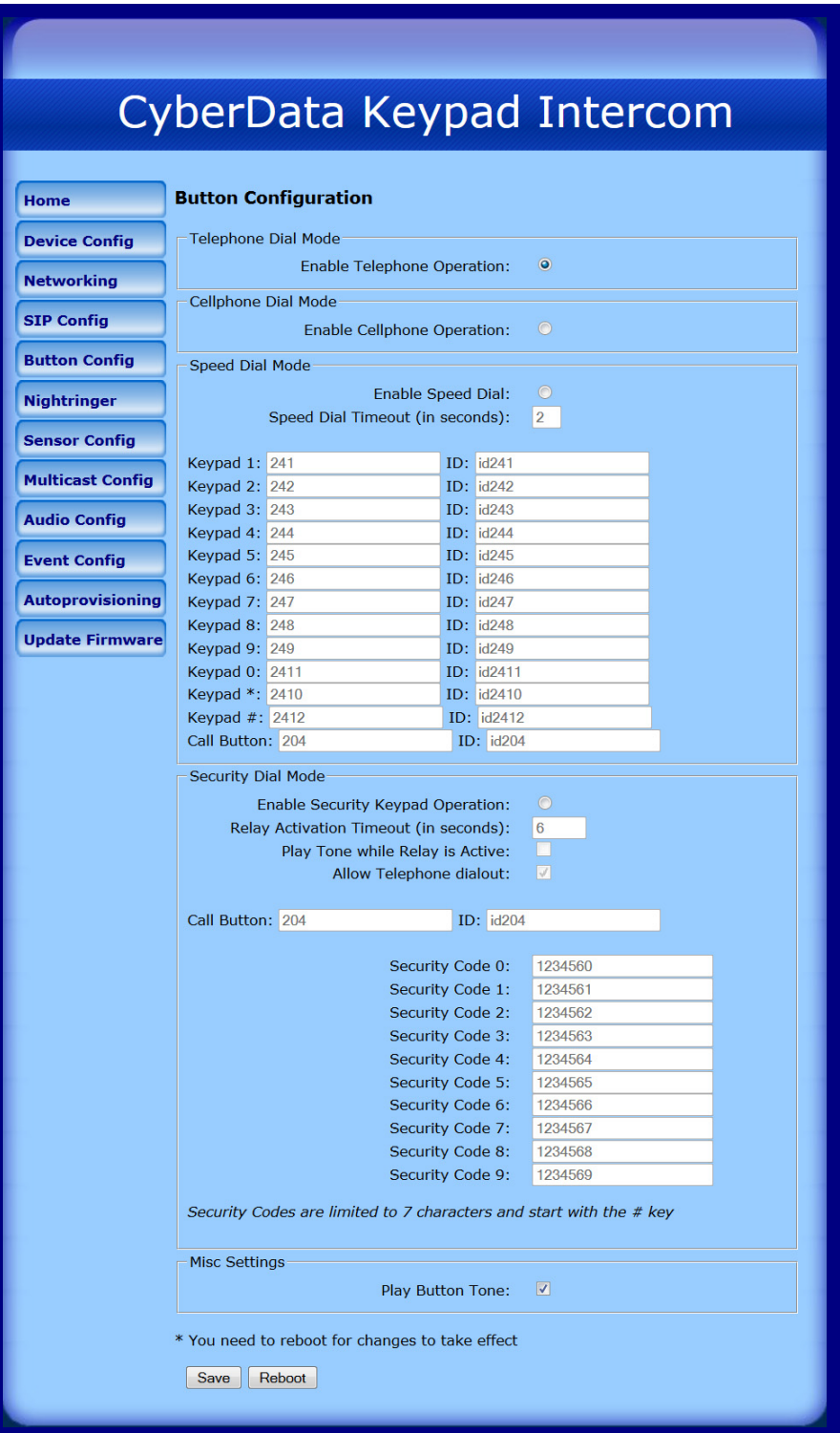

<span id="page-41-0"></span>2. On the **Button Configuration** page, you may enter values for the parameters indicated in [Table](#page-41-1) 2-10.

<span id="page-41-1"></span>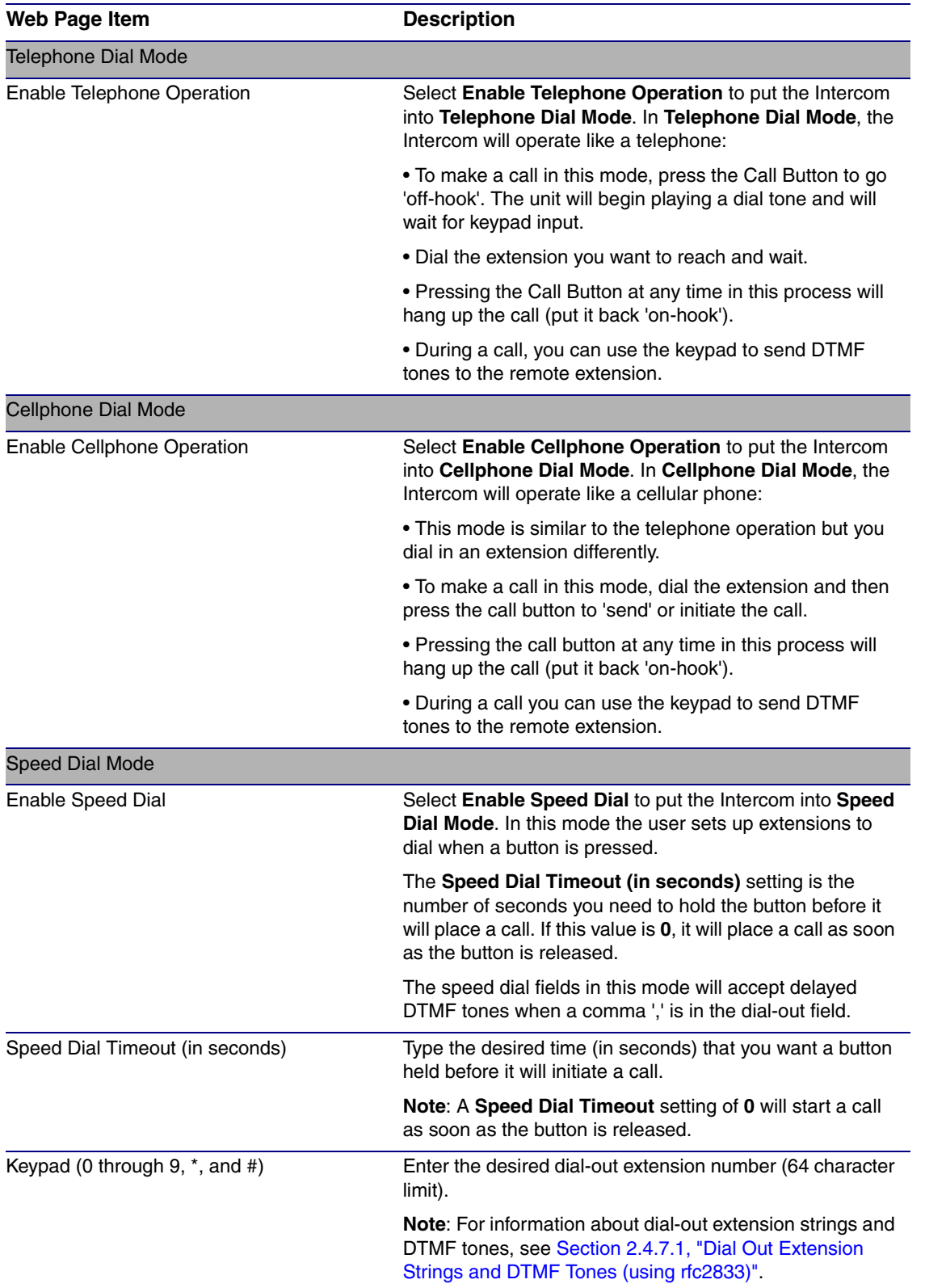

### **Table 2-10. Button Configuration Parameters**

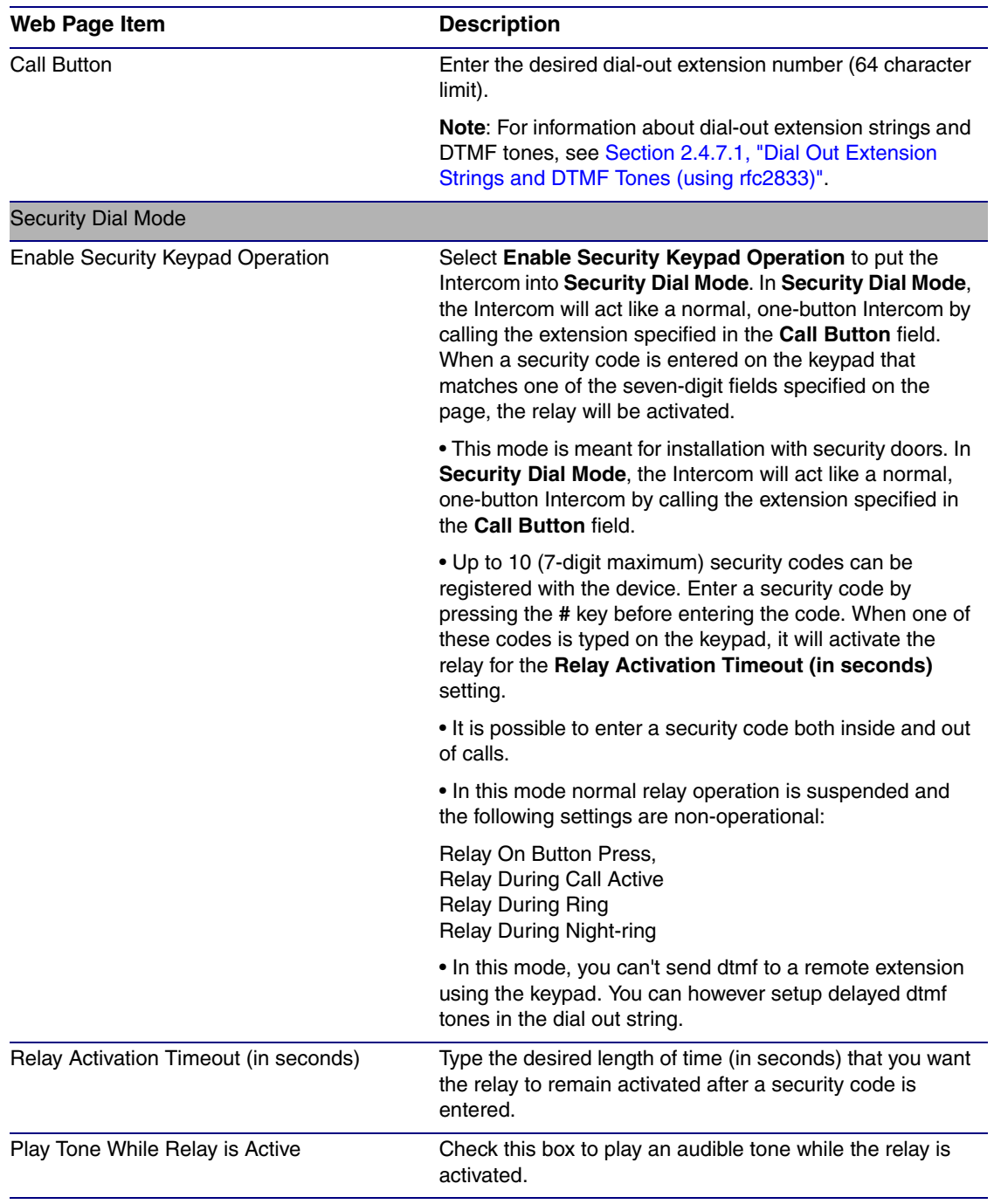

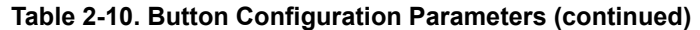

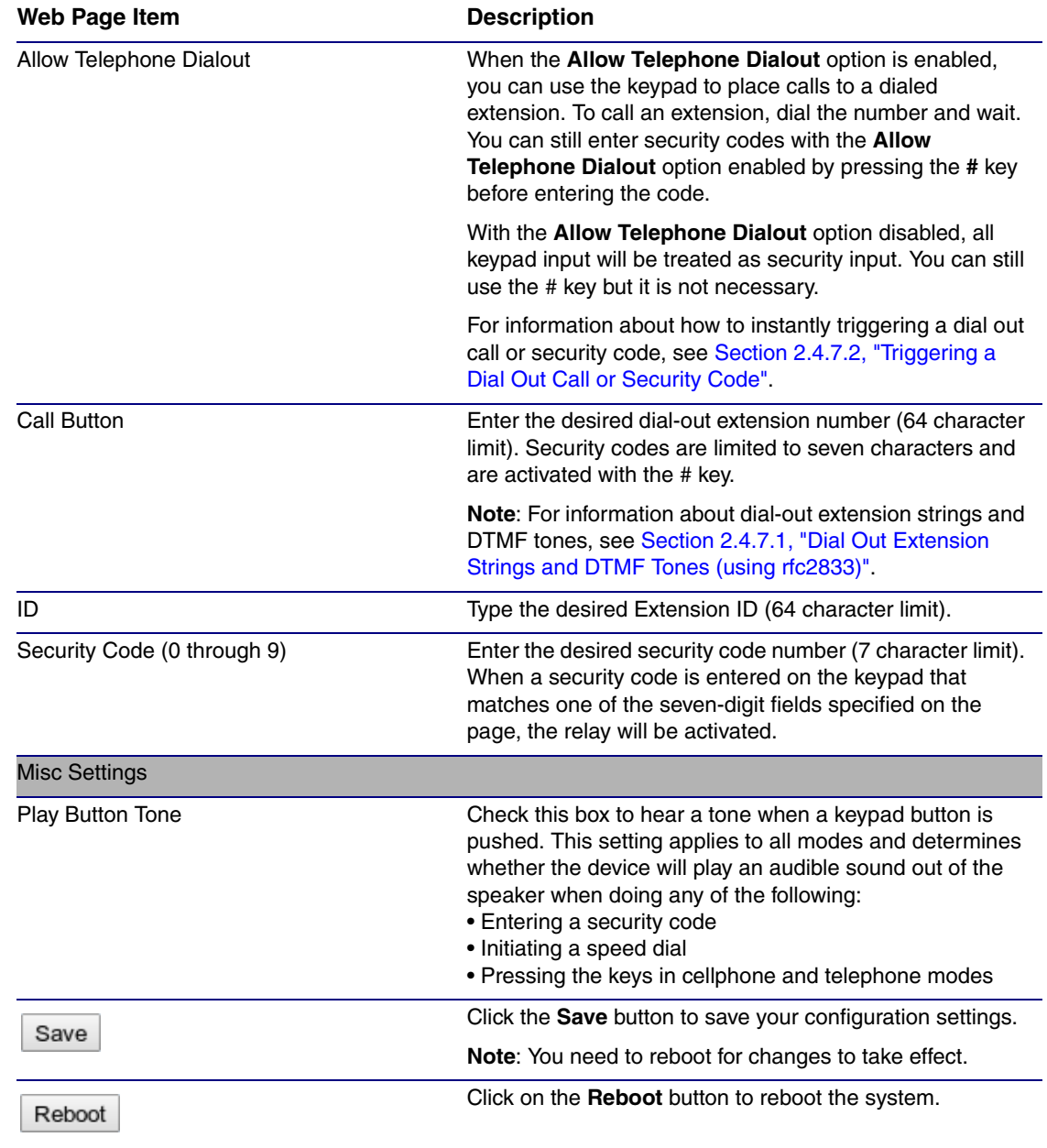

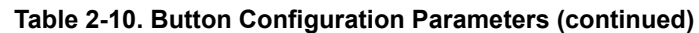

**Note** You must click on the **Save** button and then the **Reboot** button for the changes to take effect.

## <span id="page-44-0"></span>2.4.7.1 Dial Out Extension Strings and DTMF Tones (using rfc2833)

On the **Button Configuration** page, dial out extensions support the addition of comma delimited pauses and sending additional DTMF tones (using rfc2833). The first comma will pause three seconds after a call is first established with a remote device. Subsequent commas will pause for 2 seconds. A pause of one second will be sent after each numerical digit.

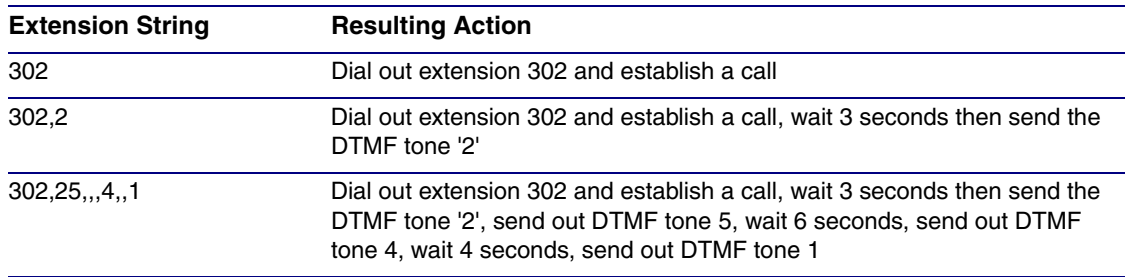

### **Table 2-11. Examples of Dial-Out Extension Strings**

**Note** The maximum number of total characters in the dial-out field is 25.

## <span id="page-44-1"></span>2.4.7.2 Triggering a Dial Out Call or Security Code

(and waiting for several seconds)

You can instantly trigger a dial out call or security code by pressing the *#* key after dialing a number. [Table](#page-44-2) 2-12 shows the various actions that result from different keypad input.

<span id="page-44-2"></span>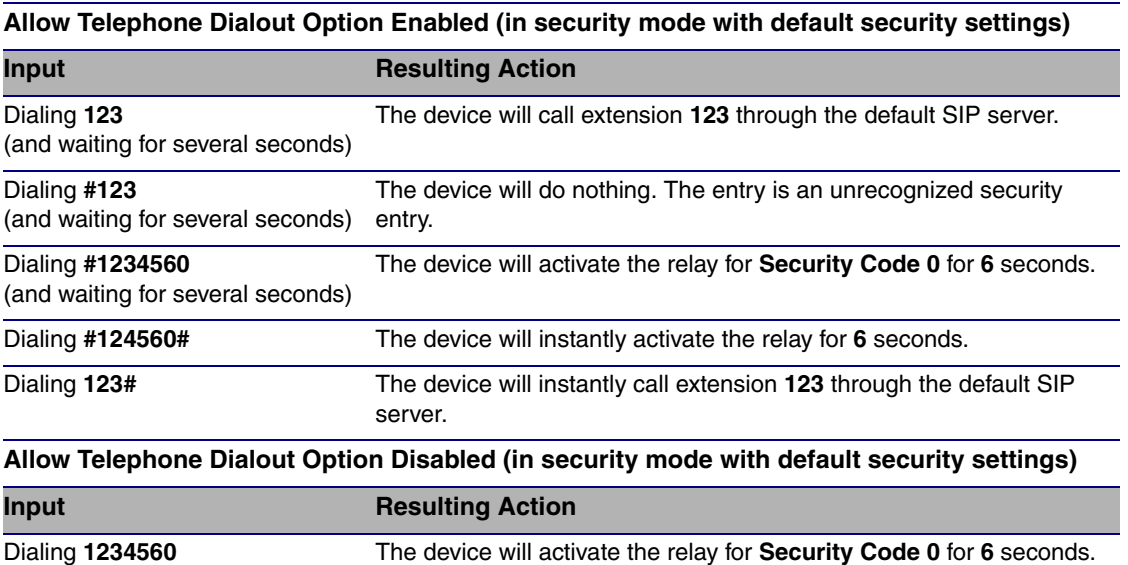

### **Table 2-12. Triggering a Dial Out Call or Security Code**

## 2.4.8 Configure the Night Ringer Parameters

When the Nightringer is enabled, the Intercom will register as a second SIP extension. Registration does not have to be to the same server as the primary SIP registration. Any calls made to the Nightringer extension will cause the Intercom to play a ring tone. There is no way to answer this call. The Nightringer is designed to be used in buildings where calls made after hours are directed to a ring group.

1. Click on the **Nightringer** button to open the **Nightringer Configuration** page. See [Figure 2-18](#page-45-0).

**Figure 2-18. Nightringer Configuration Setup**

<span id="page-45-0"></span>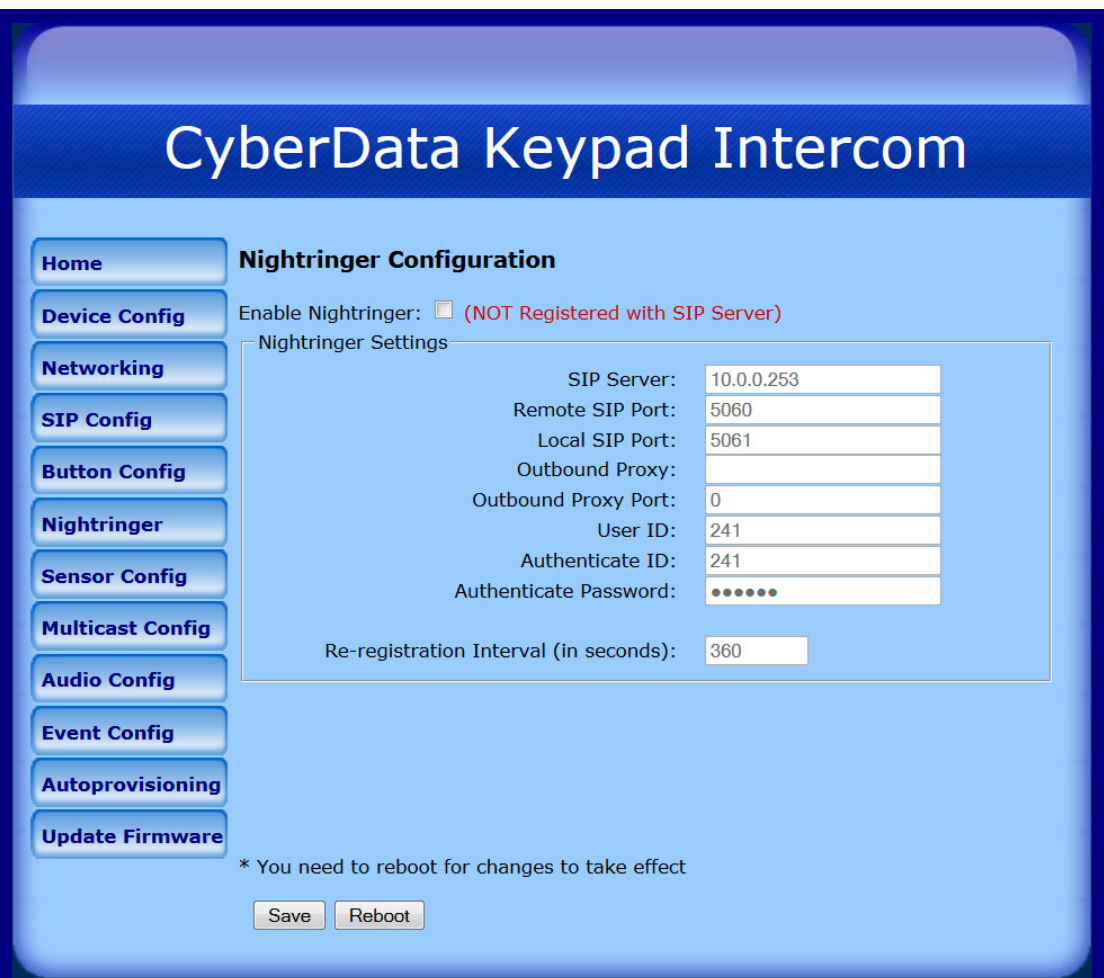

2. On the **Nightringer Configuration** page, enter values for the parameters indicated in [Table](#page-45-1) 2-13.

<span id="page-45-1"></span>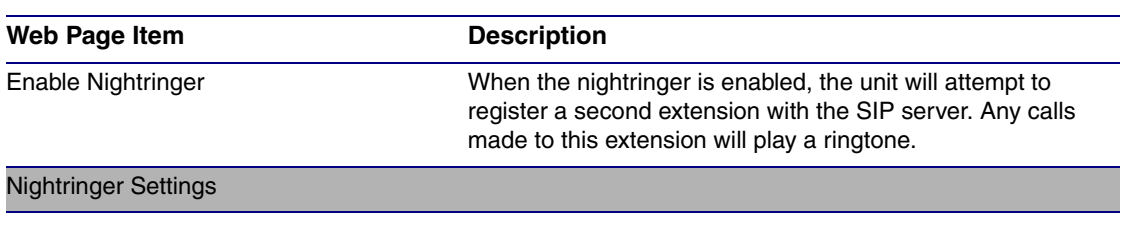

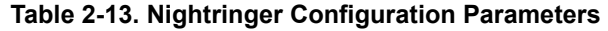

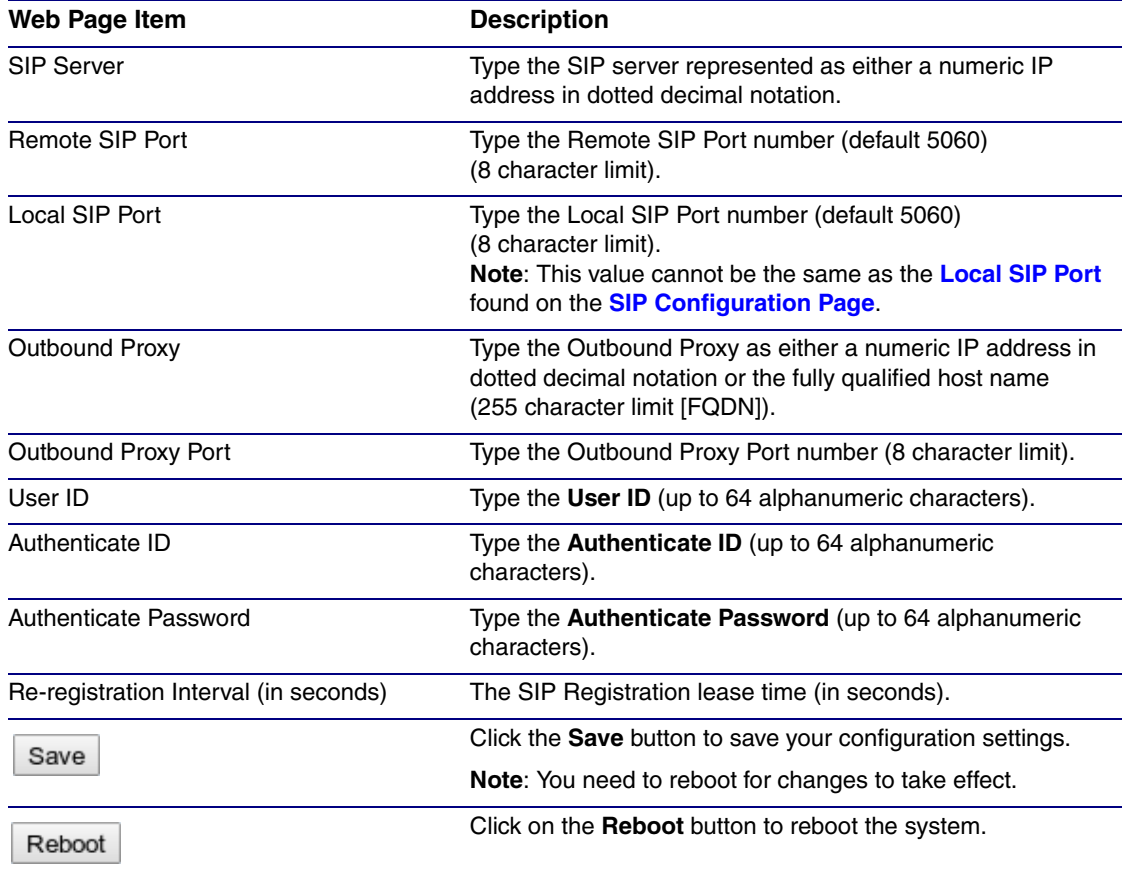

### **Table 2-13. Nightringer Configuration Parameters (continued)**

**Note** You must click on the **Save** button and then the **Reboot** button for the changes to take effect.

## 2.4.9 Configure the Sensor Parameters

The door sensor (pins 5 and 6) on the header can be used to monitor a door's open or closed state. There is an option on the **Sensor Configuration** page to trigger on an open or short condition on these pins. The door sensor alarm will be activated when the **Door Open Timeout** parameter has been met.

The intrusion sensor is an optical sensor installed on the Intercom board and will be activated when the Intercom is removed from the case.

For each sensor there are four actions the Intercom can take:

- Flash the LED until the sensor is deactivated (roughly 10 times/second)
- Activate the relay until the sensor is deactivated
- Loop an audio file out of the Intercom speaker until the sensor is deactivated
- Call a preset extension and play a pre-recorded audio file (once)
- **Note** Calling a preset extension can be set up as a point-to-point call, but currently can't send delayed DTMF tones.
- 1. Click **Sensor Config** to open the **Sensor Configuration** page [\(Figure 2-19\)](#page-48-0).

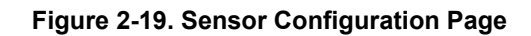

<span id="page-48-0"></span>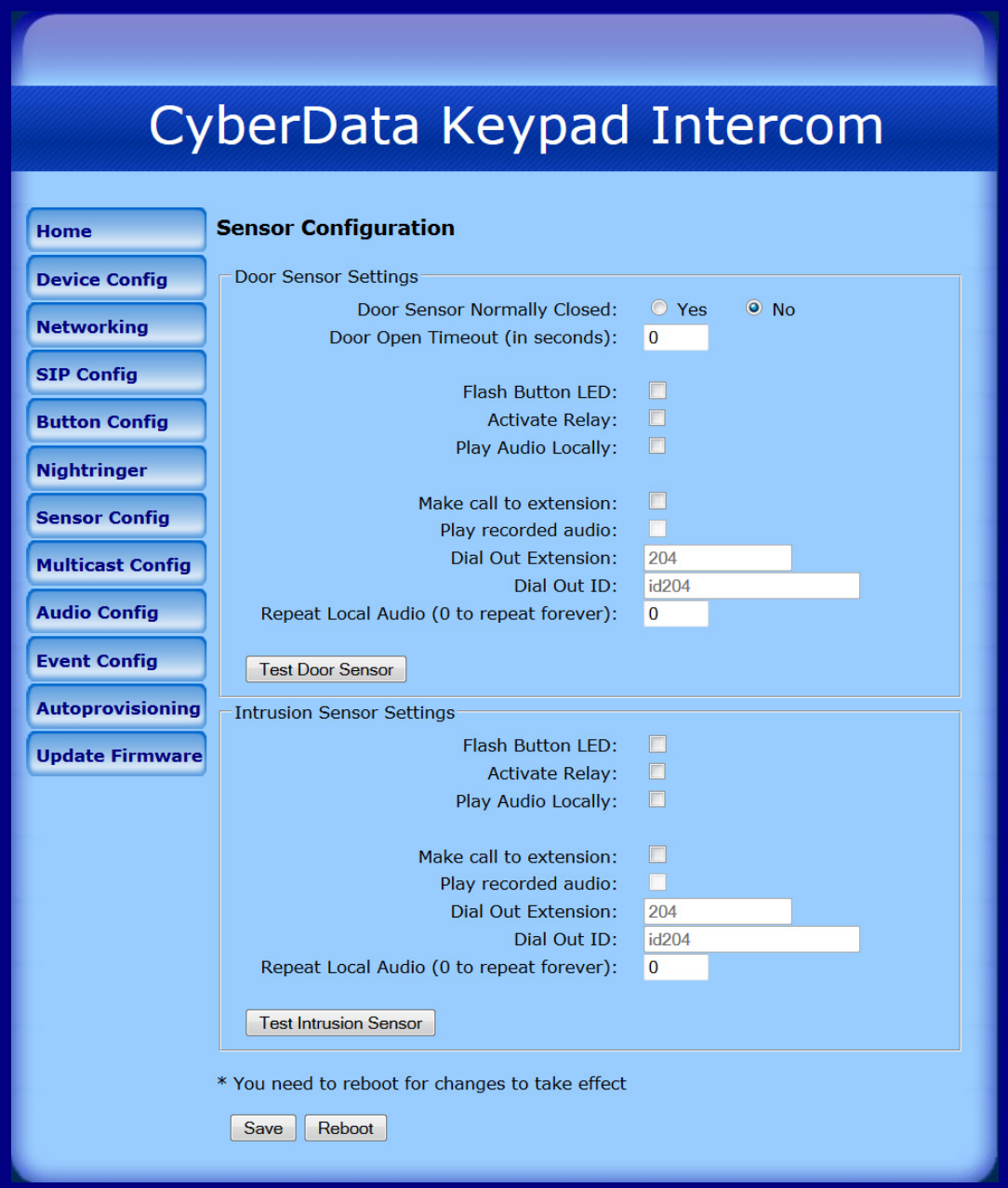

2. On the **Sensor Configuration** page, enter values for the parameters indicated in [Table](#page-49-0) 2-14.

<span id="page-49-0"></span>

| <b>Web Page Item</b>             | <b>Description</b>                                                                                                    |
|----------------------------------|----------------------------------------------------------------------------------------------------|
| Door Sensor Settings             |                                                                                                    |
| Door Sensor Normally Closed      | Select the inactive state of the door sensors.                                                                                                    |
| Door Open Timeout (in seconds)   | Select the number of seconds that you want to pass before the door<br>sensor is activated.                                                                                     |
| <b>Flash Button LED</b>          | Check this box to flash the LED until the sensor is deactivated<br>(roughly 10 times/second).                                                                                  |
| <b>Activate Relay</b>            | Check this box to activate the relay until the sensor is deactivated.                                                                                                    |
| Play Audio Locally               | Check this box to loop an audio file out of the Intercom speaker<br>until the sensor is deactivated.                                                                           |
| Make call to extension           | Check this box to call a preset extension (once).                                                                                                    |
| Play recorded audio              | Check this box to play a pre-recorded audio file (once).                                                                                                    |
| Dial Out Extension               | Enter the desired dial-out extension number.                                                                                                    |
| Dial Out ID                      | Type the desired Extension ID (64 character limit).                                                                                                    |
| Repeat Local Audio               | Type how many times that you want an audio file to repeat out of<br>the device's speaker after the sensor is activated. (Type 0 to make<br>an audio file repeat indefinitely). |
| <b>Test Door Sensor</b>          | Use this button to test the door sensor.                                                                                                    |
| <b>Intrusion Sensor Settings</b> |                                                                                                    |
| Flash Button LED                 | Check this box to flash the LED until the sensor is deactivated<br>(roughly 10 times/second).                                                                                  |
| <b>Activate Relay</b>            | Check this box to activate the relay until the sensor is deactivated.                                                                                                    |
| Play Audio Locally               | Check this box to loop an audio file out of the Intercom speaker<br>until the sensor is deactivated.                                                                           |
| Make call to extension           | Check this box to call a preset extension (once).                                                                                                    |
| Play recorded audio              | Check this box to play a pre-recorded audio file (once).                                                                                                    |
| <b>Dial Out Extension</b>        | Enter the desired dial-out extension number.                                                                                                    |
| Dial Out ID                      | Type the desired Extension ID (64 character limit).                                                                                                    |
| Repeat Local Audio               | Type how many times that you want an audio file to repeat out of<br>the device's speaker after the sensor is activated. (Type 0 to make<br>an audio file repeat indefinitely). |
| <b>Test Intrusion Sensor</b>     | Use this button to test the Intrusion sensor.                                                                                                    |
| Save                             | Click the <b>Save</b> button to save your configuration settings.                                                                                                    |
|                                  | Note: You need to reboot for changes to take effect.                                                                                                    |
| Reboot                           | Click on the Reboot button to reboot the system.                                                                                                    |

**Table 2-14. Sensor Configuration Parameters** 

**Note** You must click on the **Save** button and then the **Reboot** button for the changes to take effect.

## 2.4.10 Configure the Multicast Parameters

The Multicast Configuration page allows the device to join up to ten paging zones for receiving ulaw/alaw encoded RTP audio streams.

A paging zone can consist of one or many CyberData multicast group-enabled products. There is no limit to how many speakers can be in a given paging zone. Each multicast group is defined by a multicast address and port number.

Each multicast group is assigned a priority, allowing simultaneously arriving pages to be serviced based on importance. Multicast groups are compatible with IGMP through version 3. The device supports simultaneous SIP and Multicast.

1. Click on the **Multicast Configuration** button to open the **Multicast Configuration** page. See [Figure 2-20](#page-50-0).

<span id="page-50-0"></span>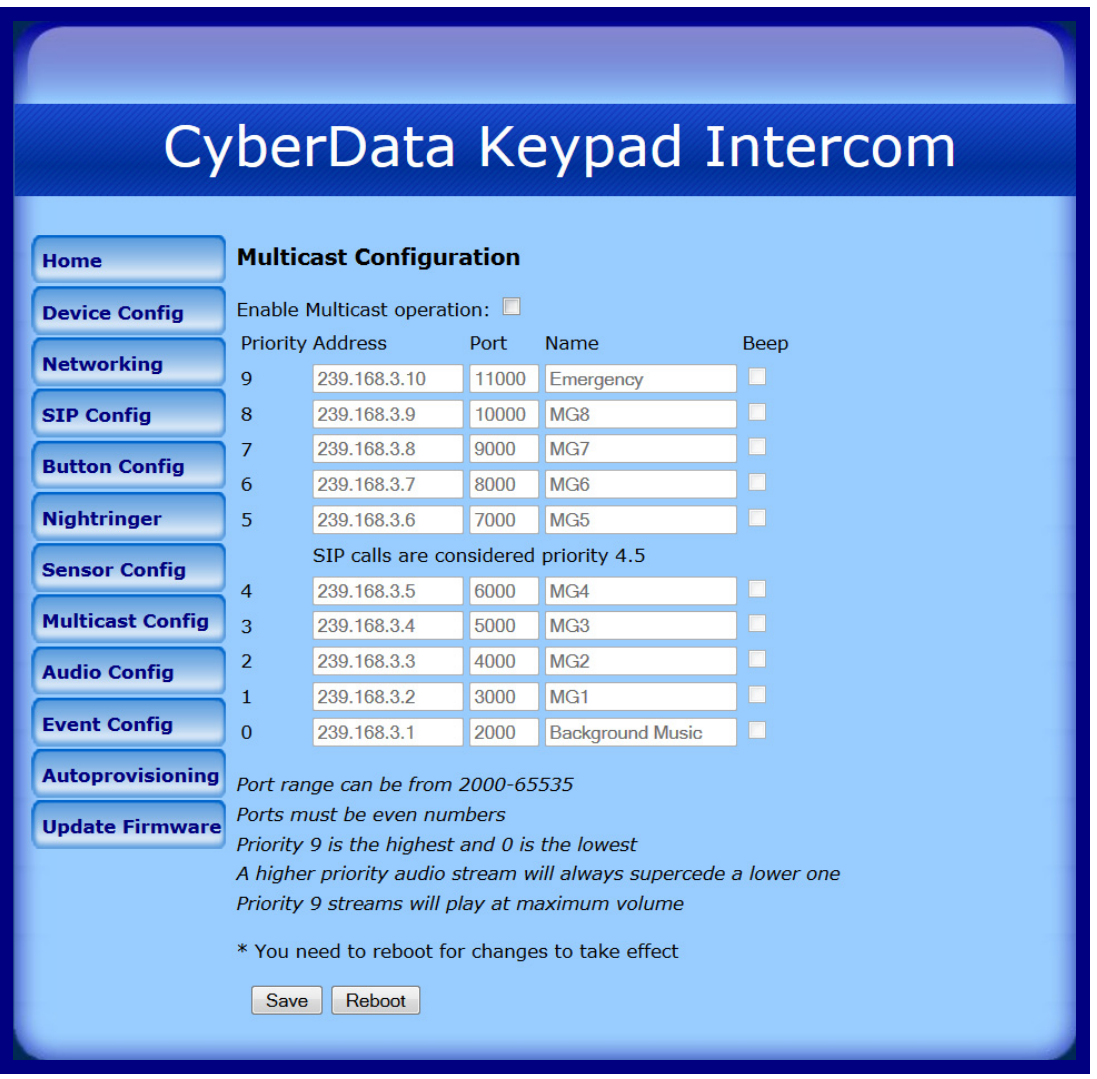

### **Figure 2-20. Multicast Configuration Setup**

2. On the **Multicast Configuration** page, enter values for the parameters indicated in [Table](#page-51-0) 2-15.

<span id="page-51-0"></span>

| Web Page Item                          | <b>Description</b>                                                                                                    |
|----------------------------------------|----------------------------------------------------------------------------------------------------|
| <b>Enable Multicast Operation</b>      | Enables or disables multicast operation.                                                                                                    |
| <b>Device Settings</b>                 |                                                                                                    |
| Priority                               | Indicates the priority for the multicast group. Priority 9 is the<br>highest (emergency streams). <b>0</b> is the lowest (background<br>music). See Section 2.4.10.1, "Assigning Priority" for more<br>details. |
| Address                                | Enter the multicast IP Address for this multicast group (15)<br>character limit).                                                                                                    |
| Port (range can be from 2000 to 65535) | Enter the port number for this multicast group (5 character<br>limit).                                                                                                    |
|                                        | <b>Note:</b> The multicast ports have to be even values. The<br>webpage will enforce this restriction.                                                                                                    |
| Name                                   | Assign a descriptive name for this multicast group (25)<br>character limit).                                                                                                    |
| Beep                                   | When selected, the device will play a beep before multicast<br>audio is sent.                                                                                                    |
| Save                                   | Click the Save button to save your configuration settings.                                                                                                    |
|                                        | <b>Note:</b> You need to reboot for changes to take effect.                                                                                                    |
| Reboot                                 | Click on the <b>Reboot</b> button to reboot the system.                                                                                                    |

**Table 2-15. Multicast Configuration Parameters** 

**Note** You must click on the **Save** button and then the **Reboot** button for the changes to take effect.

## <span id="page-51-1"></span>2.4.10.1 Assigning Priority

The device will prioritize simultaneous audio streams according to their priority in the list.

If both SIP and Multicast is enabled, SIP audio streams are considered priority **4.5**. SIP audio will interrupt multicast streams with priority **0** through **4** and will be interrupted by multicast streams with priority **5** through **9**.

During priority **9** multicast streams, the volume is set to maximum.

**Note** SIP calls, multicast streams, ring tones, ringback tones, and nightring tones are all prioritized.

Ringtones and **Nightringtones** Ringtones all play at the same priority level. This means that it is possible to have a nightring tone and a normal ringtone playing at the same time.

# 2.4.11 Configure the Audio Parameters

The **Audio Configuration** page is used to add custom audio to the board. User uploaded audio will take precedence over the audio files shipped with the Intercom.

<span id="page-52-0"></span>1. Click **Audio Config** to open the **Audio Configuration** page ([Figure 2-21](#page-52-0)).

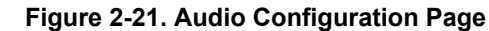

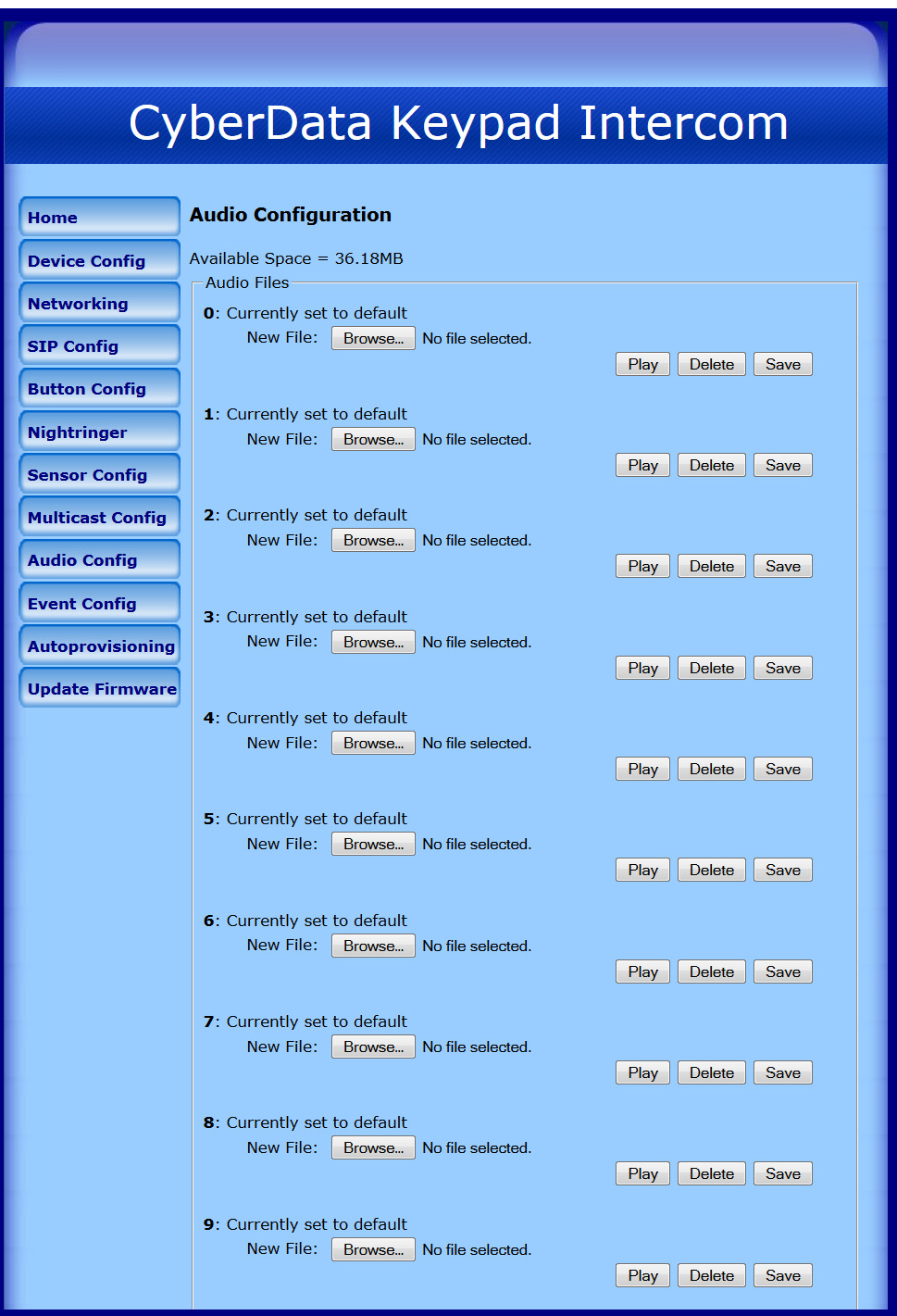

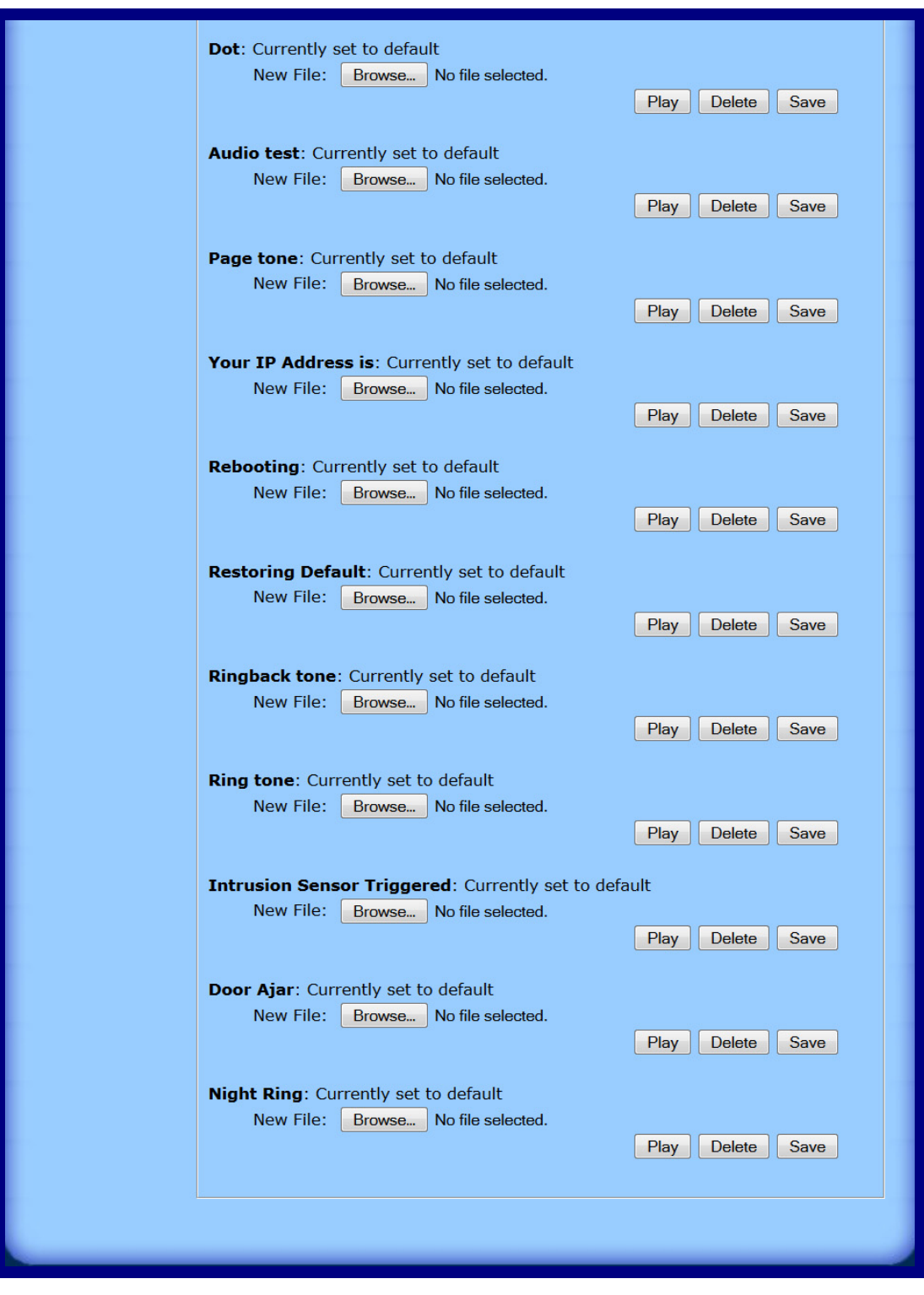

**Figure 2-22. Audio Configuration Page (continued)**

2. On the **Audio Configuration** page, enter values for the parameters indicated in [Table](#page-49-0) 2-14.

**Note** Each entry on the **Audio Configuration** page replaces one of the stock audio files on the board. When the input box displays the word **default**, the Intercom is using the stock audio file. If that file is replaced with a user file, it will display the uploaded filename.

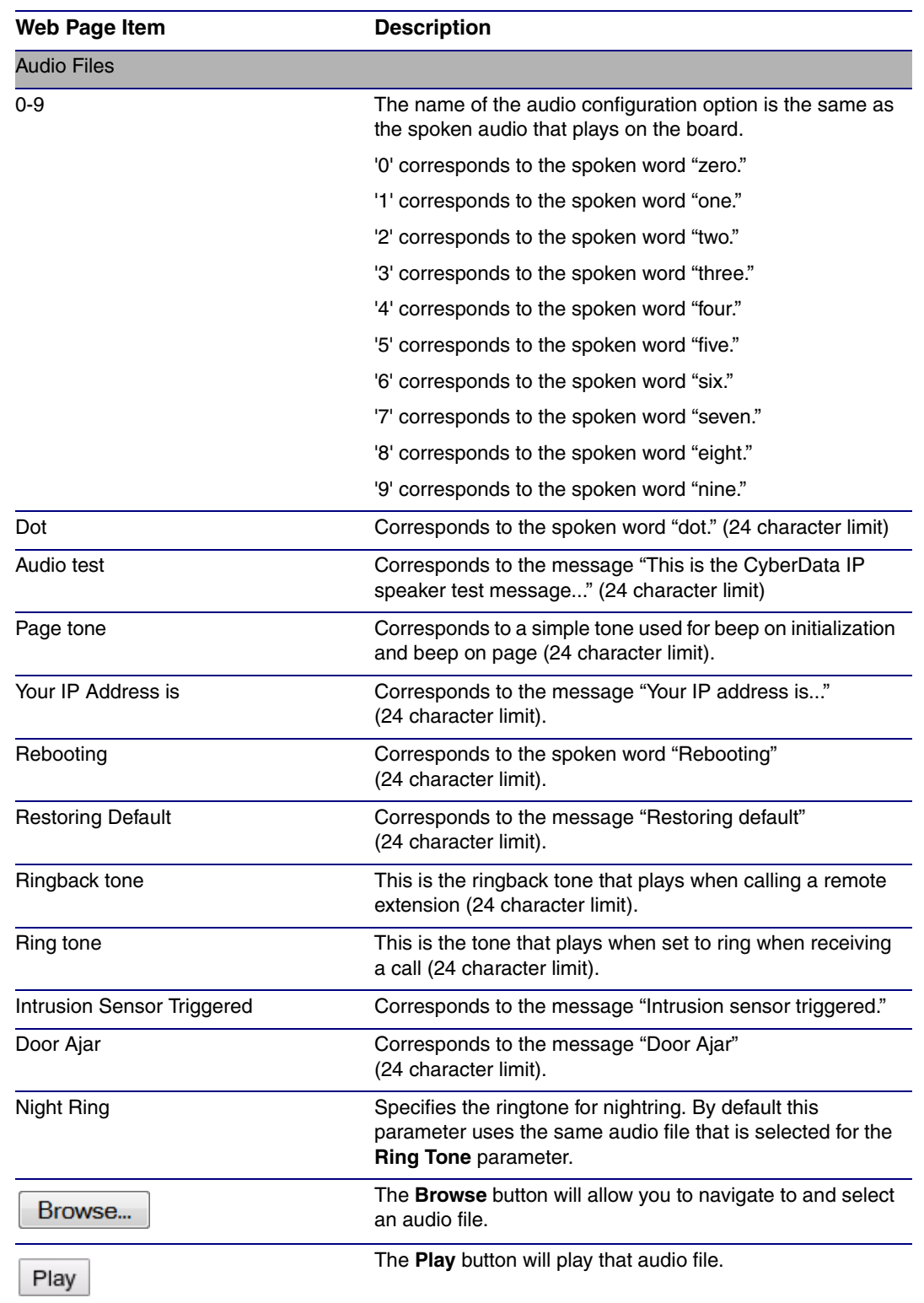

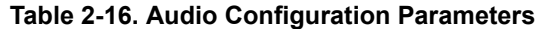

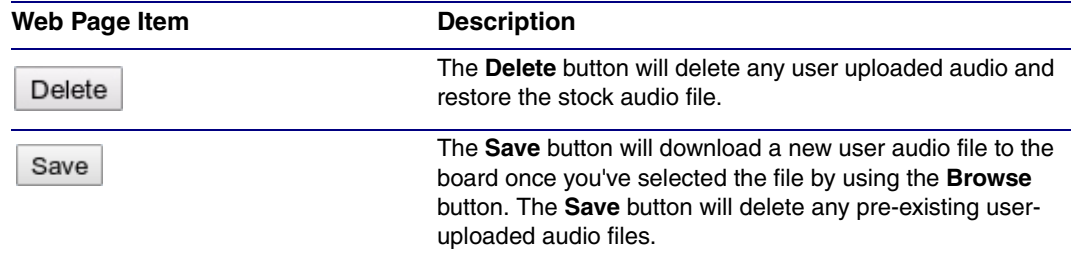

#### **Table 2-16. Audio Configuration Parameters (continued)**

## 2.4.11.1 User-created Audio Files

User created audio files should be saved in the following format:

RIFF (little-endian) data, WAVE audio, Microsoft PCM, 16 bit, mono 8000 Hz

You can use the free utility *Audacity* to convert audio files into this format. See [Figure 2-23](#page-55-0) through [Figure 2-25](#page-57-0).

<span id="page-55-0"></span>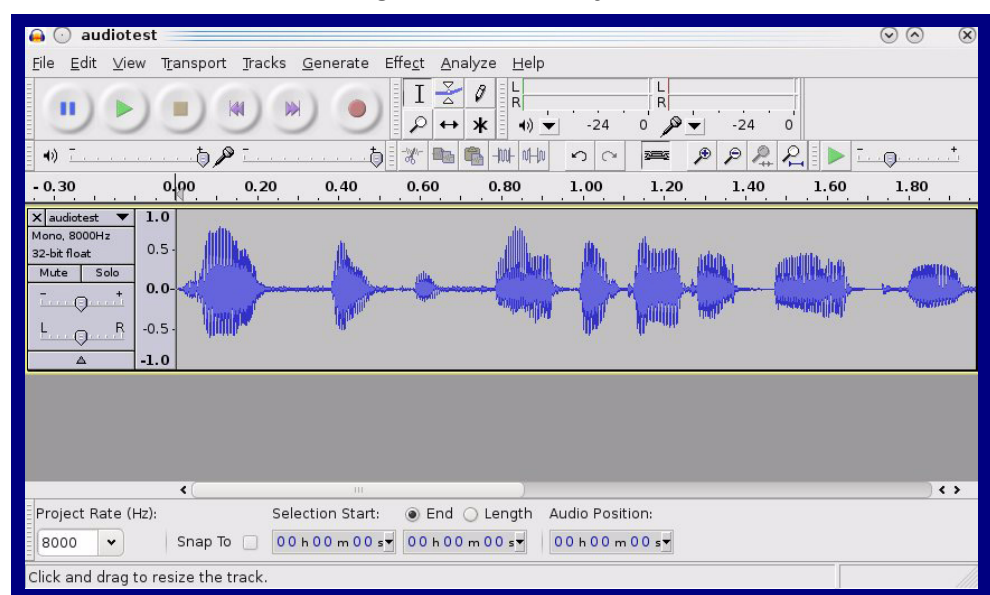

**Figure 2-23. Audacity 1**

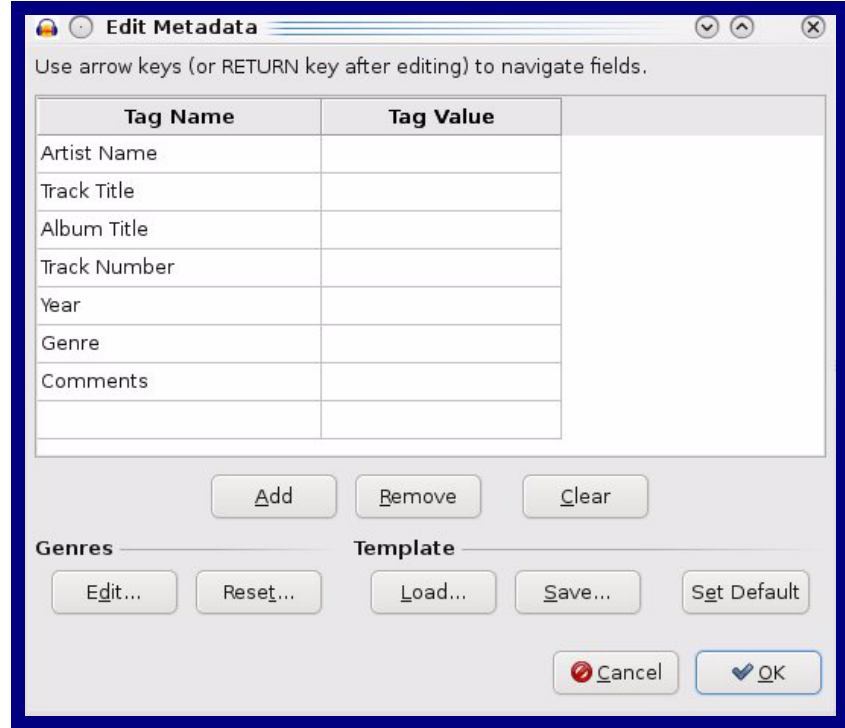

**Figure 2-24. Audacity 2**

When you export an audio file with Audacity, save the output as:

• **WAV (Microsoft) signed 16 bit PCM**.

<span id="page-57-0"></span>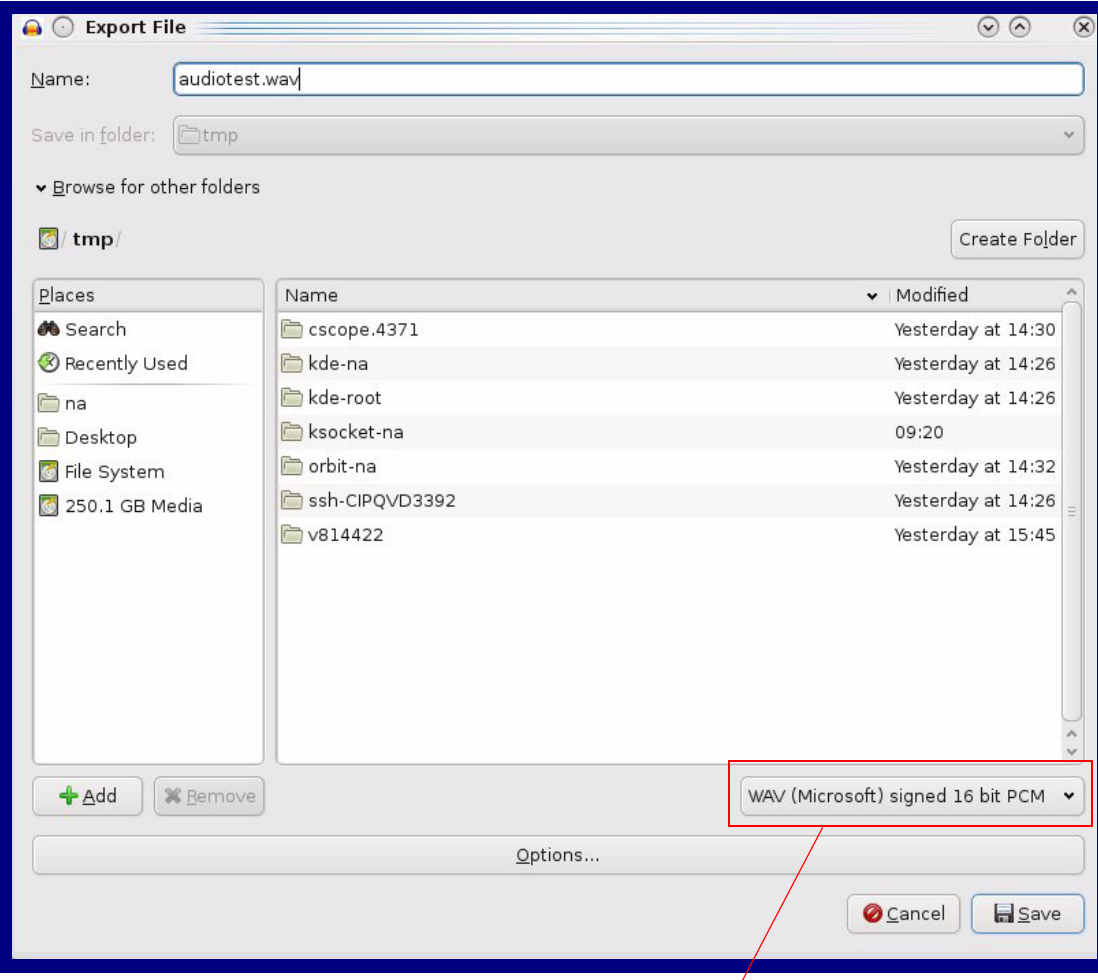

**Figure 2-25. WAV (Microsoft) signed 16 bit PCM**

WAV (Microsoft) signed 16 bit PCM

## 2.4.12 Configure the Event Parameters

Click the **Event Config** button to open the **Event Configuration** page. The **Event Configuration** page specifies a remote server that can be used to receive HTTP POST events when actions take place on the board.

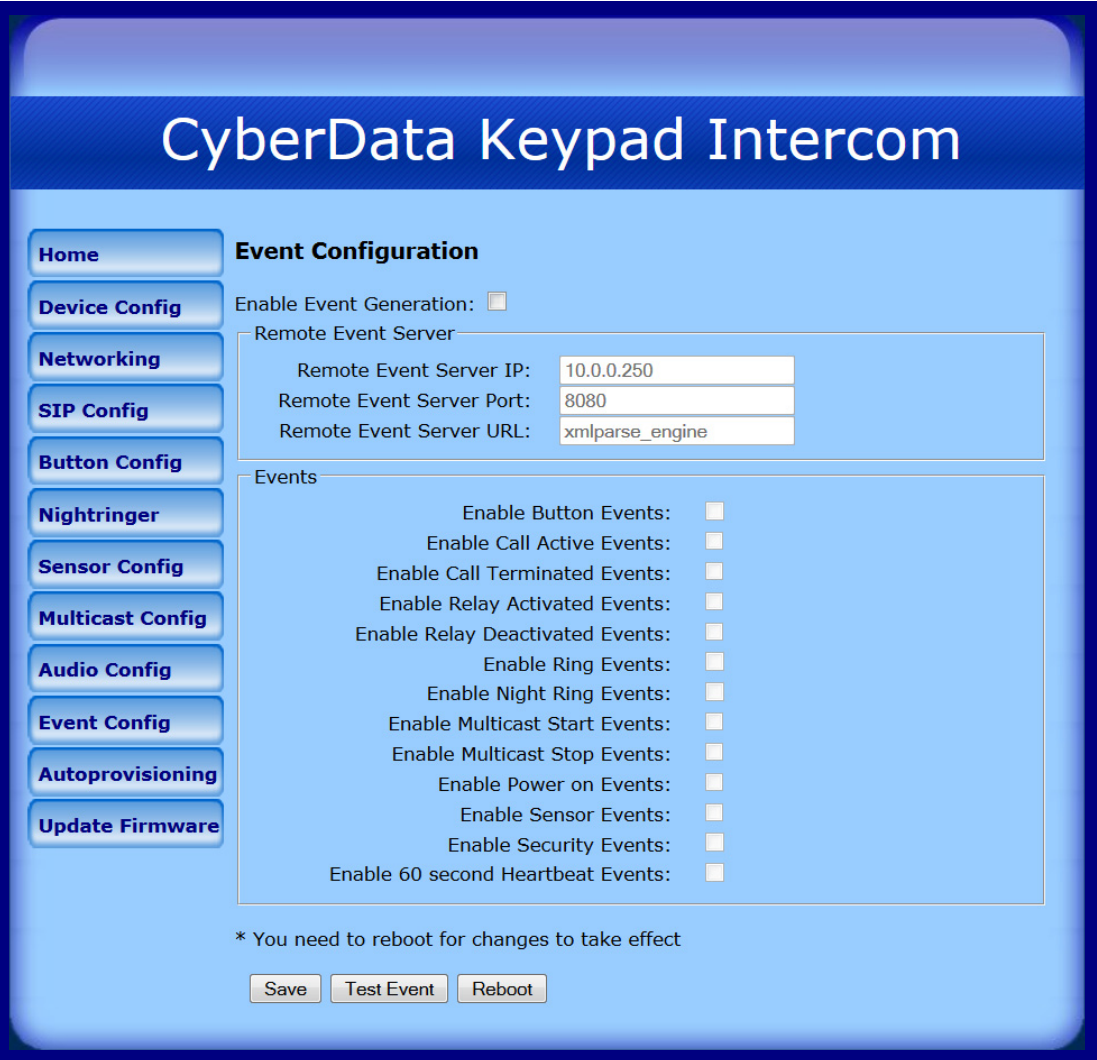

### **Figure 2-26. Event Configuration Page**

[Table](#page-58-0) 2-17 shows the web page items on the **Event Configuration** page.

<span id="page-58-0"></span>

| Web Page Item                 | <b>Description</b>                                               |
|-------------------------------|------------------------------------------------------------------|
| Enable Event Generation       | When selected, Event Generation is enabled.                      |
| <b>Remote Event Server</b>    |                                                                  |
| <b>Remote Event Server IP</b> | Type the Remote Event Server IP address.<br>(64 character limit) |

### **Table 2-17. Event Configuration**

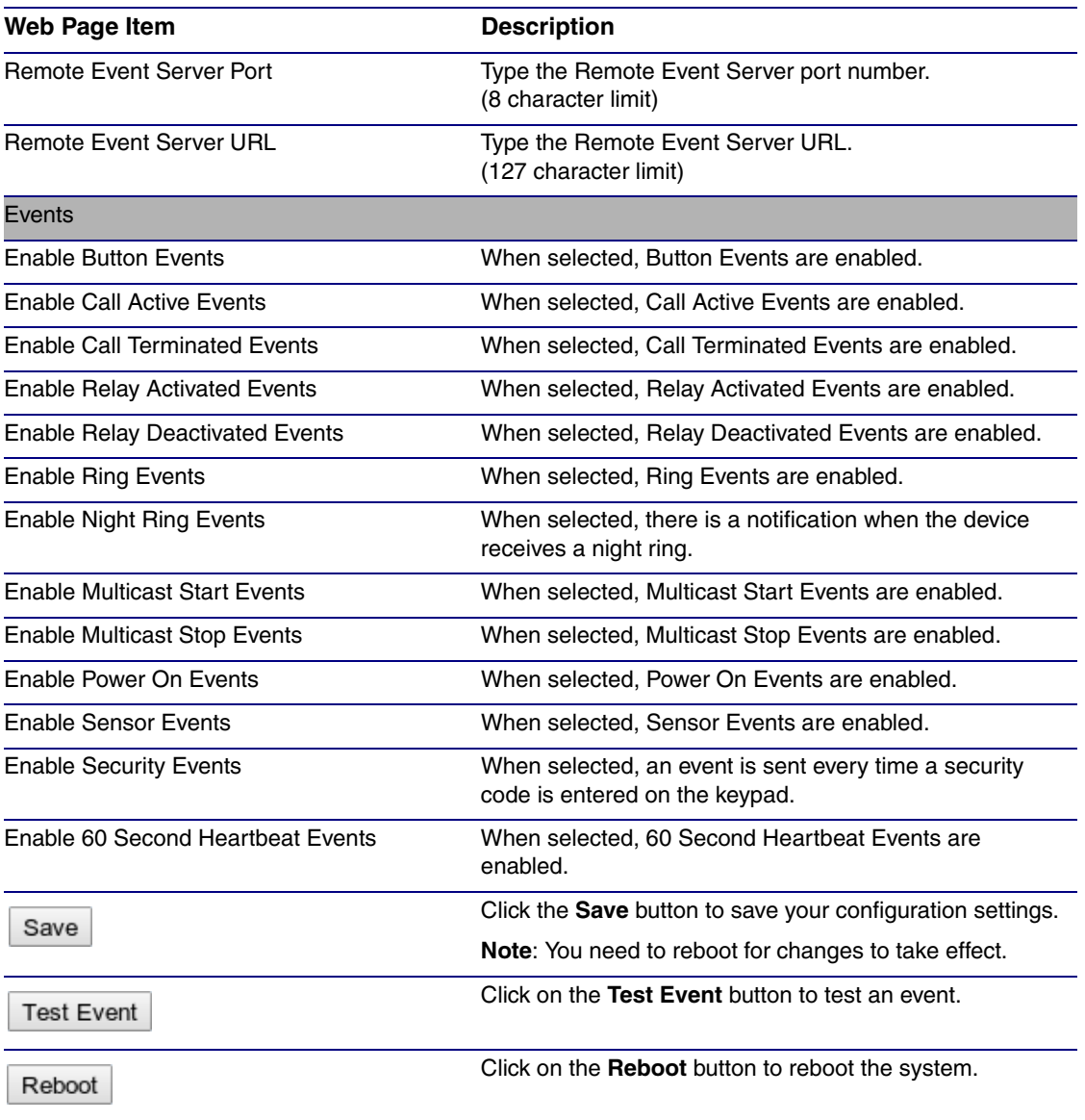

#### **Table 2-17. Event Configuration (continued)**

**Note** You must click on the **Save** button and then the **Reboot** button for the changes to take effect.

## 2.4.12.1 Example Packets for Events

The server and port are used to point to the listening server and the 'Remote Event Server URL' is the destination URL (typically the script running on the remote server that's used to parse and process the POST events).

**Note** The XML is URL-encoded before transmission so the following examples are not completely accurate.

Here are example packets for every event:

POST xmlparse\_engine HTTP/1.1 Host: 10.0.3.79 User-Agent: CyberData/1.0.0

```
Content-Length: 197
Content-Type: application/x-www-form-urlencoded
<?xml version="1.0" encoding="ISO-8859-1"?>
<cyberdata NAME='CyberData VoIP Device' MAC='0020f70015b6'>
<event>POWERON</event>
</cyberdata>
POST xmlparse_engine HTTP/1.1
Host: 10.0.3.79
User-Agent: CyberData/1.0.0
Content-Length: 199
Content-Type: application/x-www-form-urlencoded
<?xml version="1.0" encoding="ISO-8859-1"?>
<cyberdata NAME='CyberData VoIP Device' MAC='0020f70015b6'>
<event>HEARTBEAT</event>
</cyberdata>
POST xmlparse_engine HTTP/1.1
Host: 10.0.3.79
User-Agent: CyberData/1.0.0
Content-Length: 196
Content-Type: application/x-www-form-urlencoded
<?xml version="1.0" encoding="ISO-8859-1"?>
<cyberdata NAME='CyberData VoIP Device' MAC='0020f70015b6'>
<event>BUTTON</event>
</cyberdata>
POST xmlparse engine HTTP/1.1
Host: 10.0.3.79
User-Agent: CyberData/1.0.0
Content-Length: 201
Content-Type: application/x-www-form-urlencoded
<?xml version="1.0" encoding="ISO-8859-1"?>
<cyberdata NAME='CyberData VoIP Device' MAC='0020f70015b6'>
<event>CALL_ACTIVE</event>
</cyberdata>
POST xmlparse engine HTTP/1.1
Host: 10.0.3.79
User-Agent: CyberData/1.0.0
Content-Length: 205
Content-Type: application/x-www-form-urlencoded
<?xml version="1.0" encoding="ISO-8859-1"?>
<cyberdata NAME='CyberData VoIP Device' MAC='0020f70015b6'>
<event>CALL_TERMINATED</event>
</cyberdata>
POST xmlparse engine HTTP/1.1
Host: 10.0.3.79
User-Agent: CyberData/1.0.0
Content-Length: 197
Content-Type: application/x-www-form-urlencoded
```

```
<?xml version="1.0" encoding="ISO-8859-1"?>
<cyberdata NAME='CyberData VoIP Device' MAC='0020f70015b6'>
<event>RINGING</event>
</cyberdata>
POST xmlparse_engine HTTP/1.1
Host: 10.0.3.79
User-Agent: CyberData/1.0.0
Content-Length: 234
Content-Type: application/x-www-form-urlencoded
<?xml version="1.0" encoding="ISO-8859-1"?>
<cyberdata NAME='CyberData VoIP Device' MAC='0020f70015b6'>
<event>MULTICAST_START</event>
<index>8</index>
</cyberdata>
POST xmlparse_engine HTTP/1.1
Host: 10.0.3.79
User-Agent: CyberData/1.0.0
Content-Length: 233
Content-Type: application/x-www-form-urlencoded
<?xml version="1.0" encoding="ISO-8859-1"?>
<cyberdata NAME='CyberData VoIP Device' MAC='0020f70015b6'>
<event>MULTICAST_STOP</event>
<index>8</index>
</cyberdata>
POST xmlparse_engine HTTP/1.1
Host: 10.0.3.79
User-Agent: CyberData/1.0.0
Content-Length: 234
Content-Type: application/x-www-form-urlencoded
<?xml version="1.0" encoding="ISO-8859-1"?>
<cyberdata NAME='CyberData VoIP Device' MAC='0020f70015b6'>
<event>RELAY_ACTIVATED</event>
</cyberdata>
POST xmlparse_engine HTTP/1.1
Host: 10.0.3.79
User-Agent: CyberData/1.0.0
Content-Length: 234
Content-Type: application/x-www-form-urlencoded
<?xml version="1.0" encoding="ISO-8859-1"?>
<cyberdata NAME='CyberData VoIP Device' MAC='0020f70015b6'>
<event>RELAY_DEACTIVATED</event>
</cyberdata>
POST xmlparse engine HTTP/1.1
Host: 10.0.3.79
User-Agent: CyberData/1.0.0
Content-Length: 234
Content-Type: application/x-www-form-urlencoded
<?xml version="1.0" encoding="ISO-8859-1"?>
<cyberdata NAME='CyberData VoIP Device' MAC='0020f70015b6'>
<event>NIGHTRINGING</event>
</cyberdata>
```

```
POST xmlparse engine HTTP/1.1
Host: 10.0.3.79
User-Agent: CyberData/1.0.0
Content-Length: 234
Content-Type: application/x-www-form-urlencoded
<?xml version="1.0" encoding="ISO-8859-1"?>
<cyberdata NAME='CyberData VoIP Device' MAC='0020f70015b6'>
<event>SECURITY</event>
<index>8</index>
</cyberdata>
```

```
POST xmlparse engine HTTP/1.1
Host: 10.0.3.79
User-Agent: CyberData/1.0.0
Content-Length: 234
Content-Type: application/x-www-form-urlencoded
<?xml version="1.0" encoding="ISO-8859-1"?>
<cyberdata NAME='CyberData VoIP Device' MAC='0020f70015b6'>
<event>POWER ON</event>
<index>8</index>
</cyberdata>
```

```
POST xmlparse_engine HTTP/1.1
Host: 10.0.3.79
User-Agent: CyberData/1.0.0
Content-Length: 234
Content-Type: application/x-www-form-urlencoded
<?xml version="1.0" encoding="ISO-8859-1"?>
<cyberdata NAME='CyberData VoIP Device' MAC='0020f70015b6'>
<event>DOOR SENSOR</event>
<index>8</index>
</cyberdata>
```

```
POST xmlparse_engine HTTP/1.1
Host: 10.0.3.79
User-Agent: CyberData/1.0.0
Content-Length: 234
Content-Type: application/x-www-form-urlencoded
<?xml version="1.0" encoding="ISO-8859-1"?>
<cyberdata NAME='CyberData VoIP Device' MAC='0020f70015b6'>
<event>INTRUSION SENSOR</event>
<index>8</index>
</cyberdata>
```
## 2.4.13 Configure the Autoprovisioning Parameters

Autoprovisioning can be used to configure your device automatically on boot, after a periodic delay, after sitting idle for a period of time, or at a specified time.

The autoprovisioning file contains the board configuration in xml format. Autoprovisioned values in this file will override values stored in on-board memory.

The autoprovisioning file can be hosted with a tftp or a web server and by default is named according to the MAC address of the device (for example: 0020f7350058.config). The autoprovisioning filename can also be specified.

The device does not have a real time clock but can sync with a network time server on boot.

1. Click the **Autoprovisioning** button to open the **Autoprovisioning Configuration** page. See [Figure 2-27.](#page-63-0)

**Figure 2-27. Autoprovisioning Configuration Page**

<span id="page-63-0"></span>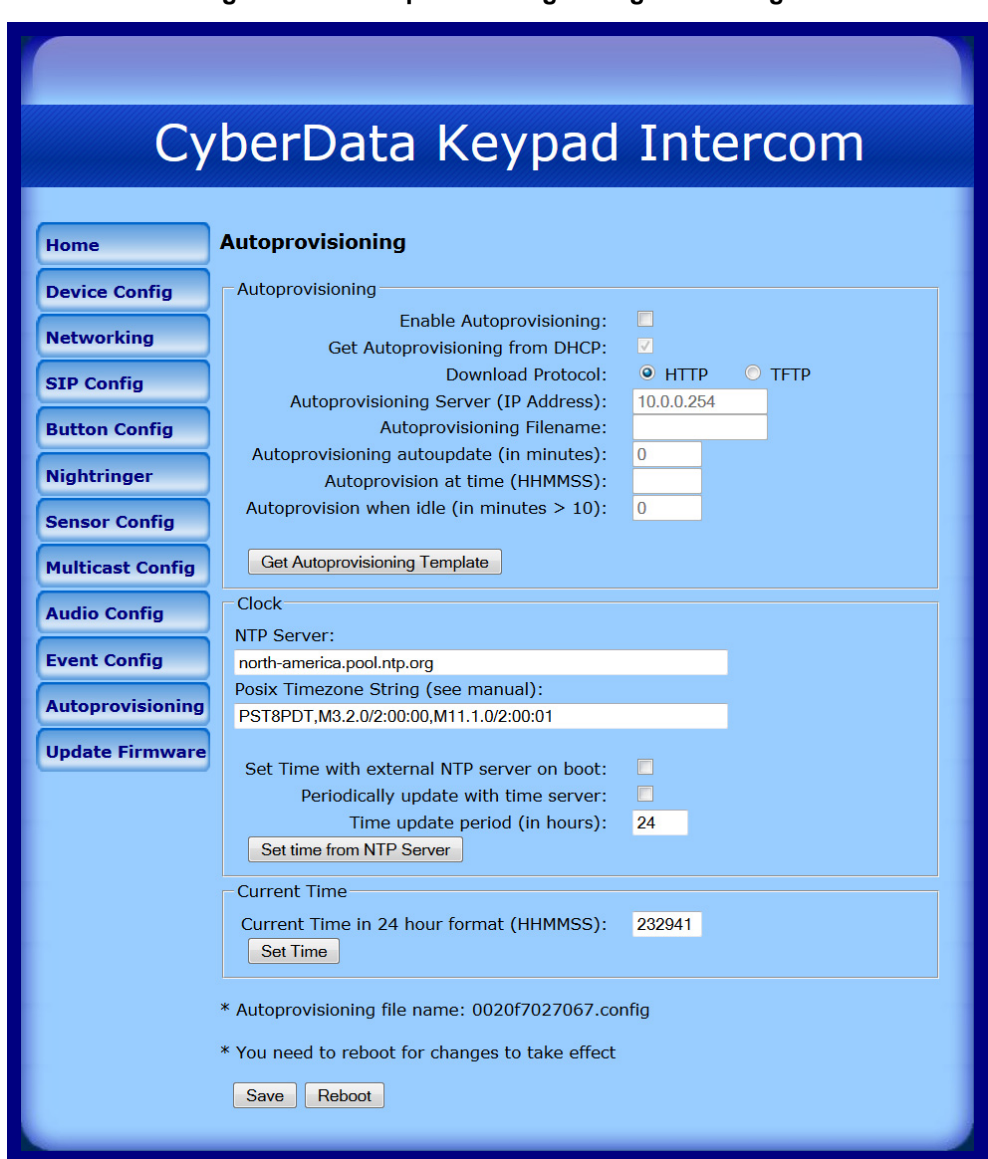

2. On the **Autoprovisioning Configuration** page, you may enter values for the parameters indicated in [Table](#page-64-0) 2-18.

<span id="page-64-0"></span>

| <b>Web Page Item</b>                            | <b>Description</b>                                                                                                    |
|-------------------------------------------------|----------------------------------------------------------------------------------------------------|
| Autoprovisioning                                |                                                                                                    |
| Enable Autoprovisioning                         | See Section 2.4.13.1, "Autoprovisioning".                                                                                                    |
| Get Autoprovisioning from DHCP                  | See Section 2.4.13.1, "Autoprovisioning".                                                                                                    |
| <b>Download Protocol</b>                        | Allows you to select whether the autoprovisioning file is acquired<br>via TFTP or HTTP.                                                                                    |
| Autoprovisioning Server (IP Address)            | See Section 2.4.13.1, "Autoprovisioning" (15 character limit).                                                                                                    |
| Autoprovisioning Filename                       | Type the desired name for the autoprovisioning file.                                                                                                    |
| Autoprovisioning Autoupdate<br>(in minutes)     | Type the desired time (in minutes) that you want the<br>Autoprovisioning feature to update (6 character limit).                                                            |
|                                                 | Note: A value of 0 will disable this option.                                                                                                    |
| Autoprovision at time (HHMMSS)                  | Type the desired time of day that you want the Autoprovisioning<br>feature to update (must be 6 characters).                                                               |
|                                                 | Note: An empty value will disable this option.                                                                                                    |
| Autoprovision when idle<br>(in minutes $> 10$ ) | Type the desired time (in minutes greater than 10) that you want<br>the Autoprovisioning feature to update after a certain amount of<br>idle time (6 character limit).     |
|                                                 | <b>Note:</b> A value of 0 will disable this option.                                                                                                    |
| Get Autoprovisioning Template                   | Press the Get Autoprovisioning Template button to create an<br>autoprovisioning file for this unit. See Section 2.4.13.2, "Get<br><b>Autoprovisioning Template Button"</b> |
| <b>Clock</b>                                    |                                                                                                    |
| <b>NTP Server</b>                               | Allows you to select the NTP server (64 character limit).                                                                                                    |
| Posix Timezone String                           | See Section 2.4.13.3, "Time Zone Strings"<br>(43 character limit).                                                                                                    |
| Set Time with External NTP Server on<br>boot    | When selected, the time is set with an external NTP server when<br>the device restarts.                                                                                    |
| Periodically update with time server            | When selected, the time is periodically updated with a time<br>server.                                                                                                    |
| Time update period (in hours)                   | Allows you to select the time updated period (in hours)<br>(4 character limit).                                                                                            |
| Set time from NTP Server                        | Allows you to set the time from the NTP server.                                                                                                    |
| <b>Current Time</b>                             |                                                                                                    |
| Current Time in 24 hour format<br>(HHMMSS)      | Allows you to input the current time in the 24 hour format.<br>(6 character limit)                                                                                         |
| Set Time                                        | Click on this button to set the clock after entering the current time.                                                                                                    |
| Save                                            | Click the <b>Save</b> button to save your configuration settings.                                                                                                    |
|                                                 | Note: You need to reboot for changes to take effect.                                                                                                    |

**Table 2-18. Autoprovisioning Configuration Parameters** 

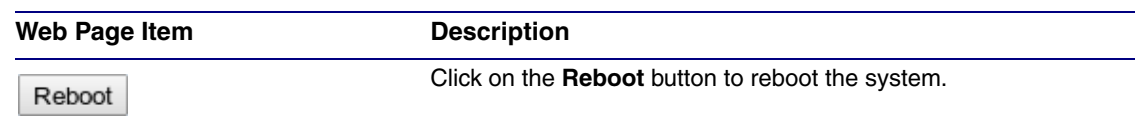

#### **Table 2-18. Autoprovisioning Configuration Parameters (continued)**

**Note** You must click on the **Save** button and then the **Reboot** button for the changes to take effect.

## <span id="page-65-0"></span>2.4.13.1 Autoprovisioning

Autoprovisioning File

It is not necessary to set every option found in the autoprovisioning template. As long as the XML is valid, the file can contain any subset. Options not autoprovisioned will default to the values stored in the on board memory. For example if you only wanted to modify the device name, the following would be a valid autoprovisioning file:

```
<?xml version="1.0" encoding="utf-8" ?>
<specific>
    <MiscSettings>
        <DeviceName>auto Intercom</DeviceName>
    </MiscSettings>
```
</specific>

Get Autoprovisioning from DHCP When this option is checked, the device will automatically fetch its autoprovisioning server address from the DHCP server. The device will use the address specified in **OPTION 150** (TFTP-servername) or **OPTION 66**. If both options are set, the device will use **OPTION 150**.

Refer to the documentation of your DHCP server for setting up **OPTION 150**.

To set up a Linux DHCPD server to serve autoprovisioning information (in this case using both option 66 and 150), here's an example dhcpd.conf:

```
# dhcpd.conf
#
# Configuration file for ISC dhcpd (see 'man dhcpd.conf')
#
ddns-update-style ad-hoc;
option option-150 code 150 = ip-address;
subnet 10.0.0.0 netmask 255.0.0.0 {
       max-lease-time 120;
        default-lease-time 120;
        option routers 10.0.0.1;
        option subnet-mask 255.0.0.0;
        option domain-name "voiplab";
        option domain-name-servers 10.0.0.1;
       option time-offset -8; # Pacific Standard Time
        option tftp-server-name "10.0.0.254";
        option option-150 10.0.0.254;
```
#### range 10.10.0.1 10.10.2.1;}

Autoprovisioning Server (IP Address) address manually. Instead of using DHCP to provide the autoprovisioning tftp server address, you can specify an

Autoprovisioning Autoupdate When the device is set to autoprovision either after a period of time, or when idle, or at a time of day, the device will do the following:

- Re-download the autoprovisioning file.
- Compare this new file to the one downloaded on boot, and if it finds differences, force a system reset.
- After rebooting, the board will configure itself according to this new file.

Autoprovisioned Firmware Upgrades and the web page will be unresponsive during this time. An Autoprovisioned firmware upgrade only happens after a reboot, will take roughly three minutes,

The '**FirmwareVersion'** value in the xml file *must* match the version stored in the '**FirmwareFile**'.

```
<FirmwareVersion>v10.2.3</FirmwareVersion>
<FirmwareFile>1023-intercom-uImage</FirmwareFile>
```
If these values are mismatched, the board can get stuck in a loop where it goes through the following sequence of actions:

- 1. The board downloads and writes a new firmware file.
- 2. After the next reboot, the board recognizes that the firmware version does not match.
- 3. The board downloads and writes the firmware file again.

CyberData has timed a firmware upgrade at 140 seconds. Therefore, if you suspect the board is stuck in a loop, either remove or comment out the **FirmwareVersion** line in the XML file and let the board boot as it normally does.

Autoprovisioned Audio Files Audio files are stored in non-volatile memory and an autoprovisioned audio file will only have to be downloaded once for each device. Loading many audio files to the device from the web page could cause it to appear unresponsive. If this happens, wait until the transfer is complete and then refresh the page.

> The device uses the file name to determine when to download a new audio file. This means that if you used autoprovisioning to upload a file and then changed the contents of this file at the TFTP server, the device will not recognize that the file has changed (because the file name is the same).

Since audio files are stored in non-volatile memory, if autoprovisioning is disabled after they have been loaded to the board, the audio file settings will not change. You can force a change to the audio files on the board by clicking **Restore Default** on the **Audio Configuration** page or by changing the autoprovisioning file with "**default**" set as the file name.

## <span id="page-66-0"></span>2.4.13.2 Get Autoprovisioning Template Button

The **Get Autoprovisioning Template** button allows the user to generate, download, edit, and then store an autoprovisioning template on the server that serves the autoprovisioning files for devices.

To generate an autoprovisioning template directly from the device, complete the following steps:

1. On the **Autoprovisioning** page, click on the **Get Autoprovisioning Template** button.

- 2. You will see a window prompting you to save a configuration file (**.config**) to a location on your computer [\(Figure 2-28\)](#page-67-1). The configuration file is the basis for the default configuration settings for your unit).
- <span id="page-67-1"></span>3. Choose a location to save the configuration file and click on **OK**. See [Figure 2-28.](#page-67-1)

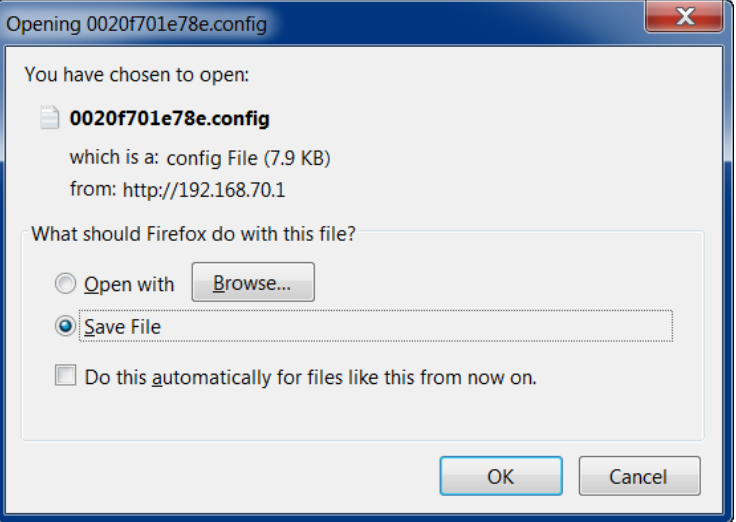

#### **Figure 2-28. Configuration File**

- 4. At this point, you can open and edit the autoprovisioning template to change the configuration settings in the template for the unit.
- 5. You can then upload the autoprovisioning file to a TFTP or HTTP server where the file can be loaded onto other devices.

## <span id="page-67-0"></span>2.4.13.3 Time Zone Strings

The posix time zone string tells the internal date and time utilities how to handle daylight savings time for different time zones. [Table](#page-67-2) 2-19 shows some common strings.

<span id="page-67-2"></span>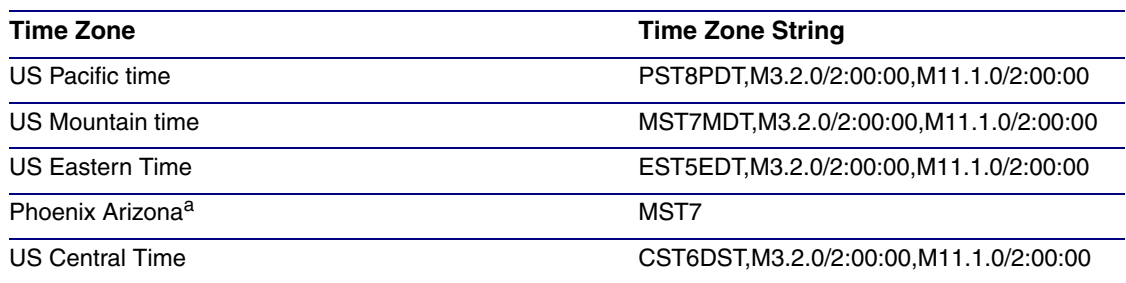

#### **Table 2-19. Common Time Zone Strings**

a.Phoenix, Arizona does not use daylight savings time.

[Table](#page-68-0) 2-20 shows a breakdown of the parts that constitute the following time zone string:

#### • *CST6DST,M3.2.0/2:00:00,M11.1.0/2:00:00*

<span id="page-68-0"></span>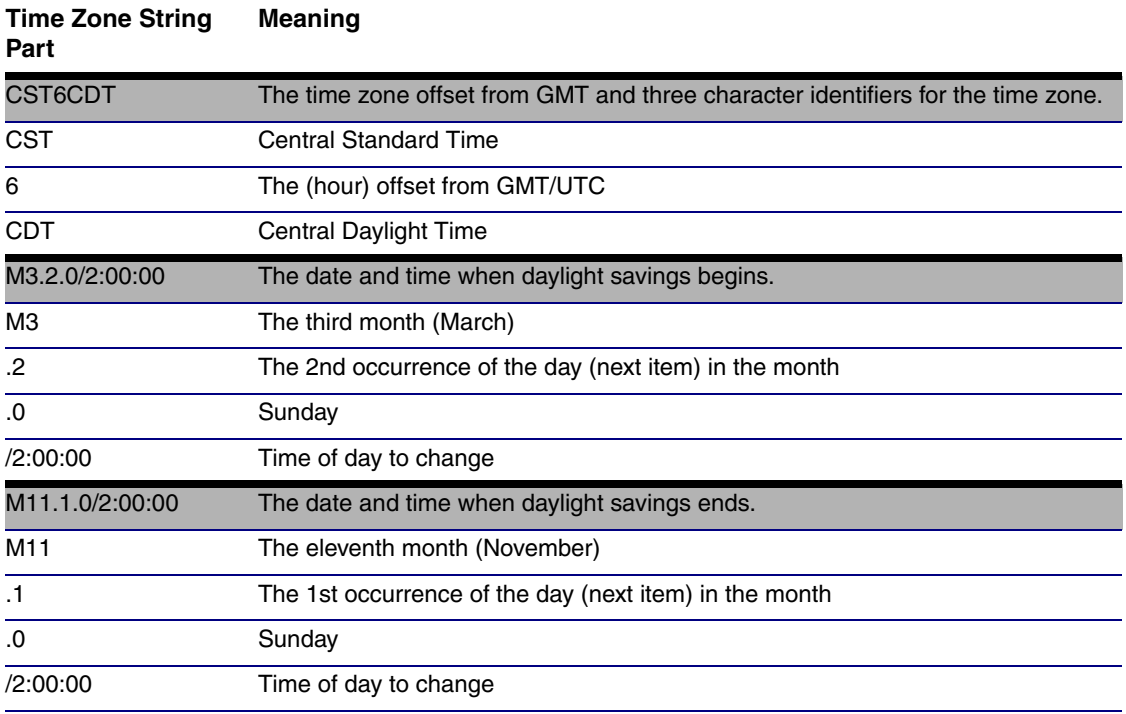

#### **Table 2-20. Time Zone String Parts**

Time Zone String Examples

[Table](#page-68-1) 2-21 has some more examples of time zone strings.

#### **Table 2-21. Time Zone String Examples**

<span id="page-68-1"></span>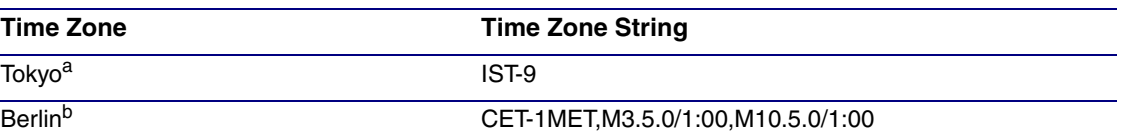

a.Tokyo does not use daylight savings time.

b.For Berlin, daylight savings time starts on the last Sunday in March at 01:00 UTC, and ends on the last Sunday in October at 01:00 UTC, and is one hour ahead of UTC.

Time Zone Identifier A user-definable three or four character time zone identifier (such as PST, EDT, IST, MUT, etc) is needed at the beginning of the posix time zone string to properly set the time. However, the specific letters or numbers used for the time zone identifier are not important and can be any three or four letter or number combination that is chosen by the user. However, the time zone identifier cannot be blank.

### **Figure 2-29. Three or Four Character Time Zone Identifier**

You can also use the following URL when a certain time zone applies daylight savings time:

**[http://www.timeanddate.com/time/dst/2011.html](http://www.timeanddate.com/time/dst/2011.html )**

World GMT [Table](#page-69-0) Table 2-22 has information about the GMT time in various time zones.

<span id="page-69-0"></span>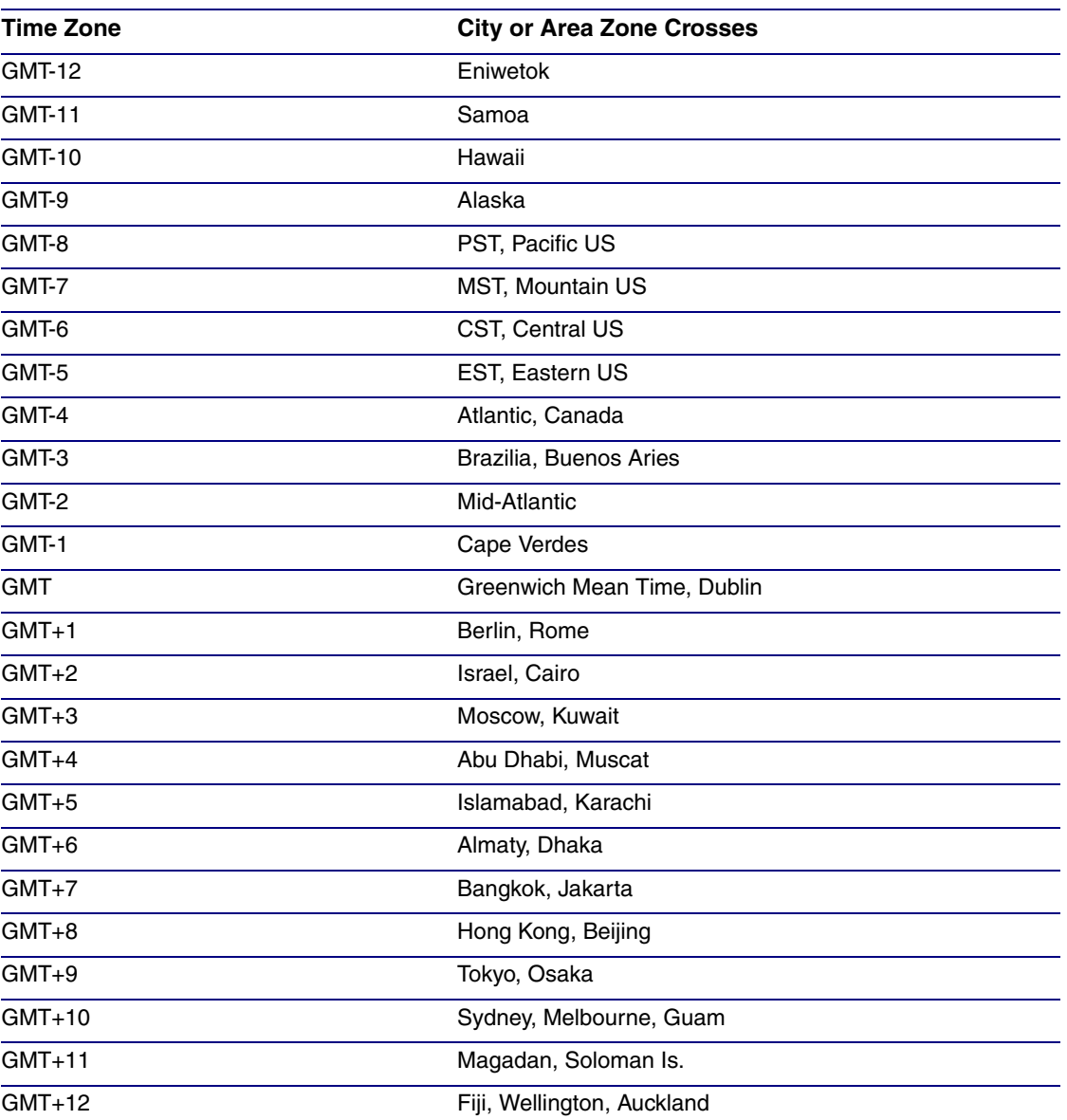

**Table 2-22. World GMT Table** 

# 2.5 Upgrade the Firmware and Reboot the Intercom

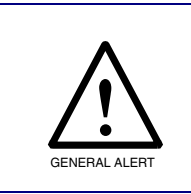

## **Caution**

*Equipment Hazard:* Devices with a serial number that begins with 1861xxxxx can only run firmware versions 10.0.0 or later.

To upload the firmware from your computer:

- 1. Retrieve the latest Intercom firmware file from the Flush-Mount Indoor Intercom with Keypad **Downloads** page at: **<http://www.cyberdata.net/products/voip/digitalanalog/singlewireintercomkeypadflushv3/downloads.html>**
- 2. Unzip the firmware version file. This file may contain the following:
- Firmware file
- Release notes
- 3. Log in to the Intercom home page as instructed in [Section 2.4.3, "Log in to the Configuration](#page-27-0)  [Home Page"](#page-27-0).
- 4. Click the **Update Firmware** button to open the **Upgrade Firmware** page. See [Figure 2-30.](#page-71-0)

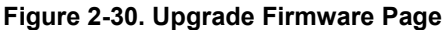

<span id="page-71-0"></span>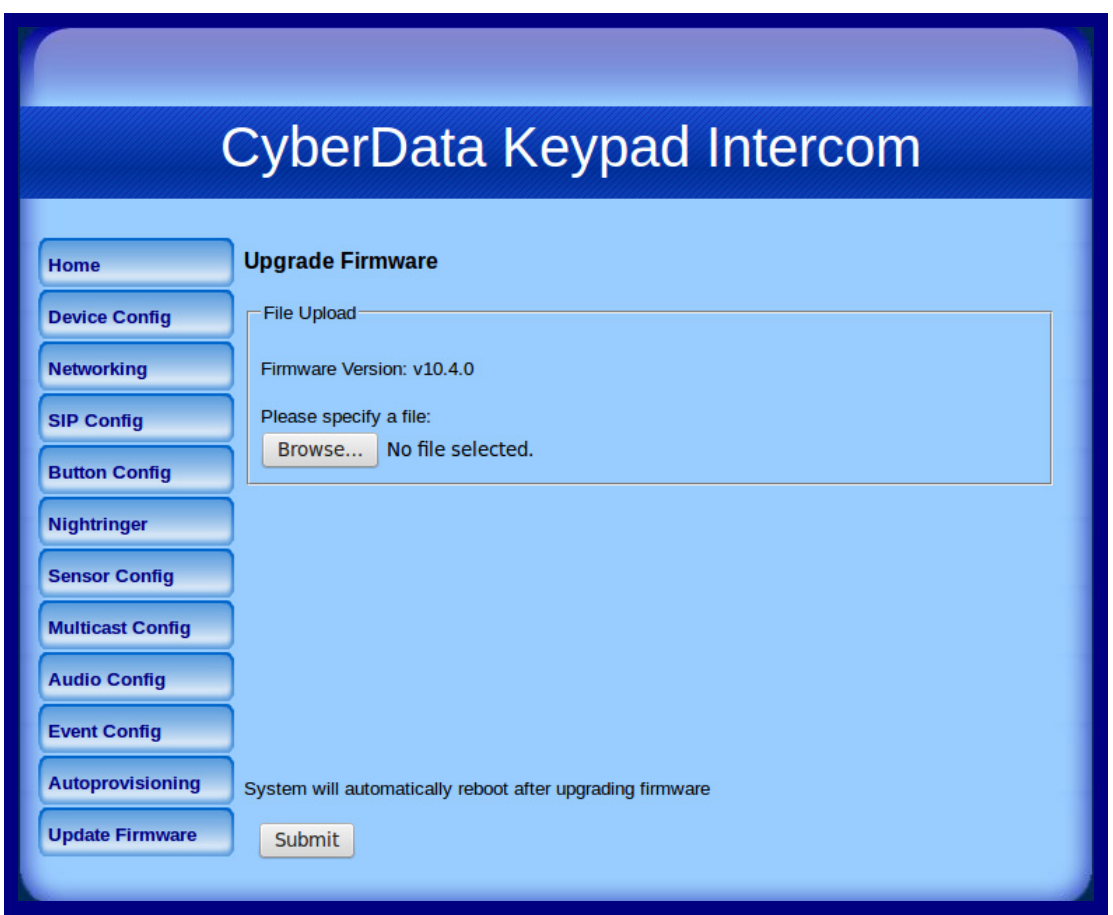

5. Click **Browse**, and then navigate to the location of the Intercom firmware file.

#### 6. Click **Submit**.

**Note** This starts the upgrade process. Once the Intercom has uploaded the file, the **Uploading Firmware** countdown page appears, indicating that the firmware is being written to flash. The Intercom will automatically reboot when the upload is complete. When the countdown finishes, the **Upgrade Firmware** page will refresh. The uploaded firmware filename should be displayed in the system configuration (indicating successful upload and reboot).

[Table](#page-71-1) 2-23 shows the web page items on the **Upgrade Firmware** page.

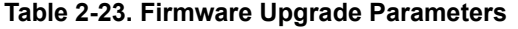

<span id="page-71-1"></span>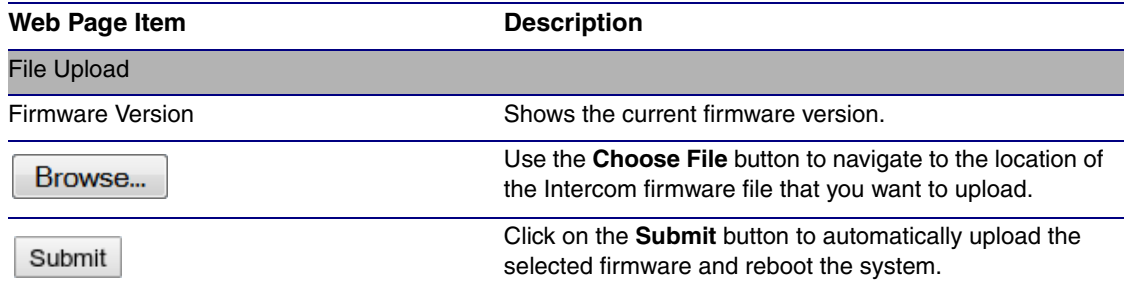
### 2.5.1 Reboot the Intercom

<span id="page-72-1"></span>To reboot a Intercom, log in to the web page as instructed in [Section 2.4.3, "Log in to the](#page-27-0)  [Configuration Home Page"](#page-27-0).

<span id="page-72-0"></span>1. Click **Reboot** [\(Figure 2-31\)](#page-72-0). A normal restart will occur.

#### **Figure 2-31. Reboot System Section**

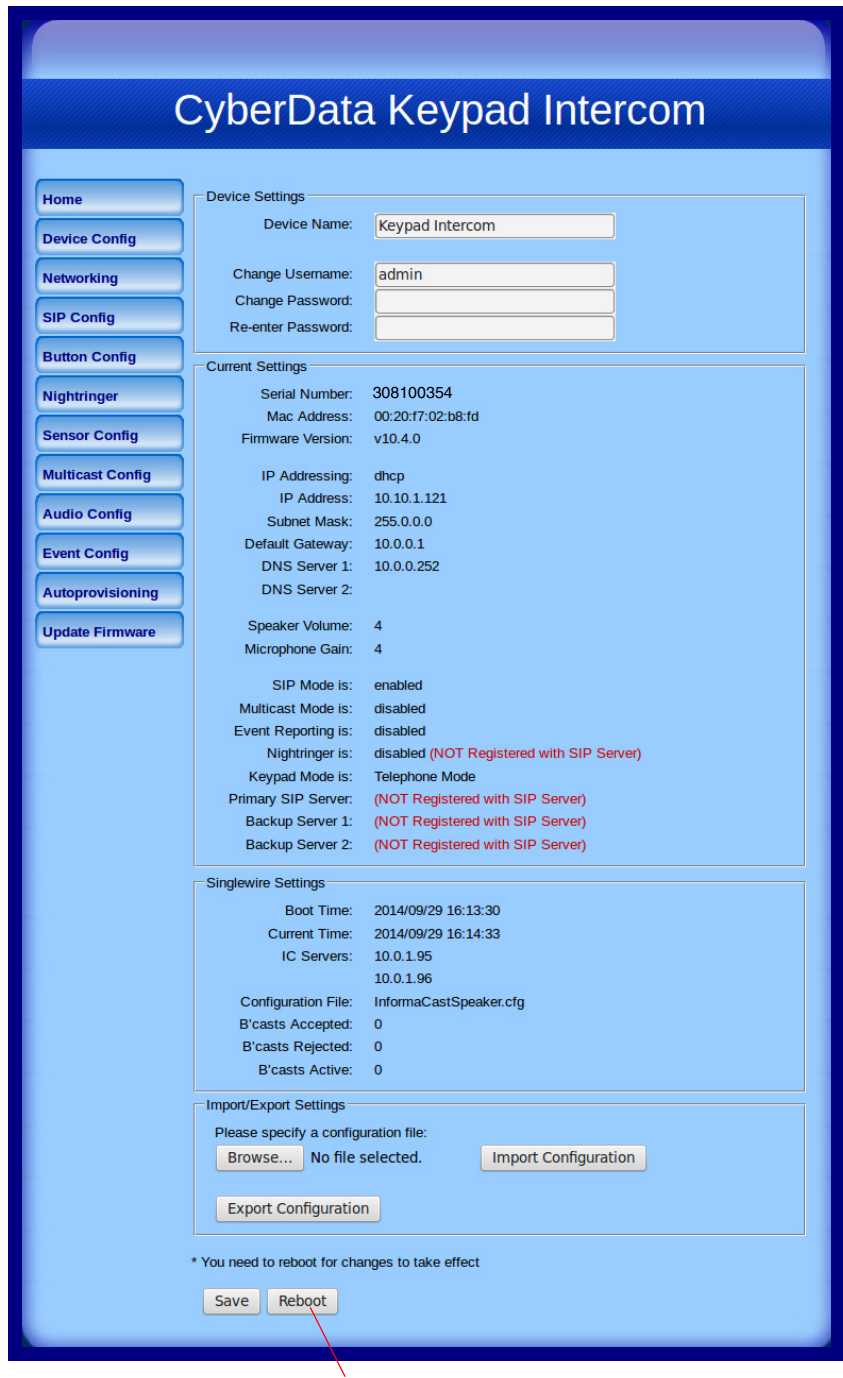

Reboot

### 2.6 Command Interface

<span id="page-73-1"></span>Some functions on the device can be activated using simple POST commands to the web interface. The examples in [Table](#page-73-0) 2-24 use the free unix utility, **wget commands**. However, any program that can send HTTP POST commands to the device should work.

### 2.6.1 Command Interface Post Commands

**Note** These commands require an authenticated session (a valid username and password to work).

<span id="page-73-0"></span>

| <b>Device Action</b>                                                              | <b>HTTP Post Command<sup>a</sup></b>                                                                                                    |
|-----------------------------------------------------------------------------------|----------------------------------------------------------------------------------------------------|
| Trigger relay (for configured delay)                                              | wget --user admin --password admin --auth-no-challenge --quiet -<br>O /dev/null "http://10.0.3.71/cgi-bin/command.cgi" --post-data<br>"test_relay=yes"       |
| Place call to extension (example: extension 130)                                  | wget --user admin --password admin --auth-no-challenge --quiet -<br>O /dev/null "http://10.0.3.71/cgi-bin/command.cgi" --post-data<br>"call=130"             |
| Place point-to-point call <sup>b</sup><br>(example: IP phone address = 10.0.3.72) | wget --user admin --password admin --auth-no-challenge --quiet -<br>O /dev/null "http://10.0.3.71/cgi-bin/command.cgi" --post-data<br>"call=10.0.3.72"       |
| Terminate active call                                                             | wget --user admin --password admin --auth-no-challenge --quiet -<br>O /dev/null "http://10.0.3.71/cgi-bin/command.cgi" --post-data<br>"terminate=yes"        |
| Force reboot                                                                      | wget --user admin --password admin --auth-no-challenge --quiet -<br>O /dev/null "http://10.0.3.71/cgi-bin/command.cgi" --post-data<br>"reboot=yes"           |
| Test Audio button                                                                 | wget --user admin --password admin --auth-no-challenge --quiet -<br>O /dev/null "http://10.0.3.71/cgi-bin/command.cgi" --post-data<br>"test_audio=yes"       |
| Announce IP address                                                               | wget --user admin --password admin --auth-no-challenge --quiet -<br>O /dev/null "http://10.0.3.71/cgi-bin/command.cgi" --post-data<br>"speak_ip_address=yes" |
| Play the "0" audio file                                                           | wget --user admin --password admin --auth-no-challenge --quiet -<br>O /dev/null "http://10.0.3.71/cgi-bin/audioconfig.cgi" --post-data<br>"play_0=yes"       |
| Play the "1" audio file                                                           | wget --user admin --password admin --auth-no-challenge --quiet -<br>O /dev/null "http://10.0.3.71/cgi-bin/audioconfig.cgi" --post-data<br>"play_1=yes"       |
| Play the "2" audio file                                                           | wget --user admin --password admin --auth-no-challenge --quiet -<br>O /dev/null "http://10.0.3.71/cgi-bin/audioconfig.cgi" --post-data<br>"play_2=yes"       |
| Play the "3" audio file                                                           | wget --user admin --password admin --auth-no-challenge --quiet -<br>O /dev/null "http://10.0.3.71/cgi-bin/audioconfig.cgi" --post-data<br>"play_3=yes"       |

#### **Table 2-24. Command Interface Post Commands**

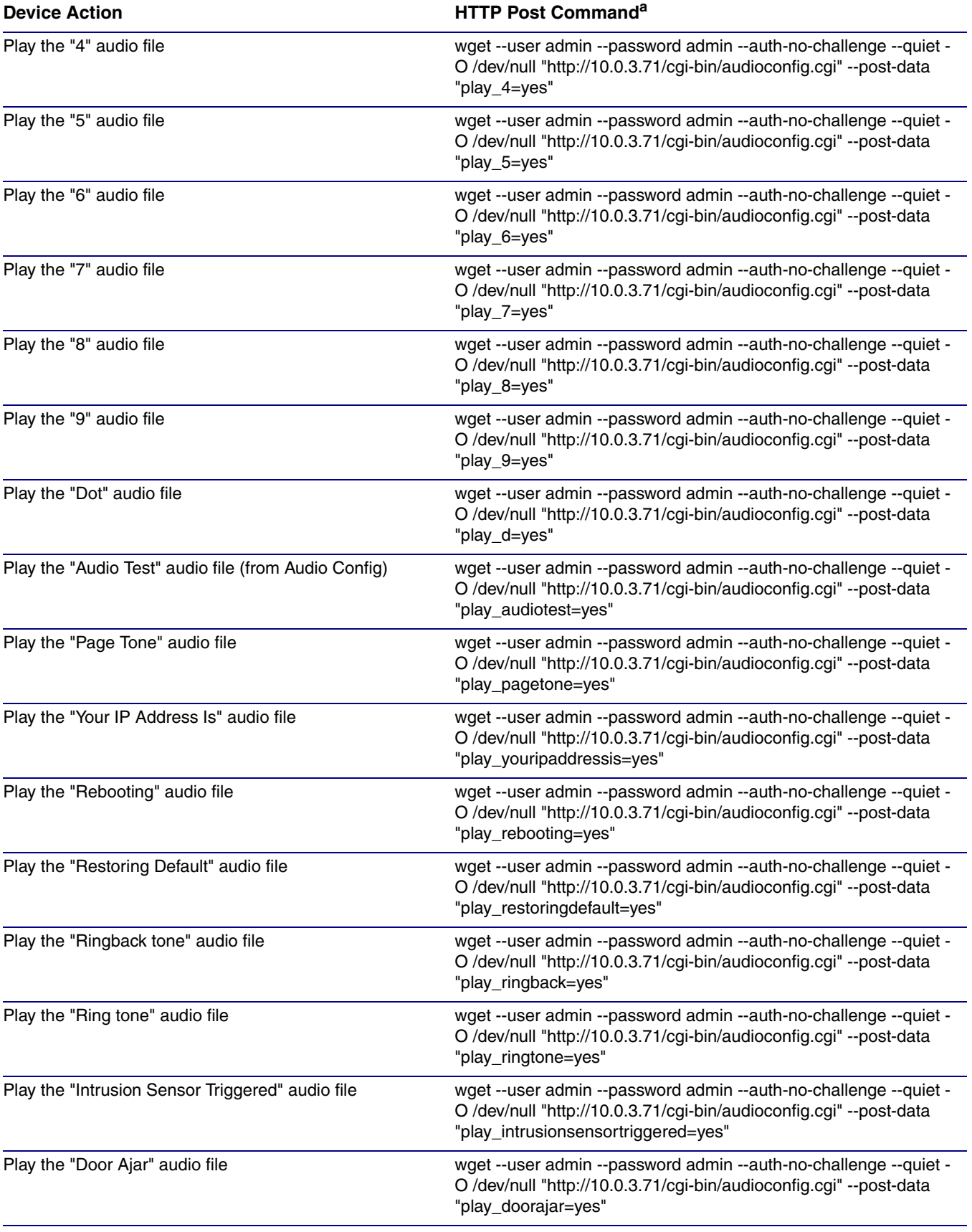

#### **Table 2-24. Command Interface Post Commands (continued)**

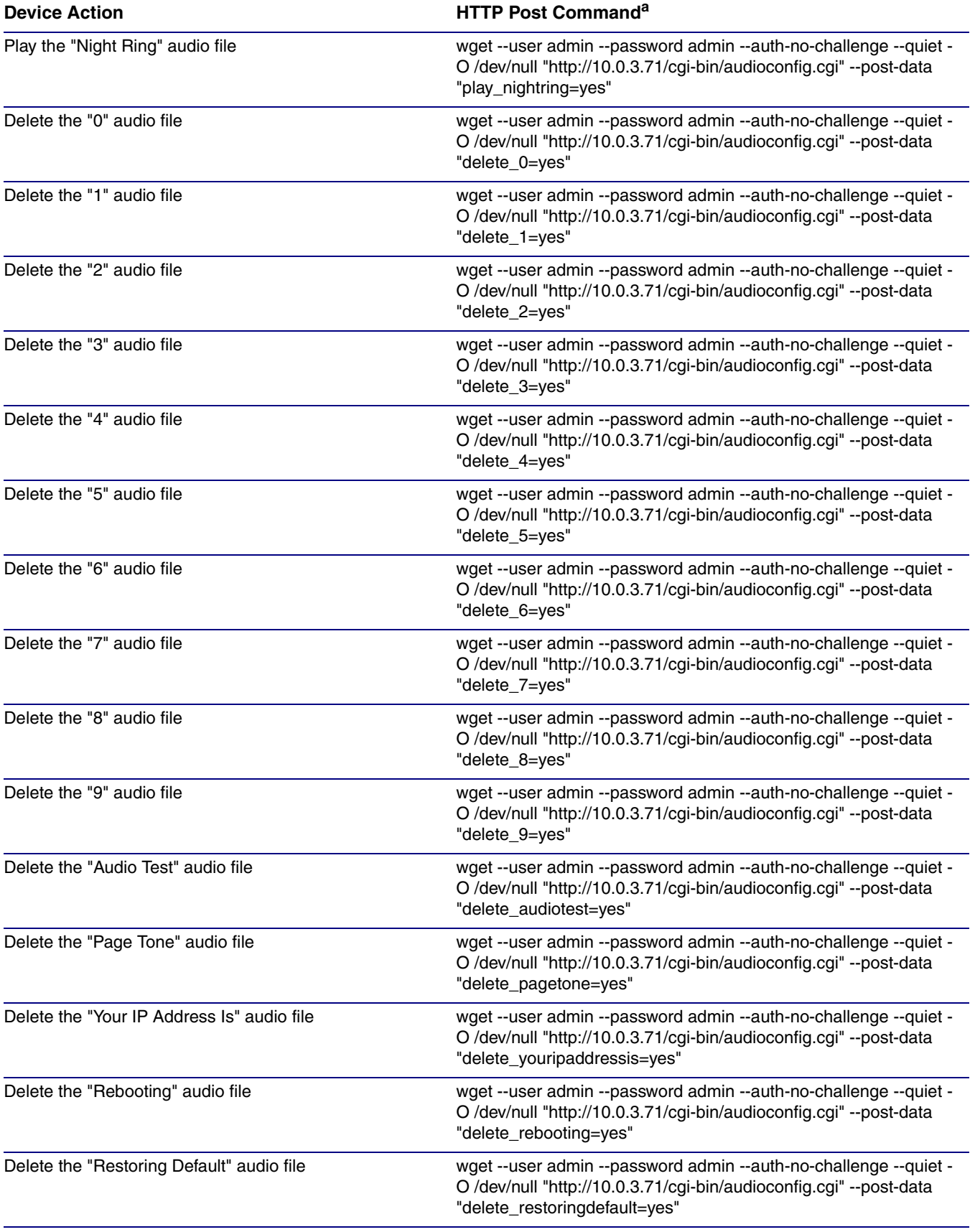

#### **Table 2-24. Command Interface Post Commands (continued)**

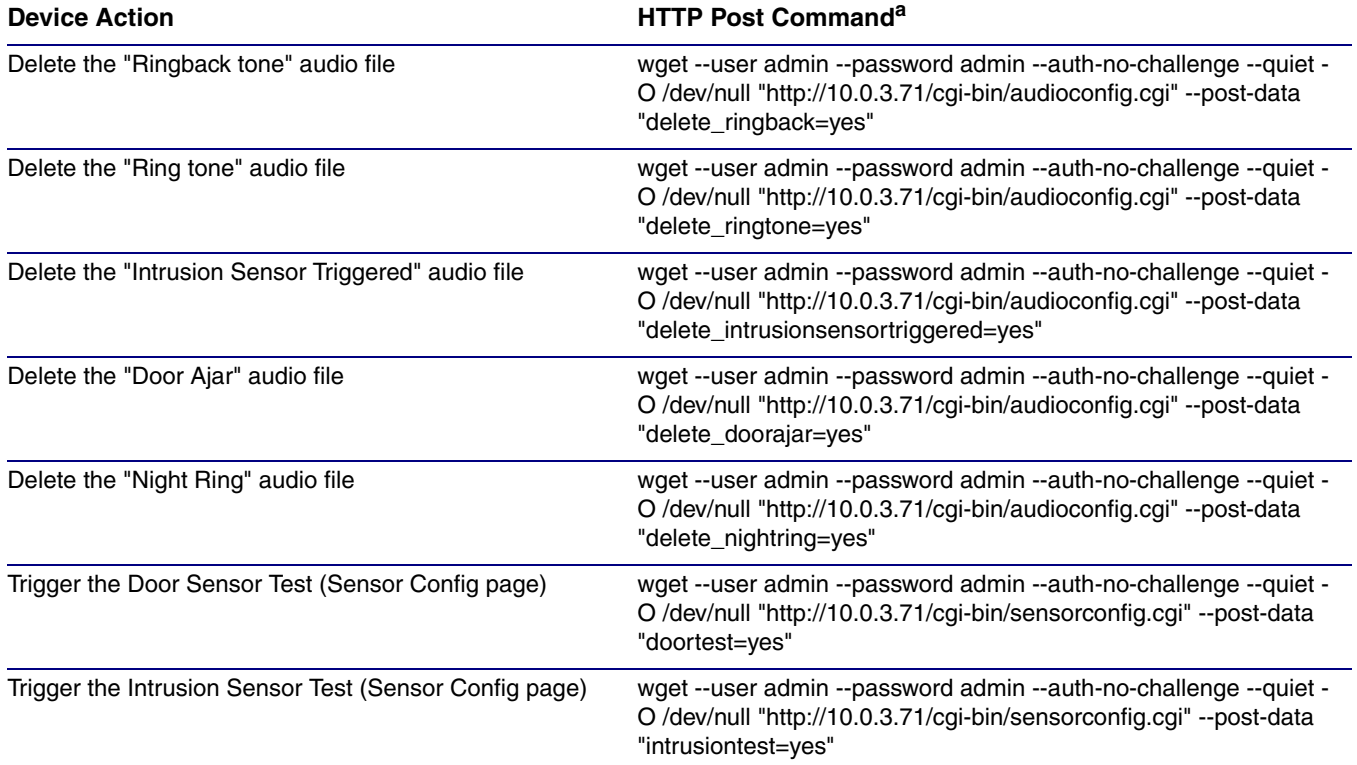

#### **Table 2-24. Command Interface Post Commands (continued)**

a.Type and enter all of each http POST command on one line.

b. Must be in point-to-point mode see [Section 2.4.6.1, "Point-to-Point Configuration"](#page-38-0)

# Appendix A: Mounting the VoIP Flush-Mount Indoor Intercom with Keypad

# <span id="page-77-3"></span>A.1 Mount the Intercom

Before you mount the Intercom, make sure that you have received all the parts for each Intercom. Refer to [Table](#page-77-0) A-1.

<span id="page-77-0"></span>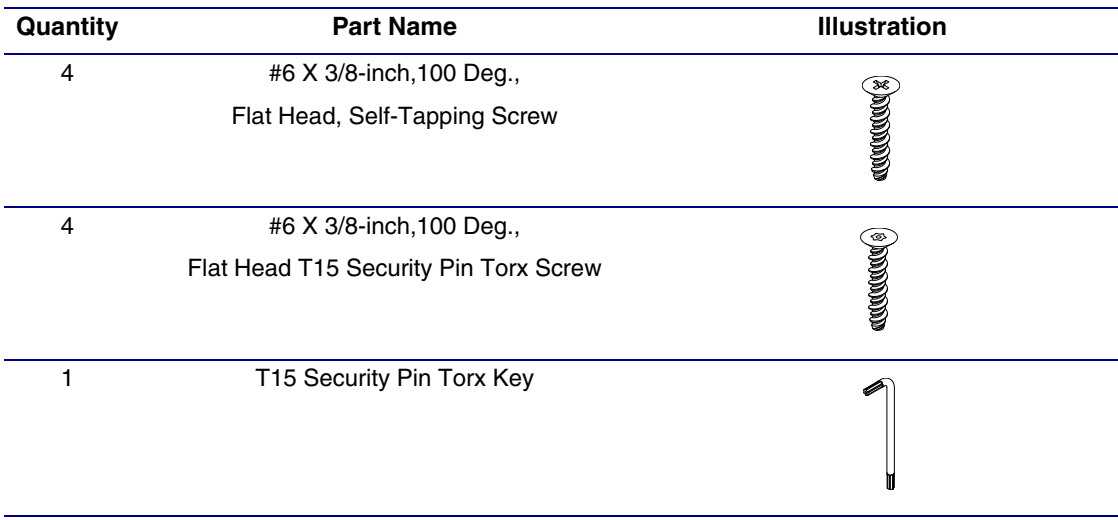

#### <span id="page-77-2"></span><span id="page-77-1"></span>**Table A-1. Mounting Components (Part of the Accessory Kit)**

## <span id="page-78-0"></span>A.2 Dimensions

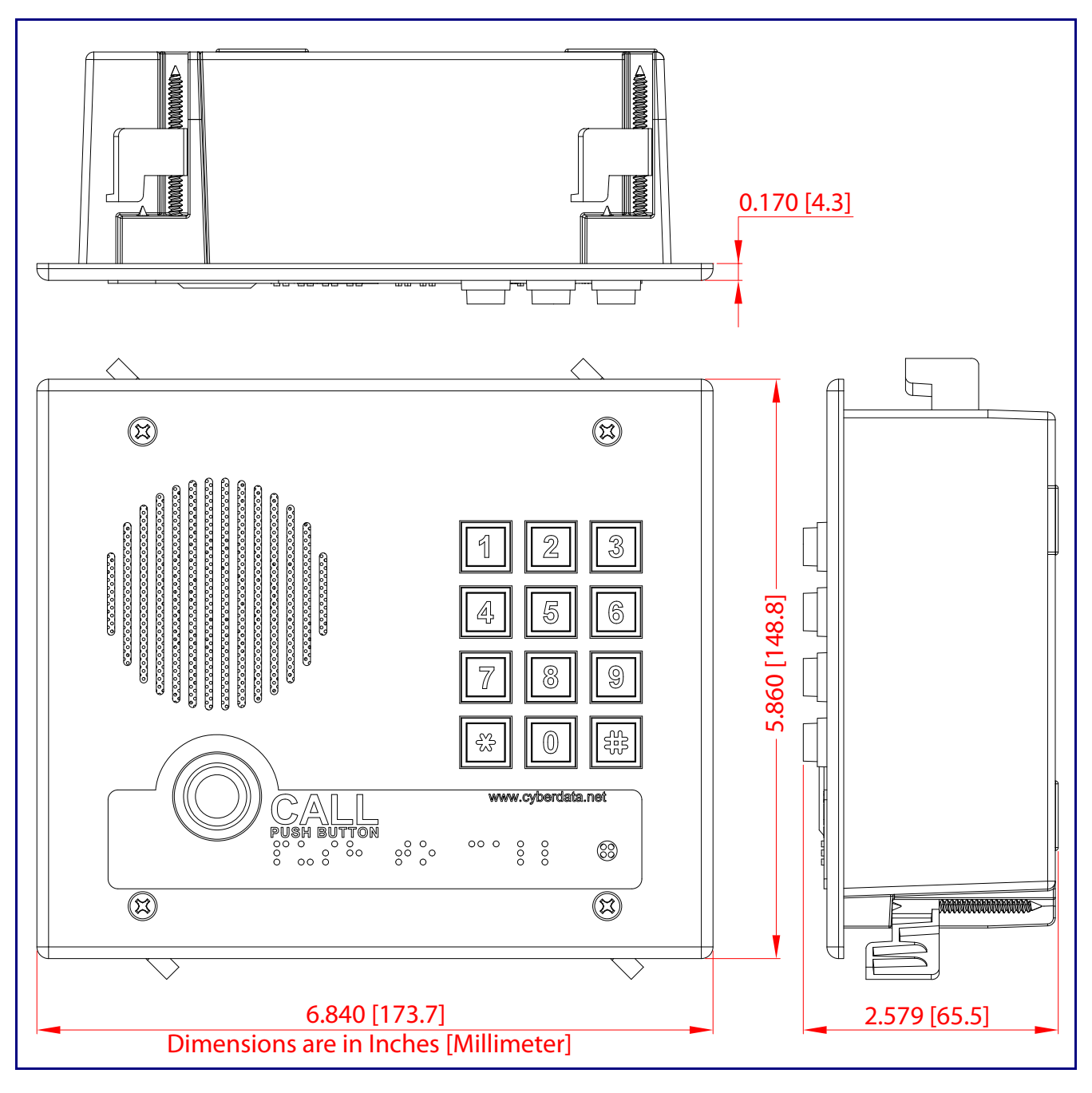

<span id="page-78-1"></span>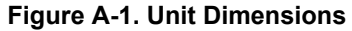

<span id="page-79-0"></span>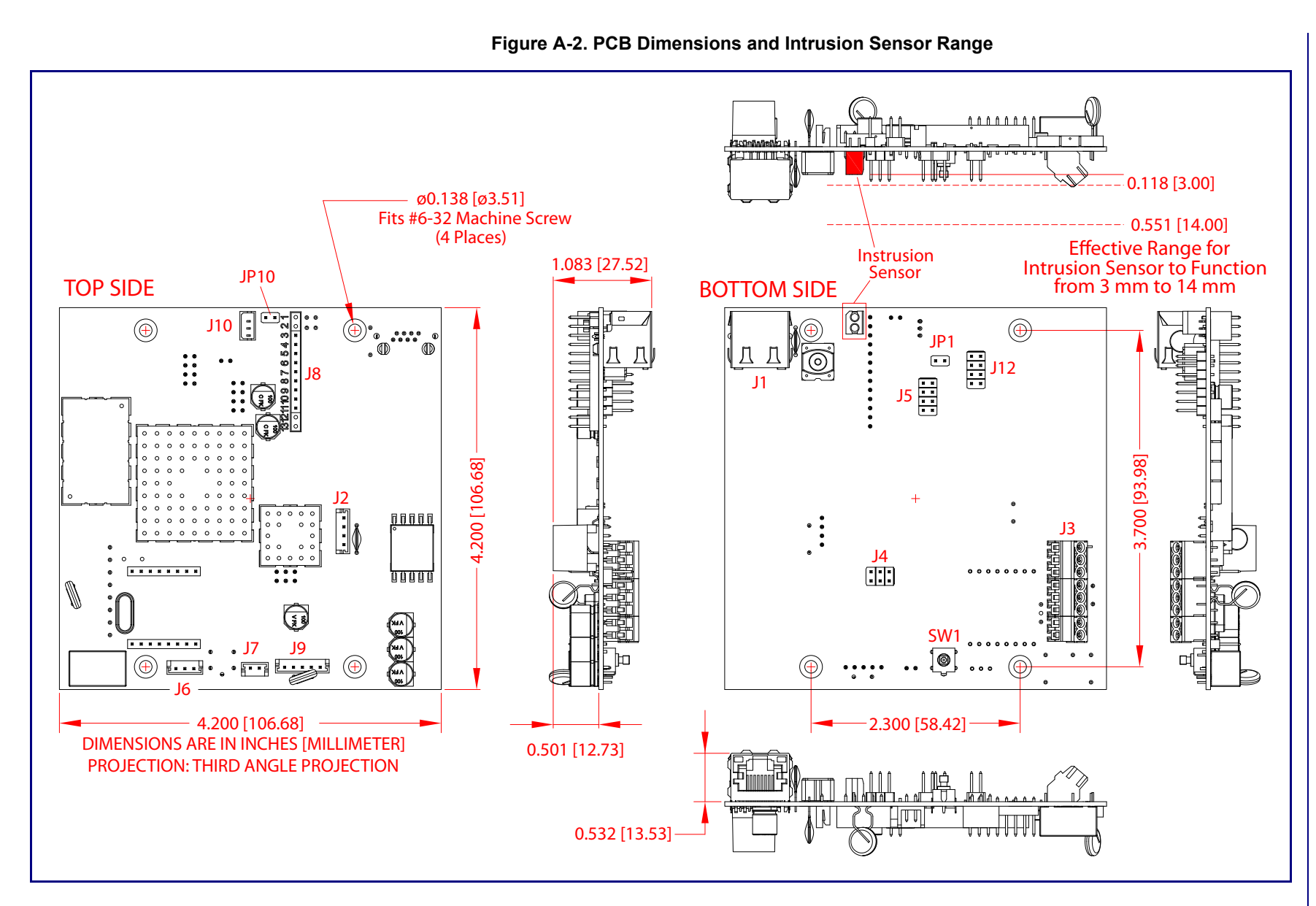

### <span id="page-80-1"></span>A.3 Wall Mounting

[Figure A-3](#page-80-0) illustrates a wall mounting option for the Flush-Mount Indoor Intercom with Keypad.

<span id="page-80-0"></span>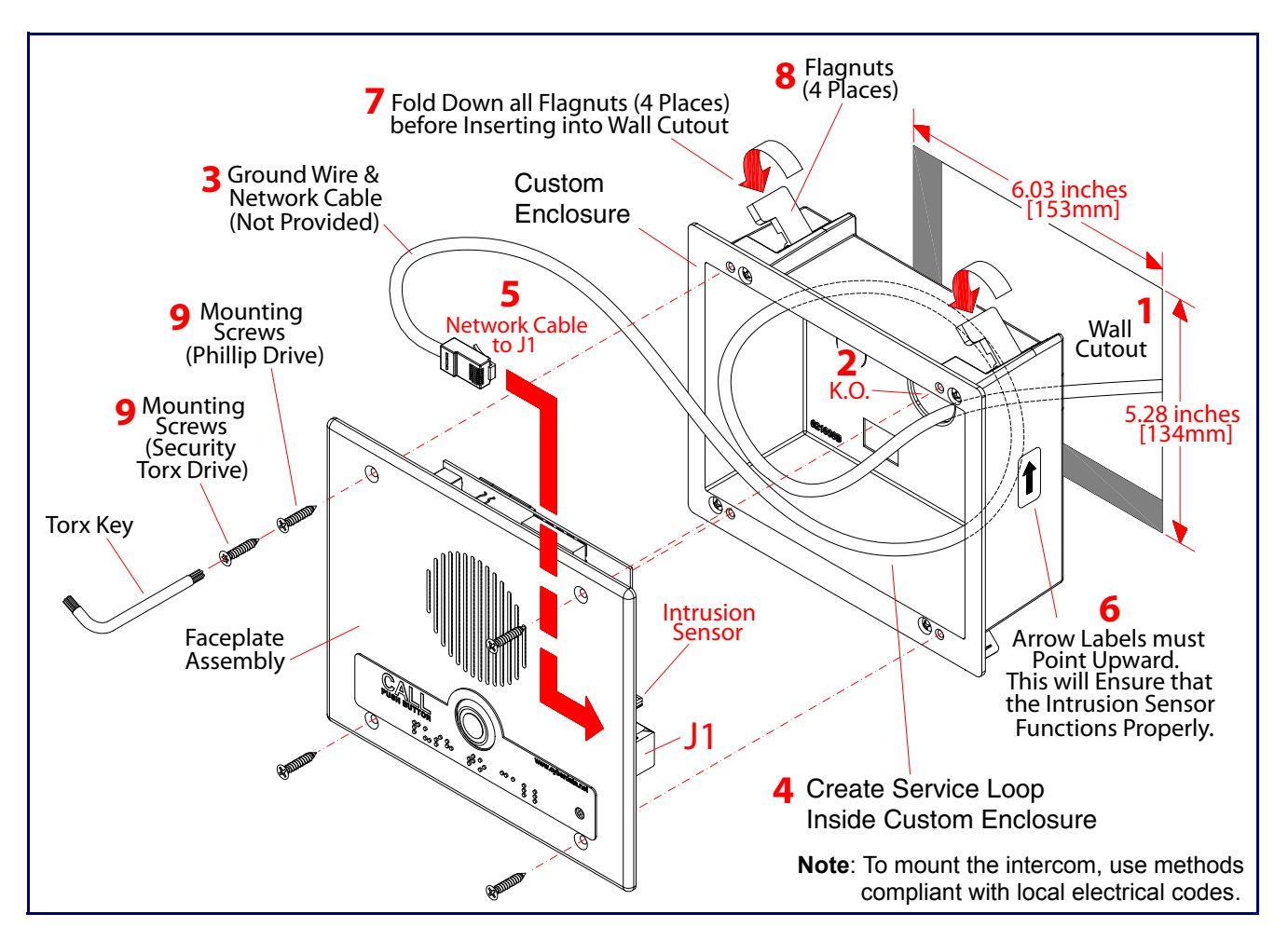

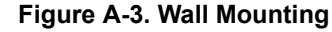

#### **To mount the Intercom:**

- 1. Make a wall cutout as shown in the picture.
- 2. Use a flat blade screwdriver to remove the knockout (KO) of the gang box.
- 3. Feed the ground wire (shown in [Section A.4, "Ground Cable Installation"](#page-81-0)) and the network cable from the wall cutout through the knockout hole of the gang box.
- 4. Create a service loop for both the ground wire and network cable.
- 5. Plug the network cable into the J1 connector.
- 6. Make sure that the arrow labels are pointing up. This will ensure that the intrusion sensor functions properly.
- 7. Fold down all of the flagnuts, and then insert the gang box into the wall cutout.
- 8. Tighten the flagnuts with a Phillips screwdriver.
- 9. Secure the Intercom faceplate assembly to the gang box with either Phillips screws or security Torx screws.

## <span id="page-81-0"></span>A.4 Ground Cable Installation

[Figure A-4](#page-81-1) illustrates how to connect a ground cable to the Flush-Mount Indoor Intercom with Keypad.

<span id="page-81-1"></span>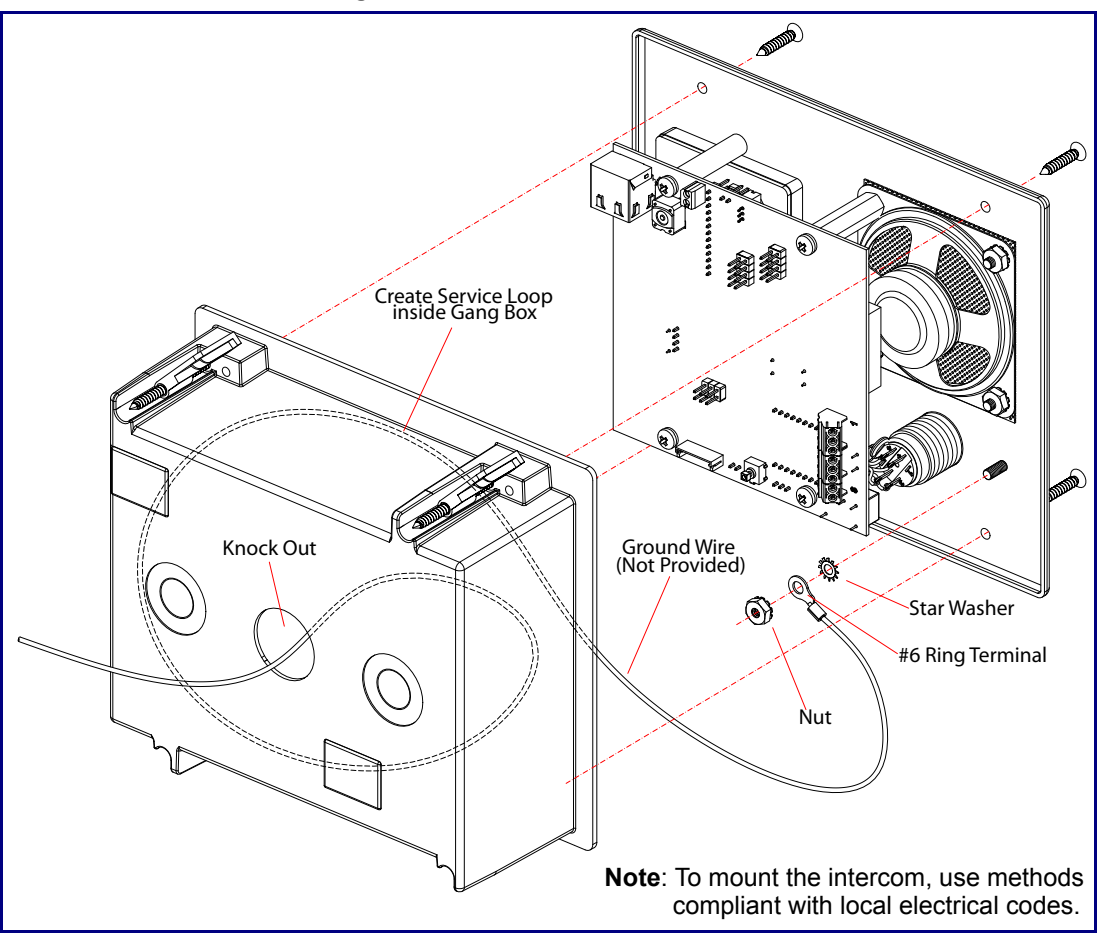

<span id="page-81-2"></span>**Figure A-4. Ground Cable Installation**

# Appendix B: Setting up a TFTP Server

### B.1 Set up a TFTP Server

<span id="page-82-2"></span><span id="page-82-1"></span>Autoprovisioning requires a TFTP server for hosting the configuration file.

#### B.1.1 In a LINUX Environment

To set up a TFTP server on LINUX:

- <span id="page-82-0"></span>1. Create a directory dedicated to the TFTP server, and move the files to be uploaded to that directory.
- 2. Run the following command where  $/tftpboot/$  is the path to the directory you created in [Step](#page-82-0) 1: the directory that contains the files to be uploaded. For example:

<span id="page-82-3"></span>in.tftpd -l -s /tftpboot/*your\_directory\_name*

### B.1.2 In a Windows Environment

You can find several options online for setting up a Windows TFTP server. This example explains how to use the Solarwinds freeware TFTP server, which you can download at:

<http://www.cyberdata.net/support/voip/solarwinds.html>

To set up a TFTP server on Windows:

- 1. Install and start the software.
- 2. Select **File/Configure/Security** tab**/Transmit Only**.
- 3. Make a note of the default directory name, and then move the firmware files to be uploaded to that directory.

# Appendix C: Troubleshooting/Technical Support

# C.1 Frequently Asked Questions (FAQ)

To see a list of frequently asked questions for your product, do the following:

1. Go to the following URL:

**<http://www.cyberdata.net/products/voip/digitalanalog/singlewireintercomkeypadflushv3/faqs.html>**

2. Go to the support page for your product, and click on the **FAQs** tab.

### C.2 Documentation

The documentation for this product is released in an English language version only. You can download PDF copies of CyberData product documentation by doing the following:

1. Go to the following URL:

**<http://www.cyberdata.net/products/voip/digitalanalog/singlewireintercomkeypadflushv3/docs.html>**

2. Go to the support page for your product, and click on the **Documentation** tab.

# <span id="page-84-1"></span>C.3 Contact Information

<span id="page-84-4"></span><span id="page-84-0"></span>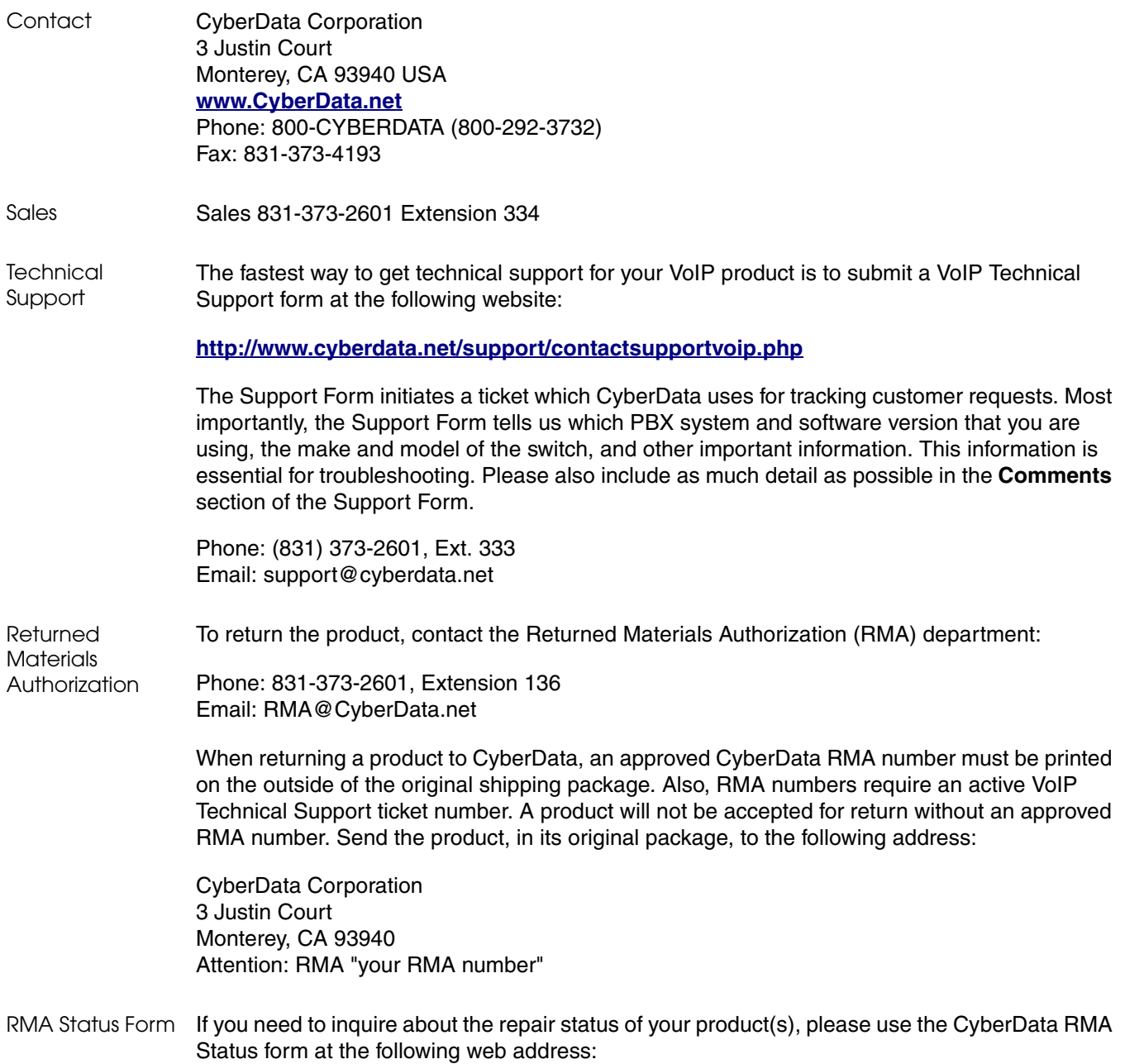

<span id="page-84-3"></span><span id="page-84-2"></span>**<http://www.cyberdata.net/support/rmastatus.html>**

### <span id="page-85-1"></span><span id="page-85-0"></span>C.4 Warranty

CyberData warrants its product against defects in material or workmanship for a period of two years from the date of purchase. Should the product fail Within Warranty, CyberData will repair or replace the product free of charge. This warranty includes all parts and labor.

Should the product fail Out of the Warranty period, a flat rate repair charge of one half of the purchase price of the product will be assessed. Repairs that are Within Warranty period but are damaged by improper installation, modification, or abuse are deemed Out of Warranty and will be charged at the Out of Warranty rate. A device is deemed Out of Warranty when its purchase date is longer than two years or when the device has been damaged due to human error during installation, modification, or abuse. A replacement unit will be offered at full cost if the device cannot be repaired.

**End of Life Devices out of warranty** are included under this policy. However, End of Life devices are not eligible for our Spare in the Air program. End of Life devices are devices that are no longer produced or sold. Therefore, we cannot offer a Spare in the Air replacement. Technical support is still available for these devices. However, no firmware revisions or updates will be scheduled. If an End of Life device cannot be repaired, a replacement of a current version of the device may be offered at MSRP.

Products shipped to CyberData, both within and out of warranty, are shipped at the expense of the customer. CyberData will pay return shipping charges for repaired products.

CyberData shall not under any circumstances be liable to any person for any special, incidental, indirect or consequential damages, including without limitation, damages resulting from use or malfunction of the products, loss of profits or revenues or costs of replacement goods, even if CyberData is informed in advance of the possibility of such damages.

### C.4.1 Warranty & RMA Returns within the United States

If service is required, you must contact CyberData Technical Support prior to returning any products to CyberData. Our Technical Support staff will determine if your product should be returned to us for further inspection. If Technical Support determines that your product needs to be returned to CyberData, an RMA number will be issued to you at this point.

Your issued RMA number must be printed on the outside of the shipping box. No product will be accepted for return without an approved RMA number. The product in its original package should be sent to the following address:

CyberData Corporation

3 Justin Court.

Monterey, CA 93940

Attn: RMA "xxxxxx"

### <span id="page-86-2"></span>C.4.2 Warranty & RMA Returns outside of the United States

If you purchased your equipment through an authorized international distributor or reseller, please contact them directly for product repairs.

### <span id="page-86-1"></span>C.4.3 Spare in the Air Policy

CyberData now offers a *Spare in the Air* no wait policy for warranty returns within the United States and Canada. More information about the *Spare in the Air* policy is available at the following web address:

#### **<http://www.cyberdata.net/support/warranty/spareintheair.html>**

### <span id="page-86-0"></span>C.4.4 Return and Restocking Policy

For our authorized distributors and resellers, please refer to your CyberData Service Agreement for information on our return guidelines and procedures.

For End Users, please contact the company that you purchased your equipment from for their return policy.

### <span id="page-86-3"></span>C.4.5 Warranty and RMA Returns Page

The most recent warranty and RMA information is available at the CyberData Warranty and RMA Returns Page at the following web address:

**<http://www.cyberdata.net/support/warranty/index.html>**

# <span id="page-87-0"></span>Index

### **Numerics**

16 AWG gauge wire [9](#page-15-0)

# **A**

AC voltages [2](#page-8-0) activate relay (door sensor) [43](#page-49-0) activate relay (intrusion sensor) [43](#page-49-1) address, configuration login [21](#page-27-1) alternative power input [5](#page-11-0) announcing a device's IP address [17](#page-23-0) audio configuration [46](#page-52-0) night ring tone parameter [48](#page-54-0) audio configuration page [46](#page-52-0) audio encodings [4](#page-10-0) audio files, user-created [49](#page-55-0) autoprovision at time (HHMMSS) [58](#page-64-0) autoprovision when idle (in minutes  $> 10$ ) [58](#page-64-1) autoprovisioning [58](#page-64-2), [59](#page-65-0) autoprovisioned audio files [60](#page-66-0) autoprovisioned firmware upgrades [60](#page-66-1) autoprovisioning autoupdate [60](#page-66-2) autoprovisioning from DHCP [59](#page-65-1) autoprovisioning server (IP address) [60](#page-66-3) get autoprovisioning template button [58](#page-64-3) autoprovisioning autoupdate (in minutes) [58](#page-64-4) autoprovisioning configuration [57](#page-63-0), [58](#page-64-5) autoprovisioning filename [58](#page-64-6) autoprovisioning server (IP Address) [58](#page-64-7) auxiliary relay, 1A at 30 VDC [5](#page-11-1)

### **B**

backup SIP server 1 [31](#page-37-0) backup SIP server 2 [31](#page-37-0) backup SIP servers, SIP server backups [31](#page-37-0) boost (volume) [25](#page-31-0)

# **C**

call button LED [8](#page-14-0) changing the web access password [24](#page-30-0) Chrome (web browser) [3](#page-2-0)

Cisco SRST [31](#page-37-1) command interface [67](#page-73-1) commands [67](#page-73-1) configurable parameters [23](#page-29-0), [25](#page-31-1), [28](#page-34-0), [31,](#page-37-2) [65](#page-71-0) configuration audio [46](#page-52-1) default IP settings [19](#page-25-0) door sensor [41](#page-47-0) intrusion sensor [41](#page-47-0) SIP [30](#page-36-0) using Web interface [19](#page-25-1) configuration home page [21](#page-27-2) configuration page configurable parameters [23](#page-29-0), [25](#page-31-1), [28](#page-34-0) connector functions [14](#page-20-0) connector locations [14,](#page-20-0) [15](#page-21-0) contact information [78](#page-84-0) contact information for CyberData [78](#page-84-1) CyberData contact information [78](#page-84-0)

### **D**

default gateway [19](#page-25-2) intercom settings [81](#page-87-0) IP address [19](#page-25-3) subnet mask [19](#page-25-4) username and password [19](#page-25-5) web login username and password [21](#page-27-3) default gateway [19,](#page-25-2) [28](#page-34-1) default intercom settings [17](#page-23-1) default IP settings [19](#page-25-0) default login address [21](#page-27-1) device configuration [24](#page-30-0) device configuration parameters [58](#page-64-5) the device configuration page [57](#page-63-1) device configuration page [24](#page-30-1), [34](#page-40-0), [35](#page-41-0) device configuration parameters [25](#page-31-1) device configuration password changing for web configuration access [24](#page-30-0) DHCP Client [4](#page-10-1) DHCP IP addressing [28](#page-34-2) dial out call [38](#page-44-0) dial out extension (intrusion sensor) [43](#page-49-2) dial out extension strings [38](#page-44-1) dimensions [5,](#page-11-2) [72](#page-78-0) pcb dimensions and intrusion sensor range [73](#page-79-0) unit dimensions—front and side view [72](#page-78-1) discovery utility program [21](#page-27-4) DNS server [28](#page-34-3)

door sensor [41,](#page-47-1) [43](#page-49-3), [48](#page-54-1) activate relay [43](#page-49-0) door open timeout [43](#page-49-4) door sensor normally closed [43](#page-49-5) flash button LED [43](#page-49-6) play audio locally [43](#page-49-7) door strike intermediate relay [12,](#page-18-0) [13](#page-19-0) download protocol, HTTP or TFTP [58](#page-64-8) DTMF DTMF activation plays tone [25](#page-31-2) DTMF activation plays tone [25](#page-31-2) DTMF tones [38](#page-44-2) DTMF tones (using rfc2833) [38](#page-44-1)

### **E**

enable night ring events [53](#page-59-0) ethernet I/F [5](#page-11-3) event configuration enable night ring events [53](#page-59-0) event configuration page [52](#page-58-0) expiration time for SIP server lease [32](#page-38-1), [40](#page-46-0) export configuration button [23](#page-29-1) export settings [23](#page-29-2)

### **F**

factory default settings [17](#page-23-1) how to set [17](#page-23-2) Firefox (web browser) [3](#page-2-1) firmware where to get the latest firmware [64](#page-70-0) flash button LED (door sensor) [43](#page-49-6) flash button LED (intrusion sensor) [43](#page-49-8)

### **G**

get autoprovisioning from DHCP [58](#page-64-2) get autoprovisioning template [58](#page-64-3) get autoprovisioning template button [58](#page-64-3) GMT table [63](#page-69-0) GMT time [63](#page-69-0) green link light [16](#page-22-0) ground cable installation [74](#page-80-1)

### **H**

home page [21](#page-27-2) http POST command [67](#page-73-1) http web-based configuration [4](#page-10-2)

### **I**

identifier names (PST, EDT, IST, MUT) [62](#page-68-0) identifying your product [1](#page-7-0) import configuration button [23](#page-29-3) import settings [23](#page-29-2) import/export settings [23](#page-29-2) installation, typical intercom system [2](#page-8-1) intercom configuration default IP settings [19](#page-25-0) intercom configuration page configurable parameters [31,](#page-37-2) [65](#page-71-0) Internet Explorer (web browser) [3](#page-2-2) intrusion sensor [41](#page-47-2), [43](#page-49-9) activate relay [43](#page-49-1) dial out extension [43](#page-49-2) flash button LED [43](#page-49-8) play audio locally [43](#page-49-10) IP address [19,](#page-25-3) [28](#page-34-4) IP addressing [28](#page-34-5) default IP addressing setting [19](#page-25-6)

# **J**

J3 terminal block, 16 AWG gauge wire [9](#page-15-1)

### **K**

keypad configuration page [34](#page-40-1)

### **L**

lease, SIP server expiration time [32](#page-38-1), [40](#page-46-0) LEDs activity and link LEDs [16](#page-22-1) lengthy pages [45](#page-51-0) link light [16](#page-22-0) Linux, setting up a TFTP server on [76](#page-82-1) local SIP port [31](#page-37-3) log in address [21](#page-27-1)

### **M**

mounting [71](#page-77-1)

ground cable installation [74](#page-80-1) illustration of intercom mounting process [71](#page-77-1) mounting an intercom [71](#page-77-1) mounting components (part of the accessory kit) [71](#page-77-2) overview of installation types [74](#page-80-1) service loop cable routing [74](#page-80-1), [75](#page-81-2) mounting components (part of the accessory kit) [71](#page-77-2) Mozilla Firefox (web browser) [3](#page-2-1) multicast configuration [44](#page-50-0) Multicast IP Address [45](#page-51-1)

### **N**

navigation (web page) [20](#page-26-0) navigation table [20](#page-26-0) network connectivity and data rate [16](#page-22-2) network parameters [28](#page-34-6) nightring tones [45](#page-51-2) Nightringer [9,](#page-15-2) [61](#page-67-0) nightringer settings [39](#page-45-0) NTP server [58](#page-64-9)

### **O**

on-board relay [10](#page-16-0) operating temperature [5](#page-11-4) output [5](#page-11-5) overview of installation types [74](#page-80-1)

### **P**

packet time [4](#page-10-3) pages (lengthy) [45](#page-51-0) part number [5](#page-11-6) parts list [6](#page-12-0) password for SIP server login [31](#page-37-4) login [21](#page-27-5) restoring the default [19](#page-25-5) payload types [5](#page-11-7) pcb dimensions and intrusion sensor range [73](#page-79-0) play audio locally (door sensor) [43](#page-49-7) play audio locally (intrusion sensor) [43](#page-49-10) point-to-point configuration [32](#page-38-2) port local SIP [31](#page-37-3) remote SIP [31](#page-37-5) posix timezone string timezone string [58](#page-64-10) POST command [67](#page-73-1) power input [5](#page-11-8)

alternative [5](#page-11-0) priority assigning [45](#page-51-3) product configuring [19](#page-25-1) parts list [6](#page-12-1) product features [3](#page-9-0) product overview product features [3](#page-9-0) product specifications [5](#page-11-2) supported protocols [4](#page-10-4) supported SIP servers [4](#page-10-5) typical system installation [2](#page-8-1) product specifications [5](#page-11-2) protocol [5](#page-11-9) protocols supported [4](#page-10-4)

### **R**

reboot [65](#page-71-1), [66](#page-72-1) regulatory compliance [5](#page-11-10) remote SIP port [31](#page-37-5) reset test function management button [17](#page-23-3) resetting the IP address to the default [71](#page-77-3) restoring factory default settings [17](#page-23-1), [81](#page-87-0) restoring the factory default settings [17](#page-23-2) return and restocking policy [80](#page-86-0) ringtones [45](#page-51-2) lengthy pages [45](#page-51-0) RJ-45 [14](#page-20-1) RMA returned materials authorization [78](#page-84-2) RMA status [78](#page-84-3) rport discovery setting, disabling [32](#page-38-3) RTFM button [17](#page-23-4) RTFM jumper [17,](#page-23-5) [18](#page-24-0) RTP/AVP [4](#page-10-6)

### **S**

Safari (web browser) [3](#page-2-3) sales [78](#page-84-0) security code [38](#page-44-0) sensor setup page [42](#page-48-0) sensor setup parameters [41](#page-47-0) sensors [43](#page-49-11) server address, SIP [31](#page-37-6) service [78](#page-84-0) service loop cable routing [74](#page-80-1), [75](#page-81-2) set the time from the NTP server [58](#page-64-11) set time with external NTP server on boot [58](#page-64-12) setting up an intercom [9](#page-15-3) settings, default [17](#page-23-1)

SIP

enable SIP operation [31](#page-37-7) local SIP port [31](#page-37-3) user ID [31](#page-37-8) SIP (session initiation protocol) [4](#page-10-7) SIP configuration [30](#page-36-0) SIP Server [31](#page-37-6) SIP configuration parameters outbound proxy [31,](#page-37-9) [40](#page-46-1) registration and expiration, SIP server lease [32,](#page-38-1) [40](#page-46-0) user ID, SIP [31](#page-37-8) SIP registration [31](#page-37-10) SIP remote SIP port [31](#page-37-5) SIP server [31](#page-37-6) password for login [31](#page-37-4) SIP servers supported [4](#page-10-5) user ID for login [31](#page-37-11) SIP settings [31](#page-37-12), [32](#page-38-4) Spare in the Air Policy [80](#page-86-1) SRST [31](#page-37-1) static IP addressing [28](#page-34-7) Stored Network Settings [28](#page-34-8) subnet mask [19](#page-25-4), [28](#page-34-9) supported protocols [4](#page-10-4)

### **T**

tech support [78](#page-84-0) technical support, contact information [78](#page-84-4) terminal block, 16 AWG gauge wire [9](#page-15-1) TFTP server [4,](#page-10-8) [76](#page-82-2) time zone string examples [62](#page-68-1) triggering a dial out call or security code [38](#page-44-0)

### **U**

unit dimensions—front and side view [72](#page-78-1) user ID for SIP server login [31](#page-37-11) username changing for web configuration access [24](#page-30-0) default for web configuration access [21](#page-27-3) restoring the default [19](#page-25-5)

### **V**

VLAN ID [29](#page-35-0) VLAN Priority [29](#page-35-1) VLAN tagging support [29](#page-35-2) VLAN tags [29](#page-35-3) volume boost [25](#page-31-0)

### **W**

warranty [5,](#page-11-11) [79](#page-85-0) warranty & RMA returns outside of the United States [80](#page-86-2) warranty and RMA returns page [80](#page-86-3) warranty policy at CyberData [79](#page-85-1) web access password [19](#page-25-7) web access username [19](#page-25-5) web configuration log in address [21](#page-27-1) web page navigation [20](#page-26-0) web page navigation [20](#page-26-0) web-based intercom configuration [19](#page-25-1) wget, free unix utility [67](#page-73-1) Windows, setting up a TFTP server on [76](#page-82-3) wiring the circuit [11](#page-17-0) devices less than 1A at 30 VDC [11](#page-17-1)